## **CIRCULAR NÚMERO 1/2024**

#### **LA CONTRATACIÓN EN EL IVAM**

#### **SUMARIO**

#### **I. CONSIDERACIONES GENERALES**

- 1. Informe de necesidad y oportunidad
- 2. Valor estimado del contrato / Procedimientos de contratación
	- 2.1 Contratos menores
	- 2.2 Procedimiento abierto simplificado abreviado artículo 159.6 LCSP
	- 2.3 Procedimiento abierto simplificado artículo 159 LCSP
	- 2.4 Procedimiento abierto artículos 156-159 LCSP
- 3. Prohibición del fraccionamiento del contrato.
- 4. División en lotes del objeto del contrato
- 5. Concurrencia de empresas y transparencia
- 6. Criterios de adjudicación
- 7. Responsable del contrato, artículo 62 LCSP
- 8. Lucha contra la corrupción y prevención de los conflictos de intereses
- 9. Conformidad pago de la factura
- 10. Impulso de la incorporación de cláusulas sociales en la contratación
- 11. Central de compras de la Generalitat
- 12. Pliegos tipo de Cláusulas Administrativas Particulares

## **II. TRAMITACIÓN A SEGUIR POR EL PERSONAL DEL IVAM QUE PROPONGA LA CONTRATACIÓN DE UNA PRESTACIÓN**

Supuesto 1. Contratación menor Supuesto 2. Contratación ordinaria

#### **III. A MODO DE CONCLUSIONES**

**Anexo I** Declaración de ausencia de conflicto de intereses (DACI) **Anexo II** Manual Contrato Menor MyTao

#### **I. CONSIDERACIONES GENERALES.**

- La Ley 1/2018, de 9 de febrero, de la Generalitat, reguladora del Institut Valencià d'Art Modern y su Reglamento de organización y funcionamiento determinan la consideración del IVAM como Administración Pública a efectos de contratación, sujetándose, en consecuencia, sus contratos a la legislación de contratos del sector público, actualmente la Ley 9/2017, de 8 de noviembre, de Contratos del Sector Público, por la que se transponen al ordenamiento jurídico español las Directivas del Parlamento Europeo y del Consejo 2014/23/UE y 2014/24/UE, de 26 de febrero de 2014 y su normativa de desarrollo (en adelante LCSP).
- El artículo 12.2.d) La Ley 1/2018, de 9 de febrero, de la Generalitat, reguladora del Institut Valencià d'Art Modern, determina que el órgano de contratación del IVAM es el Gerente.
- El conocimiento de esta legislación básica, en su distinto ámbito de responsabilidad y competencia, afecta a todas las personas que ostentan un empleo público.
- En 2023 se ha implementado el gestor de expedientes interno del IVAM a través de la aplicación SIGI dando así cumplimiento a la implantación de la Administración Electrónica.
- Se han aprobado los nuevos pliegos-tipo de cláusulas administrativas en el IVAM adaptados a la siguiente normativa:

- Ley 1/2022, de 13 de abril, de la Generalitat, de Transparencia y Buen Gobierno de la Comunitat Valenciana;

- Decreto 118/2022, de 5 de agosto, del Consell, por el que se regula la inclusión de cláusulas de responsabilidad social en la contratación pública y en la convocatoria de ayudas y subvenciones.

-Real Decreto 311/2022, de 3 de mayo, por el que se regula el Esquema Nacional de Seguridad.

- Ley 18/2022, de 28 de septiembre, de creación y crecimiento de empresas.

- Ley 22/2021, de 28 de diciembre, de Presupuestos Generales del Estado 2022.

-Decreto 118/2022, de 5 de agosto, del Consell, por el que se regula la inclusión de cláusulas de responsabilidad social en la contratación pública.

Por todo ello, resulta necesario actualizar la circular de contratación del IVAM.

#### **1. INFORME DE NECESIDAD Y OPORTUNIDAD**

Siempre que se proponga la contratación de una prestación, será necesario acreditar la necesidad e idoneidad u oportunidad del gasto mediante el informe de necesidad y oportunidad que deberá completarse en todos sus apartados (objeto, CPV, Valor estimado, criterios de adjudicación, etc.), en base a lo dispuesto en el artículo 28 LCSP:

- vinculándolo a uno de los objetivos fijados por la Institución (idoneidad) y deberá ser determinado conforme a lo dispuesto en el artículo 99 LCSP.
- teniendo en cuenta que solo se puede contratar externamente cuando el IVAM carezca de los medios propios para realizar el objeto del contrato que se propone (necesidad).
- La elaboración del informe de necesidad debe ser en todo caso previa al inicio de expediente tal y como dispone la LCSP y recuerdan los Informes de auditoría de cumplimiento y operativa emitidos por la Intervención General de la Generalitat.
- El informe de necesidad debe ir siempre firmado por el órgano de contratación que en el IVAM es la gerencia.
- Las entidades del sector público no podrán celebrar otros contratos que aquellos que sean necesarios para el cumplimiento y realización de sus fines institucionales.
- La motivación de la necesidad e idoneidad, de la selección de los criterios de solvencia, de adjudicación, del procedimiento y del cálculo del valor estimado y de las fórmulas matemáticas, debe ser concreta y adecuada para cada contrato sin que se deben utilizar formulas retóricas ni generalistas.
- El objeto del contrato debe estar claramente definido e iniciar con la siguiente fórmula "*contrato de servicio/suministro/obra para…"*
- La contratación pública es una realidad multidisciplinar. Del adecuado diseño de un contrato depende en gran medida que la prestación realizada se adecue a los objetivos de la institución y se ejecute correctamente. Para el diseño de un contrato ser requiere la participación de los diferentes departamentos implicados.

#### Informes de necesidad en función del tipo de contrato:

- **Informe de necesidad de contratos menores:** Se consideran contratos menores los contratos de valor estimado inferior a 40.000 euros, cuando se trate de contratos de obras, o inferior a 15.000 euros, cuando se trate de contratos de suministro o de servicios cuya duración sea inferior a un año y sin posibilidad de prórroga.

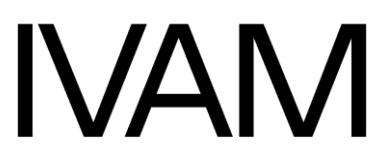

Los contratos menores no pueden utilizarse para contratar prestaciones recurrentes en el tiempo.

- **Informe de necesidad de contratos ordinarios ("no menores"):** El resto de las contrataciones cuyo valor estimado sea igual o superior a 40.000 euros, cuando se trate de contratos de obras, o igual o superior a 15.000 euros, cuando se trate de contratos de suministro o de servicios.

#### **2. VALOR ESTIMADO DEL CONTRATO/ PROCEDIMIENTOS DE CONTRATACIÓN.**

Dependiendo del valor estimado de los contratos (importe de adjudicación IVA excluido más posibles prórrogas y modificaciones) y la recurrencia de la contratación su tramitación será la de:

**2.1. CONTRATOS MENORES art 118 LCSP** (valor estimado igual o superior a estas cuantías pasan a ser ordinarios)

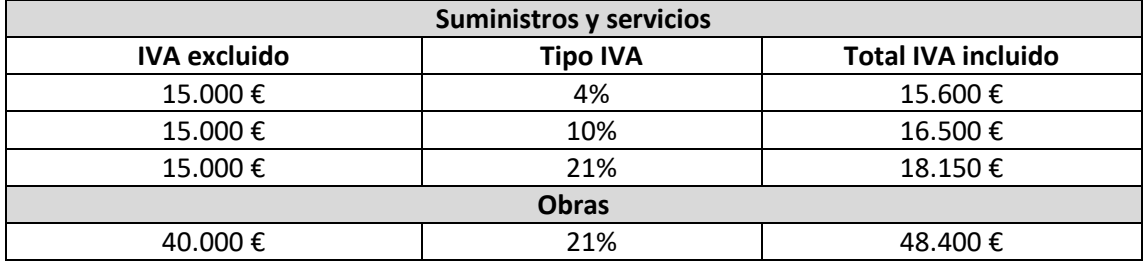

\*Duración inferior a un año cuyas necesidades a cubrir no sean recurrentes en el tiempo sin posibilidad de prórroga

\*Se tramitarán a través del procedimiento de la aplicación MyTao Gestión de contrato menor

#### **2.2 PROCEDIMIENTO ABIERTO SIMPLIFICADO ABREVIADO art 159.6 LCSP** (valor

estimado igual o superior a estas cuantías pasan a tramitarse como procedimiento abierto/ procedimiento abierto simplificado)

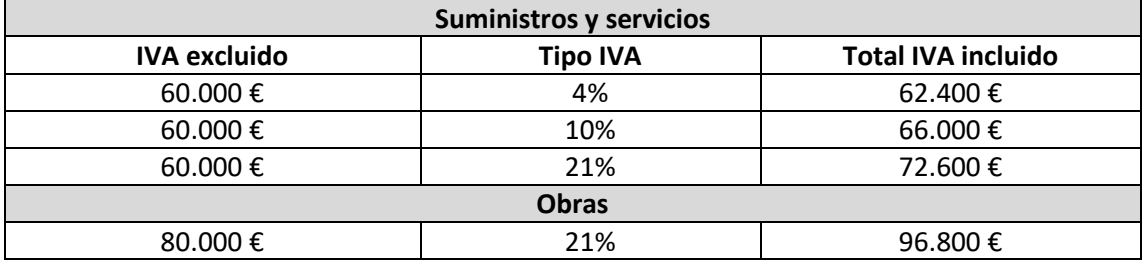

\*Únicamente criterios de adjudicación cuantificables mediante aplicación fórmulas

\*No se aplica a contratos de prestaciones de carácter intelectual

\*Licitadores inscritos en el ROLECE (en la actualidad se requiere como mínimo la solicitud de inscripción en el ROLECE, que deberá haberse cursado, como máximo, en la fecha final de presentación de ofertas, adjuntando el justificante correspondiente).

**2.3. PROCEDIMIENTO ABIERTO SIMPLIFICADO art 159 LCSP** (valor estimado igual o superior a estas cuantías pasan a tramitarse como procedimiento abierto)

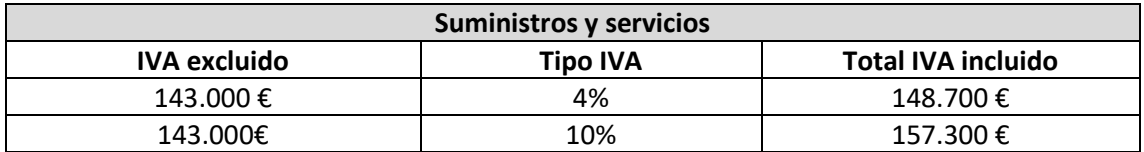

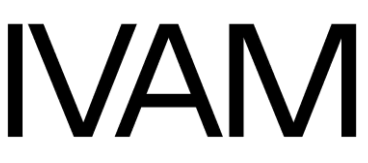

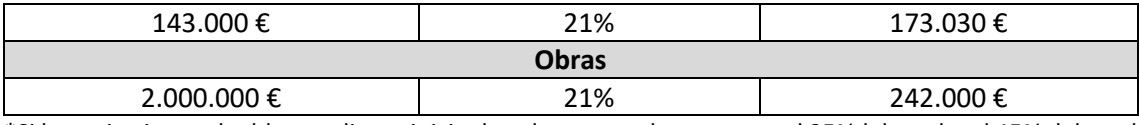

\*Si hay criterios evaluables mediante juicio de valor no pueden suponer el 25%del total o el 45% del total en caso de prestaciones de carácter intelectual.

\*Licitadores inscritos en el ROLECE (en la actualidad se requiere como mínimo la solicitud de inscripción en el ROLECE, que deberá haberse cursado, como máximo, en la fecha final de presentación de ofertas, adjuntando el justificante correspondiente).

**2.4. PROCEDIMIENTO ABIERTO arts. 156-159 LCSP** (valor estimado igual o superior a estas cuantías pasan a ser contratos SARA). Estos umbrales entrarán en vigor a partir del 1 de enero de 2024.

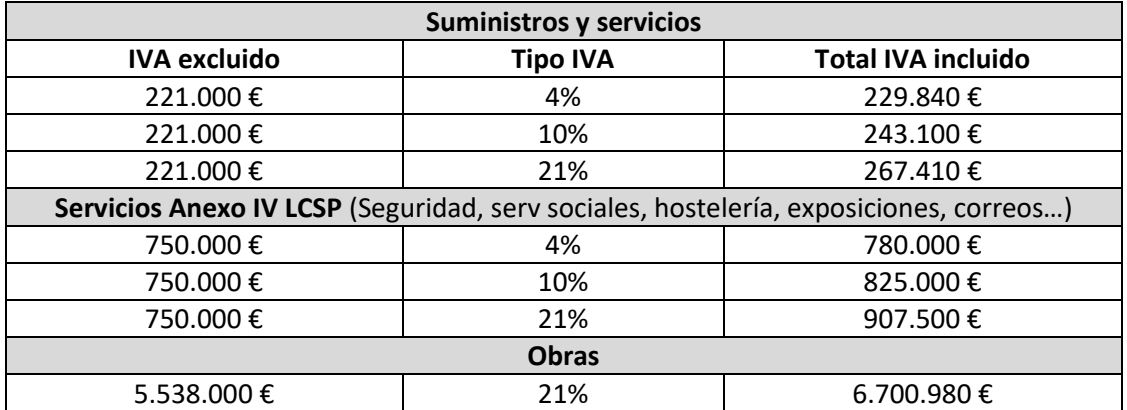

\*En los procedimientos de adjudicación cuya valoración de los criterios de adjudicación que se lleve a cabo mediante un juicio de valor (subjetivos) tengan una ponderación mayor que aquellos criterios que se valoren de forma automática (objetiva y no discrecional), deberá de intervenir un Comité de Expertos con cualificación apropiada

Se podrá acudir al procedimiento de licitación con negociación o procedimiento negociado sin publicidad en casos excepcionales: cuando un procedimiento abierto se haya declarado desierto, cuando se trate de adquirir por compra-venta obras de arte, etc.

Es fundamental la preparación y aprobación con la antelación suficiente de las prestaciones a contratar:

- **-** 3 meses para procedimiento abierto simplificado abreviado (PASA), procedimiento abierto simplificado (PAS), procedimiento de licitación con negociación (NCP) y procedimiento negociado sin publicidad (NSP).
- **-** 4 meses para procedimiento abierto (PA).
- **-** 6 meses para contratos sujetos a regulación armonizada (SARA)

#### **3. PROHIBICIÓN DEL FRACCIONAMIENTO DEL CONTRATO**

Los departamentos deberán realizar una adecuada planificación de las necesidades en aras a evitar el fraccionamiento de contratos, prohibido por la legislación de contratos del sector público y objeto de especial relevancia en los Informes de auditoría de cumplimiento y operativa emitidos por la Intervención General de la Generalitat.

## **IVAN**

¿Cuándo existe un fraccionamiento de contrato? Cuando habiendo una unidad operativa o funcional del objeto<sup>[\(1\)](#page-5-0)</sup> del contrato, éste se contrata por separado de tal manera que la suma determinaría un procedimiento de contratación distinto.

En el caso de los contratos menores se debe justificar en el informe de necesidad y oportunidad que no se está alterando el objeto del contrato para evitar la aplicación de las reglas generales de contratación, y que el contratista no ha suscrito en el plazo de un año más contratos menores que individual o conjuntamente superen los 15.000 € IVA excluido para servicios y suministro o 40.000 € IVA excluido para obras, a excepción de que se trate de prestaciones cualitativamente diferentes y no formen una unidad.

## **4. DIVISIÓN EN LOTES DEL OBJETO DEL CONTRATO**

Siempre que el objeto del contrato lo permita, deberá preverse la realización independiente de cada una de sus partes mediante su división en lotes. No obstante lo anterior, podrá no dividirse en lotes el objeto del contrato cuando existan motivos válidos, que deberán justificarse debidamente en el informe de necesidad y oportunidad. En todo caso se considerarán motivos válidos, entre otros, el hecho de que:

- − La realización independiente de las diversas prestaciones comprendidas en el objeto del contrato dificultara la correcta ejecución del mismo desde el punto de vista técnico;
- − O bien que el riesgo para la correcta ejecución del contrato proceda de la naturaleza del objeto del mismo, al implicar la necesidad de coordinar la ejecución de las diferentes prestaciones, cuestión que podría verse imposibilitada por su división en lotes y ejecución por una pluralidad de contratistas diferentes.

## **5. CONCURRENCIA DE EMPRESAS Y TRANSPARENCIA**

Se deberá facilitar al máximo la concurrencia de las empresas en la licitación limitando los contratos menores adjudicados directamente a un único proveedor, en caso de ser posible y solicitando, al menos 3 ofertas a empresas que no forme parte del mismo grupo empresarial, siempre que ello sea posible.

Todo ello para favorecer la libre concurrencia, obtener la mejor oferta calidad-precio y luchar contra las prácticas colusorias.

Son prácticas colusorias contrarias a la competencia cualquier acuerdo entre empresas con el fin de manipular la licitación y esquivar la competencia. Las practicas colusoria se pueden detectar a través de los siguientes indicios:

<span id="page-5-0"></span><sup>1</sup> . La LCSP se refiere con carácter general al objeto del contrato en el art. 28, al disponer que deban establecerse previamente a la contratación, la naturaleza y extensión de las necesidades que pretendan cubrirse mediante el contrato proyectado, así como la idoneidad de su objeto y contenido para satisfacerlas. El objeto del contrato según exige el art. 99 de la LCSP, precepto de carácter básico, deberá ser determinado y no podrá fraccionarse con la finalidad de disminuir su cuantía para eludir los requisitos de publicidad y procedimiento, y en el mismo sentido, el art. 116.2, afirma que el expediente deberá referirse a la totalidad del objeto del contrato.

# **NAM**

- − Reducción del número de licitadores
- − Ofertas incoherentes de un mismo licitador
- − Similitudes sospechosas entre las ofertas
- − Sospechas de boicot
- − Ofertas no competitivas
- − Patrones de comportamiento sospechoso entre las empresas licitadoras.
- − Subcontratación no justificada entre empresas licitadoras.
- − Ofertas presentadas por las mismas personas físicas.
- − Ofertas económicas de idéntica redacción, formato o errores.
- − Constitución de Unión Temporal de Empresas entre licitadores sin justificación aparente.

Según el artículo 132 LCSP *"El órgano de contratación debe comunicar a la CNMC cualquier hecho o indicio que pudieran ser contrarios a la libre competencia en cualquier momento de la tramitación."*

El organismo competente en el ámbito de la Comunidad Valenciana es La Comisión de Defensa de la Competencia de la Comunitat Valenciana.

En caso de único proveedor se deberá justificar suficientemente la causa que motiva su elección en el informe de necesidad e idoneidad.

#### **6. CRITERIOS DE ADJUDICACION**

La LCSP regula los criterios de adjudicación en el siguiente sentido:

La adjudicación de los contratos se realizará utilizando una pluralidad de criterios de adjudicación en base a la mejor relación calidad-precio. La mejor relación calidad-precio se evaluará con arreglo a criterios económicos y cualitativos.

Los criterios de adjudicación incluidas las fórmulas matemáticas elegidas deben quedar justificados en el Informe de necesidad y oportunidad y en la memoria económica. Deben estar vinculados al objeto del contrato, estar formulados de manera objetiva, con pleno respeto a los principios de igualdad, no discriminación, transparencia y proporcionalidad y garantizar que las ofertas sean evaluadas en condiciones de competencia efectiva.

Los criterios cualitativos para evaluar la mejor relación calidad-precio podrán incluir aspectos medioambientales o sociales, vinculados al objeto del contrato. Los criterios cualitativos deberán ir acompañados de un criterio relacionado con los costes que generalmente será el precio.

En los contratos de servicios que tengan por objeto prestaciones de carácter intelectual, como los servicios de ingeniería y arquitectura, el precio no podrá ser el único factor determinante de la adjudicación. Igualmente, en el caso de los contratos de servicios de seguridad privada deberá aplicarse más de un criterio de adjudicación.

En los contratos de servicios del Anexo IV, así como en los contratos que tengan por objeto prestaciones de carácter intelectual, los criterios relacionados con la calidad deberán representar, al menos, el 51 por ciento de la puntuación asignable en la valoración de las ofertas.

Es posible introducir criterios de cualitativos y al mismo tiempo evaluables de forma automática. Estos criterios se tomarán en consideración también para el cálculo de los umbrales de calidad y de la baja en su conjunto siempre que ello sea posible.

En el caso de que se establezcan las mejoras como criterio de adjudicación, estas deberán estar suficientemente especificadas fijándose de manera ponderada, con concreción: los requisitos, límites, modalidades y características de las mismas, así como su necesaria vinculación con el objeto del contrato.

En los procedimientos de adjudicación la valoración de los criterios cuya cuantificación dependa de un juicio de valor corresponderá, en los casos en que proceda por tener atribuida una ponderación mayor que la correspondiente a los criterios evaluables de forma automática, a un comité formado por expertos con cualificación apropiada, que cuente con un mínimo de tres miembros o a un organismo técnico especializado, debidamente identificado en los pliegos.

No obstante lo anterior, en la actualidad en el ámbito de la Generalitat y de su sector público instrumental está vigente el Decreto 118/2022, de 5 de agosto, del Consell, por el que se regula la inclusión de cláusulas de responsabilidad social en la contratación pública y en las convocatorias de ayudas y subvenciones. Mientras el mismo esté vigente en los contratos celebrados por la Administración de la Generalitat y su sector público instrumental, deberá incluirse obligatoriamente como mínimo un criterio de adjudicación y una condición especial de ejecución de las previstas en los anexos I y II. Cuando por las condiciones del mercado pueda preverse que las ofertas vayan a formularse mayoritaria o exclusivamente por pequeñas y medianas empresas ser podrá modular su aplicación.

Esta obligación se mantendrá mientras el Decreto esté vigente.

## **7. RESPONSABLE DEL CONTRATO**

El *responsable del contrato* es una figura jurídica recogida en el artículo 62 de la Ley de Contratos del Sector Público, designada por el órgano de contratación, que tiene como función supervisar la ejecución de un contrato, adoptar y dictar las decisiones e instrucciones necesarias para asegurar la correcta realización de la prestación pactada.

Es obligatoria la existencia de un responsable del contrato en todos los contratos del sector público.

Esta figura se ha introducido para garantizar una mayor eficacia y eficiencia en la gestión y ejecución de los contratos del sector público.

El responsable del contrato es una figura que asume las responsabilidades de exigir que el contrato se ejecute correctamente en los términos recogidos en los proyectos, en los pliegos de prescripciones técnicas particulares y en el contrato formalizado. En definitiva, quien controla y vigila la buena ejecución del contrato.

El órgano de contratación del IVAM designa como responsable de cada contrato al proponente del mismo. Es decir, quien formula el Informe de necesidad y oportunidad, elabora los requerimientos técnicos, realiza el seguimiento de la prestación, vela por el

## **IVAN**

cumplimiento de los criterios de adjudicación ofertados y las condiciones especiales de contratación establecidas en el Anexo I del PCAP y conforma la factura.

El responsable del contrato deberá recabar del adjudicatario, con carácter previo, al inicio de la ejecución de la prestación contratada la evaluación de riesgos y planificación de la actividad preventiva de la misma, incluyendo específicamente los riesgos que pudieran ocasionarse tanto a los trabajadores del IVAM como a terceros, así como las medidas preventivas para evitarlos.

#### **8. LUCHA CONTRA LA CORRUPCIÓN Y PREVENCIÓN DE LOS CONFLICTOS DE INTERESES**

El artículo 64 de la LCSP dispone *"1. Los órganos de contratación deberán tomar las medidas adecuadas para luchar contra el fraude, el favoritismo y la corrupción, y prevenir, detectar y solucionar de modo efectivo los conflictos de intereses que puedan surgir en los procedimientos de licitación con el fin de evitar cualquier distorsión de la competencia y garantizar la transparencia en el procedimiento y la igualdad de trato a todos los candidatos y licitadores.*

*2. A estos efectos el concepto de conflicto de intereses abarcará, al menos, cualquier situación en la que el personal al servicio del órgano de contratación, que además participe en el desarrollo del procedimiento de licitación o pueda influir en el resultado del mismo, tenga directa o indirectamente un interés financiero, económico o personal que pudiera parecer que compromete su imparcialidad e independencia en el contexto del procedimiento de licitación.*

*Aquellas personas o entidades que tengan conocimiento de un posible conflicto de interés deberán ponerlo inmediatamente en conocimiento del órgano de contratación."*

Es por ello por lo que, en los informes de necesidad y oportunidad, en las actas de las Mesas de Contratación y Unidades técnicas y en los informes técnicos se recoge la declaración de ausencia de conflicto de intereses (DACI).

Aquellas personas que se encuentren o que tengan conocimiento de un posible conflicto de interés deberán ponerlo inmediatamente en conocimiento del órgano de contratación para adoptar las medidas oportunas con el fin de evitar cualquier distorsión de la competencia y garantizar la transparencia en el procedimiento y la igualdad de trato a todos los candidatos y licitadores.

#### **9. CONFORMIDAD PAGO DE LA FACTURA**

El contrato se entenderá cumplido por el contratista cuando éste haya realizado, de acuerdo con los términos del mismo y a satisfacción de la Administración, la totalidad de la prestación. La constatación de la ejecución total del contrato exige por parte de la Administración un acto formal y positivo de recepción o conformidad.

Conformar una factura significa acreditar la recepción del contrato. Por tanto, no se podrá conformar una factura hasta que el contrato se haya cumplido en su totalidad y de conformidad con lo pactado. En caso contrario se deberá informar al Departamento de Gestión Administrativa.

#### **10. IMPULSO DE LA INCORPORACIÓN DE CLÁUSULAS SOCIALES EN LA CONTRATACIÓN**

Se deberá impulsar la incorporación de cláusulas sociales en la contratación, en aplicación del Acuerdo de 27 de marzo de 2015 del Consell para la inclusión de cláusulas sociales en la contratación pública, del artículo 202 de la LCSP, de la Ley 18/2018, de 13 de julio, de la Generalitat, para el fomento de la responsabilidad social y del Decreto 118/2022, de 5 de agosto, del Consell, por el que se regula la inclusión de cláusulas de responsabilidad social en la contratación pública y en las convocatorias de ayudas y subvenciones, siempre que estén vinculadas al objeto del contrato, no sean directa o indirectamente discriminatorias, sean compatibles con el derecho comunitario y se indiquen en el anuncio de licitación y en los pliegos; se deberán establecer condiciones especiales de ejecución en, al menos, el 3 % del número de contratos anuales y se deberán reservar el 3 % del número de contratos a centros especiales de empleo. La guía de aplicación de cláusulas sociales con ejemplos prácticos está en el buzón de intercambio de gestión administrativa para vuestra consulta.

Será obligatorio el establecimiento en el PCAP de al menos una de las condiciones especiales de ejecución enumeradas en el art. 202.2 de la LCSP y otra de las previstas en el anexo II del Decreto 118/2022, En los contratos celebrados por la Administración de la Generalitat y su sector público instrumental que guarden relación con el objeto del contrato.

## **11. CENTRAL DE COMPRAS.**

Aquellos contratos declarados de adquisición centralizada (material de oficina, mensajería, suministro eléctrico, etc.) seguirán la tramitación determinada en el Acuerdo Marco o Sistema dinámico de adquisición correspondiente y la misma será comunicada al personal del IVAM en cada caso concreto.

## **12. PLIEGOS TIPO DE CLÁUSULAS ADMINISTRATIVAS PARTICULARES**

El IVAM tiene los siguientes pliegos-tipo de cláusulas administrativas vigentes:

- − Pliegos Tipo de Cláusulas Administrativas Particulares para contratos de servicios por procedimiento abierto.
- − Pliegos Tipo de Cláusulas Administrativas Particulares para contratos de servicios por procedimiento abierto simplificado.
- − Pliegos Tipo de Cláusulas Administrativas Particulares para contratos de suministro por procedimiento abierto.
- − Pliegos Tipo de Cláusulas Administrativas Particulares para contratos de suministro por procedimiento abierto simplificado.
- − Pliegos Tipo de Cláusulas Administrativas Particulares para contratos de obras por procedimiento abierto.
- − Pliegos Tipo de Cláusulas Administrativas Particulares para contratos de obras por procedimiento abierto simplificado.
- − Pliegos Tipo de Cláusulas Administrativas Particulares para contratos de suministro por procedimiento negociado sin publicidad.
- − Pliegos Tipo de Cláusulas Administrativas Particulares para la adquisición por compraventa obras de arte por procedimiento negociado sin publicidad.

Los pliegos vigentes están publicados en el portal de transparencia del IVAM, en el Perfil de contratante alojado en la Plataforma de Contratación del Sector Público (PLACSP) y se

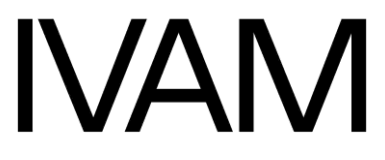

encuentran en el buzón de intercambio de gestión administrativa y se van actualizando periódicamente con las novedades legislativas.

Para contratos o procedimientos diferentes a los arriba referenciados será necesario que el departamento de gestión administrativa redacte el correspondiente Pliego Particular de Cláusulas Administrativas.

## **II. TRAMITACIÓN A SEGUIR POR EL PERSONAL DEL IVAM QUE PROPONGA LA CONTRATACIÓN DE UNA PRESTACIÓN**

#### **Supuesto 1. Contratación menor**

Se tramitará siguiendo el manual de contratos menores "Mytao" elaborado por el departamento de gestión administrativa que queda incorporado a la presente circular como Anexo II.

Se recuerda que el manual está en continua actualización por lo que se recomienda realizar su consulta en Teams:

#### [Enlace Manual Contrato Menor MyTao](https://ticivam.sharepoint.com/:b:/s/GRTotPer/EXyuLRZiUm5OgaV2x2WiWJUBoY_nJ6mjmZyJKKkKx8eItA?e=GCDC6l)

La revisión obligatoria del procedimiento de contratación Gestión de contrato menor se realizará de forma somera y a modo informativo mediante observaciones detectadas, ya que, tras dos años desde la implantación del mismo, el profundo acompañamiento, las herramientas de consulta y de información disponibles y la formación realizada se entiende que las personas proponentes conocen sobradamente su funcionamiento.

Recordatorio:

- 1. Si la prestación implica gestión de derechos de autor o se necesita la redacción de un contrato que fije las condiciones por tratarse de contratos artísticos o similares (como comisariado, contrato de artista, texto, compra de obra de arte, etc.), no basta con la presentación de un presupuesto. El modelo correspondiente se remitirá por el departamento de gestión administrativa que una vez adaptado revisará el contrato antes de su firma. La firma del contrato no podrá producirse antes de la adjudicación del mismo por el programa interno de gestión de expediente ni sustituye a la misma siendo en todo caso actos jurídicos consecutivos.
- 2. El contrato menor de obras requerirá en todo caso la realización de un presupuesto desglosado por capítulos de las obras a acometer -sin perjuicio de que por la naturaleza de la obra sea necesario elaborar y aprobar además el correspondiente proyecto y recabar el informe de la Oficina de Supervisión de Proyectos cuando el trabajo afecte a la estabilidad, seguridad o estanqueidad de la obra-. La elaboración de este presupuesto será siempre previa a la solicitud de ofertas y, por tanto, el mismo no podrá identificarse con la oferta o presupuesto que presente el licitador, sino con el presupuesto base de licitación.
- 3. Igualmente, los Informes de auditoría de cumplimiento y operativa emitidos por la Intervención General de la Generalitat recuerdan que en la contratación menor no se pude fijar el importe de licitación en el límite máximo permitido en artículo 118 LCSP, sino que hay que tener en cuenta las necesidades de contratación que deben ser el referente para el adecuado cálculo del valor estimado del contrato.

## **NAN**

- 4. Es conveniente pedir al menos tres presupuestos en todos los contratos de importe igual o superior a 1.000 euros IVA excluido. Las empresas que presenten presupuesto no pueden pertenecer a un mismo grupo empresarial y deberán acompañar junto al presupuesto/oferta declaración responsable y de grupo empresarial al que pertenezcan y de las empresas que lo integran. En caso de que el trabajo sólo pueda realizarlo una empresa o nos encontremos ante contratos artísticos o similares, hay que justificarlo suficientemente en el informe de necesidad.
- 5. Contratación de Cursos de formación: al formularla adjuntad siempre el modelo "Desplazamiento\_x\_Razones\_Servicio\_Curso" (U:\\_Anexos) cumplimentando todas las casillas incluidas cálculo de las cuantías por dietas, locomoción, otros gastos y la justificación de los taxis, detalle donde consta el contenido del curso, así como informe de necesidad justificando el motivo del viaje y detalle de las personas que viajan firmado por el solicitante, el/la jefe/a de departamento y el/la Gerente. Se deberá añadir documentación del curso (folleto, invitación, etc.). Importante: Una vez recabadas las firmas, anexar al correspondiente expediente de MyTao y enviar por e-mail a [g.administrativa@ivam.es,](mailto:g.administrativa@ivam.es) sin que sea necesario imprimirla.

## **Supuesto 2. Contratación ordinaria**

Acciones a realizar por el proponente:

-**Informe de necesidad y oportunidad** justificativo de la contratación firmado por el proponente,

el jefe/a del departamento y el gerente.

- Documento **RC** en Gema

**-Memoria económica** con el departamento de gestión económica.

**-Pliego de prescripciones técnicas**.

## -Parte técnica del **cuadro de características.**

-**Ficha de autor**: en contratos de comisariados, textos, traducciones, conferencias y diseño hay que adjuntar la ficha habitual con los datos de los autores, cesión de derechos, entrega de catálogos, informe fiscal en el caso de no residentes, etc.

- Adicionalmente el **Contrato de obras requerirá:**

- Previa elaboración, supervisión, aprobación y replanteo del correspondiente proyecto que definirá con precisión el objeto del contrato.
- Estudio geotécnico de los terrenos sobre los que esta se va a ejecutar, así como los informes y estudios previos necesarios para la mejor determinación del objeto del contrato.
- Informe de las correspondientes oficinas o unidades de supervisión de los proyectos.
- Preceptivas licencias.

Toda esta documentación será remitida al departamento de gestión administrativa que elaborará la parte administrativa del pliego y toda la documentación de apertura del expediente, solicitará el correspondiente informe de la abogacía, adaptará la documentación contractual al mismo y licitará por la PLACSP.

Una vez realizada la prestación se deberá adjuntar al expediente:

**-** En caso de suministro de materiales: albarán de entrada firmado.

- **-** En caso de servicios: informe detallado de los trabajos efectivamente realizados (que deberán coincidir con los contratados y los facturados) y fechas de realización; albarán de servicio, en su caso.
- **-** En caso de facturas del presupuesto de inversiones: ficha con el detalle de elementos a inventariar y acta de recepción.

## **IV. A MODO DE CONCLUSIONES**

- 1. Todos los contratos se registran en el registro de la Conselleria de Hacienda y Administración Pública.
- 2. Todos los contratos, con independencia de su cuantía, serán de acceso público a los ciudadanos en la plataforma de transparencia.
- 3. Desde la entrada en vigor de la LCSP la licitación se realiza de manera electrónica y todos los documentos que conforman el expediente de contratación –incluido el informe de necesidad y oportunidad que se deberá cumplimentar en su totalidad- se publican en la plataforma de contratación del sector público.
- 4. Hasta la aprobación del gasto por la Dirección y la Gerencia, los departamentos no pueden comprometer gasto alguno en nombre del IVAM ni encargar trabajos.
- 5. Los contratos deben firmarse siempre por la Gerencia previa revisión por el Departamento de Gestión Administrativa.
- 6. El contrato tiene que redactarse y firmarse siempre antes de que se realice el trabajo.
- 7. No se puede calificar un procedimiento de urgente si no hay una causa objetiva externa que provoque dicha urgencia.
- 8. No se puede contratar con empresas que no reúnan los requisitos de capacidad y solvencia exigidos en la Ley de Contratos del Sector Público o que estén incursas en prohibición de contratar.
- 9. Cuando se solicita oferta a varias empresas éstas no pueden pertenecer al mismo grupo empresarial.
- 10. Los contratos sólo pueden modificarse si la modificación obedece a razones de interés público y se han previsto en los pliegos las causas y el porcentaje del precio al que puede afectar la modificación. En todo caso el porcentaje de posible modificación debe haberse tenido en cuenta para el cálculo del valor estimado del contrato. Las modificaciones contractuales se deber tramitar con antelación a la realización de la prestación extra y requieren la apertura de un procedimiento de modificación de contrato que debe contar con el informe favorable de la Abogacía de la Generalitat. Ante modificaciones no previstas en los pliegos consultar con el departamento de gestión administrativa.
- 11. Los contratos menores no pueden tener una duración superior a un año ni ser objeto de prórroga.
- 12. Los correos electrónicos remitidos a todo el personal en relación con los procedimientos de contratación son instrucciones de obligado cumplimiento que a todos los efectos se consideran ampliaciones de esta circular a nivel normativo.
- 13. El procedimiento de adquisición por compraventa de obras de arte queda recogido en la vigente circular de adquisición de obras de arte por compraventa que completa la presente circular en esta matera específica en aplicación de lo dispuesto en la LCSP, la Ley 16/1985, de 25 de junio, del Patrimonio Histórico Español y en la Ley 4/1998, de 11 de junio, del Patrimonio Cultural Valenciano.
- 14. Se recuerda la plena vigencia de la Circular 2/17 "instrucciones para el correcto funcionamiento de los servicios contratados por el IVAM" aprobada en cumplimiento de lo dispuesto en la D.A.1ª del Real Decreto-Ley 20/2012, de 13 de julio relativa a las instrucciones de los entes del sector público para la correcta ejecución de los servicios externos.

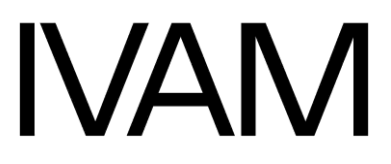

15. Se va a continuar con la formación en materia de contratación tanto por parte del departamento de gestión administrativa como por profesionales externos.

**Ante cualquier duda podéis poneros en contacto el departamento de Gestión Administrativa.** 

València, LA DIRECTORA Por suplencia (Resolución de 6 de julio de 2023)

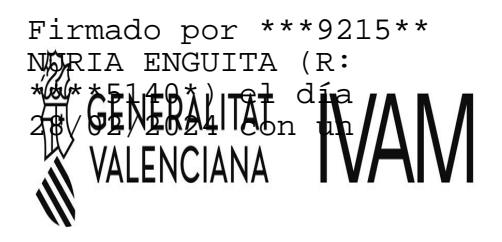

# **NAM**

## **ANEXO I**

#### **DECLARACIÓN DE AUSENCIA DE CONFLICTO DE INTERESES (DACI)**

Expediente: Contrato

Al objeto de garantizar la imparcialidad en el procedimiento de contratación arriba referenciado, el/los abajo firmante/s, como participante/s en el proceso de preparación y tramitación del expediente, declara/declaran:

**Primero.** Estar informado de lo siguiente:

1. Que el artículo 61.3 «Conflicto de intereses», del Reglamento (UE, Euratom) 2018/1046 del Parlamento Europeo y del Consejo, de 18 de julio (Reglamento financiero de la UE) establece que «existirá conflicto de intereses cuando el ejercicio imparcial y objetivo de las funciones se vea comprometido por razones familiares, afectivas, de afinidad política o nacional, de interés económico o por cualquier motivo directo o indirecto de interés personal».

2. Que el artículo 64 «Lucha contra la corrupción y prevención de los conflictos de intereses» de la Ley 9/2017, de 8 de noviembre, de Contratos del Sector Público, por la que se trasponen al ordenamiento jurídico español las Directivas del Parlamento Europeo y del Consejo 2014/23/UE y 2014/24/UE, de 26 de febrero de 2014, define el conflicto de interés como «cualquier situación en la que el personal al servicio del órgano de contratación, que además participe en el desarrollo del procedimiento de licitación o pueda influir en el resultado del mismo, tenga directa o indirectamente un interés financiero, económico o personal que pudiera parecer que compromete su imparcialidad e independencia en el contexto del procedimiento de licitación».

#### **Segundo.**

Que, en el momento de la firma de esta declaración y a la luz de la información obrante en su poder, no se encuentran incursos en ninguna situación que pueda calificarse de conflicto de interés, en los términos previstos en el apartado cuatro de la disposición adicional centésima décima segunda, que pueda afectar al procedimiento de licitación.

#### **Tercero.**

Que se compromete a poner en conocimiento del órgano de contratación, sin dilación, cualquier situación de conflicto de interés que pudiera conocer y producirse en cualquier momento del procedimiento en curso.

#### **Cuarto.**

Que conoce que una declaración de ausencia de conflicto de interés que se demuestre que sea falsa, acarreará las consecuencias disciplinarias/ administrativas/ judiciales que establezca la normativa de aplicación.

## **ANEXO II**

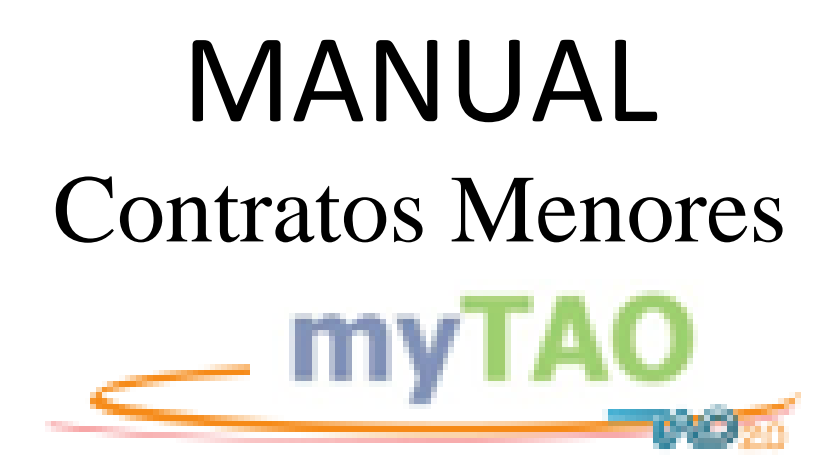

<span id="page-16-0"></span>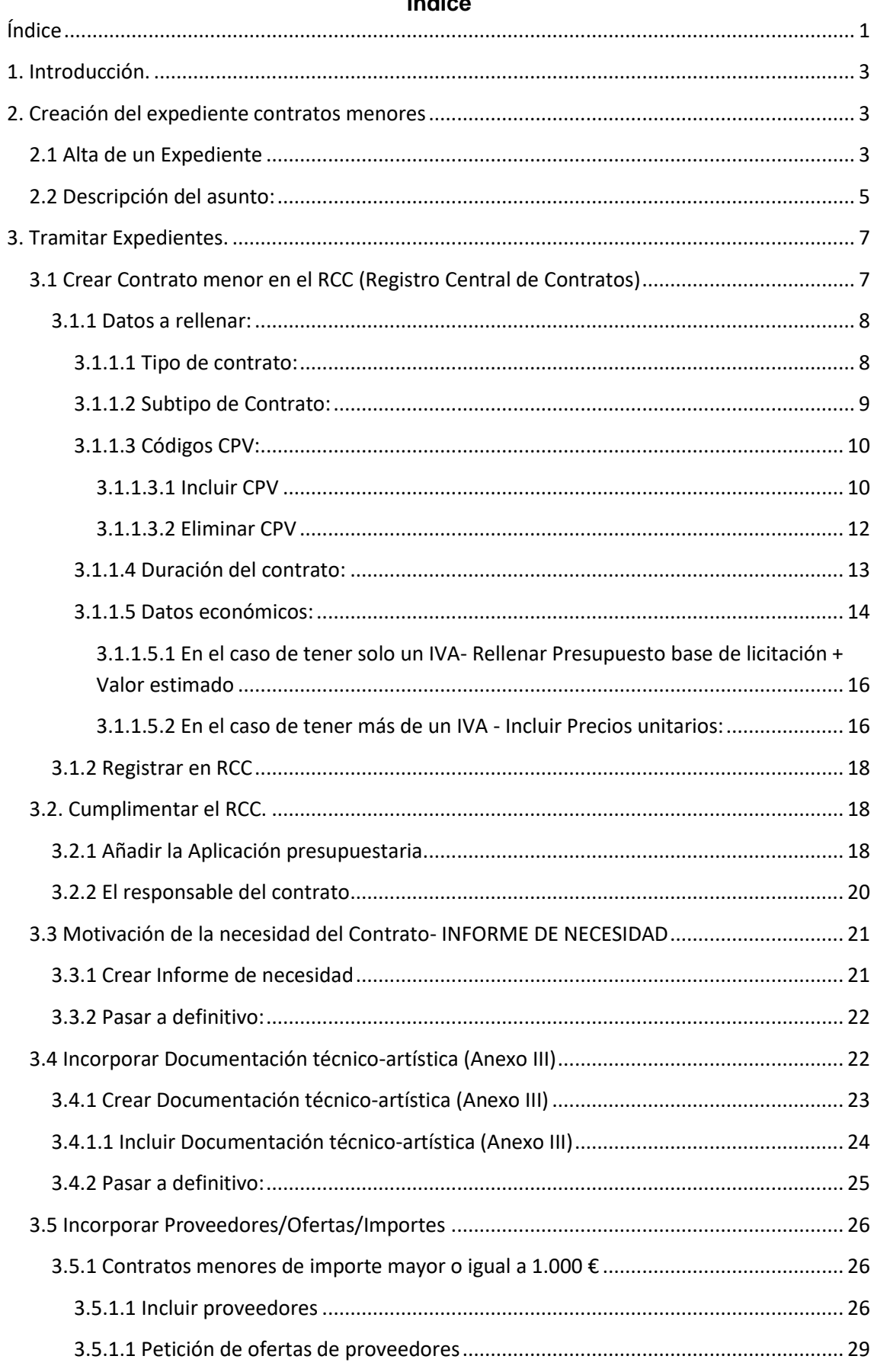

## Índice

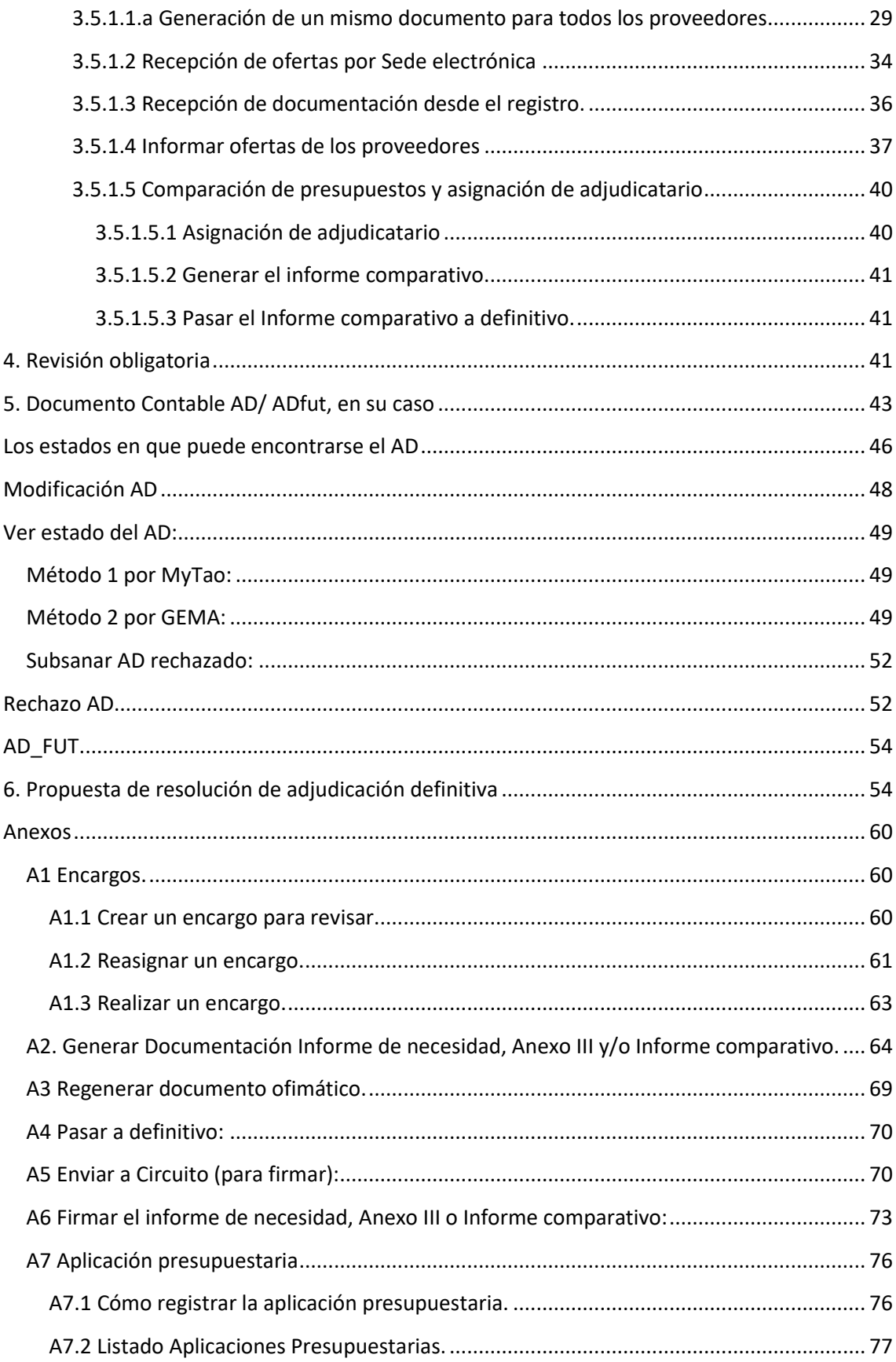

## **1. Introducción.**

<span id="page-18-0"></span>La gestión de un expediente se realiza por medio de SIGI, esto nos permite tener un control total del proceso de acuerdo con lo que exige la ley.

En el presente documento veremos paso a paso como realizar un expediente, se ha intentado contemplar todos los detalles necesarios para la realización de este de una forma limpia y evitar que sea una odisea.

*Existe más de una forma de realizar los pasos en la gestión del expediente, está no es la única, la forma explicada en el presente documento dará menos quebraderos de cabeza.*

Para explicar con detalle se ha incluido unos recuadros que incluyen información relevante o particular que conviene tener en cuenta a la hora de realizar un expediente.

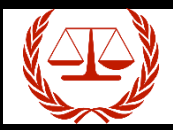

**Ley.** Muestra información de la ley rige la actuación.

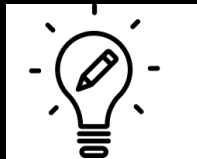

## **Ejemplos:**

Muestra sugerencias fruto de la experiencia recogida con los expedientes ya realizados y que facilitarán tener menos quebraderos de cabeza.

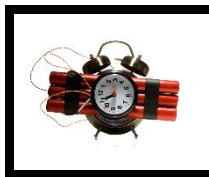

## **Ejemplos incorrectos:**

Se recogen errores comunes que se han observado con los expedientes ya realizados. Muestra formas incorrectas de introducir los datos que dará problemas con el tiempo.

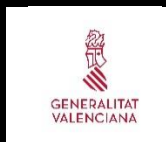

## **GVA.**

Muestra información sobre lo que indica la Generalitat Valenciana sobre la actuación.

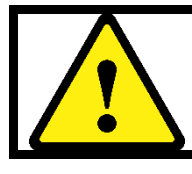

**Nota:**

Muestra información extra.

## **2. Creación del expediente contratos menores**

<span id="page-18-1"></span>Los contratos menores se darán de alta en el **Registro Central de Contratos (RCC)**, lo que nos permitirá tener una visión centralizada del número de contratos menores gestionados, por proveedor, unidad organizativa, importes, etc.

## 2.1 Alta de un Expediente

<span id="page-18-2"></span>Para crear un nuevo expediente de contratación accedemos al escritorio de MyTAO y en el botón de "Altas" seleccionaremos "Expedientes"

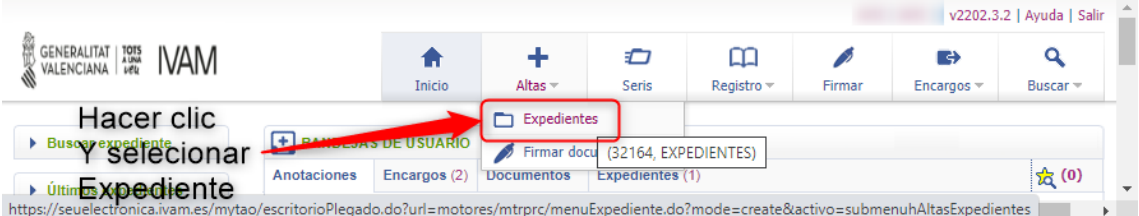

## Mostrará la siguiente pantalla.

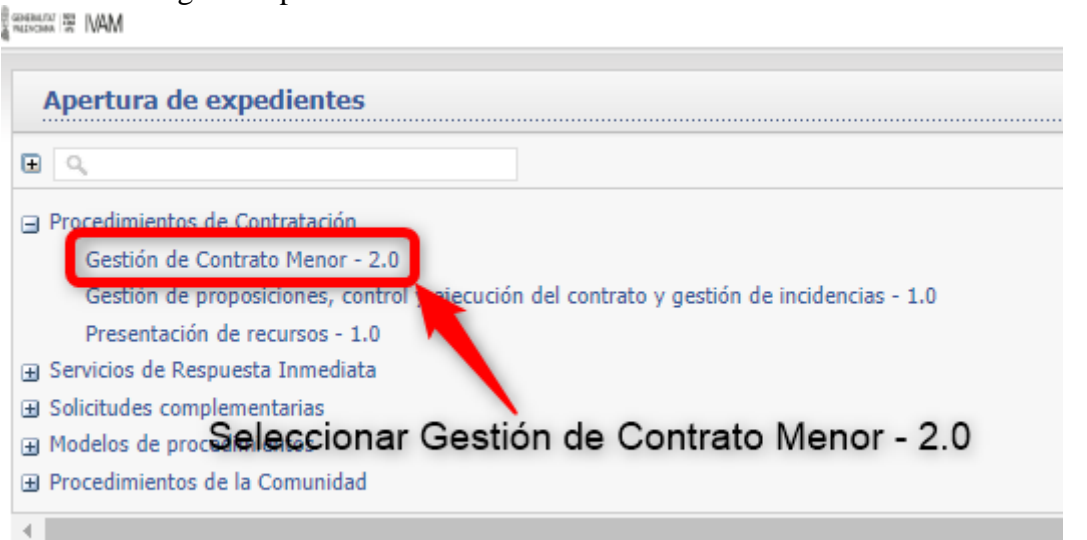

Al dar de alta el expediente tenemos que registrar la información que se detalla a continuación.

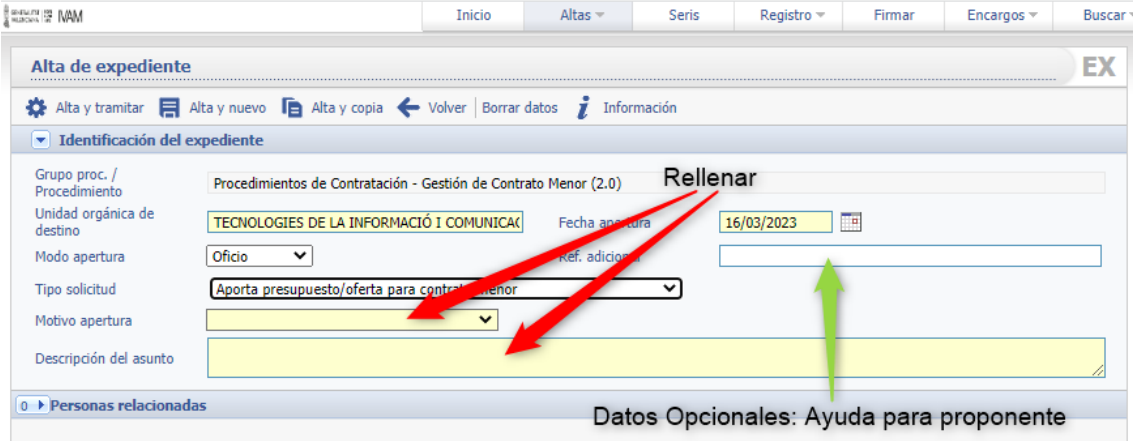

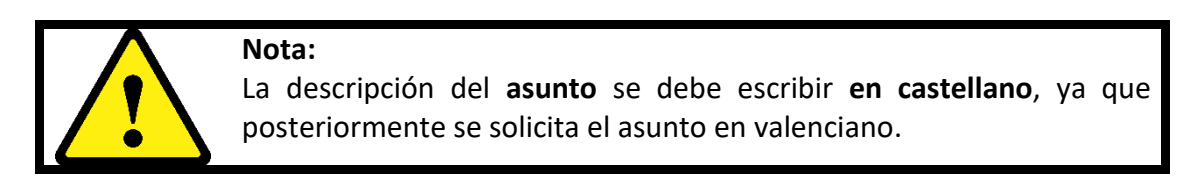

Rellenamos:

2.2 Descripción del asunto:

<span id="page-20-0"></span>El asunto debe ser definido, escribiendo primero el tipo de contrato (Servicio, Suministro u Obra) y a continuación el asunto (u objeto de contrato).

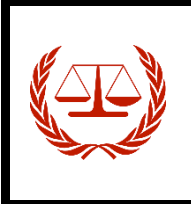

**Artículo 99. Objeto del contrato.**

El objeto de los contratos del sector público deberá ser determinado. El mismo se podrá definir en atención a las necesidades o funcionalidades concretas que se pretenden satisfacer, sin cerrar el objeto del contrato a una solución única.

## **Ejemplos:**

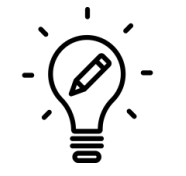

**Suministro** de marcos para la exposición de Carmen Calvo. **Servicio** de traducción de los textos legales de los contratos de préstamos de obras.

**Obras** reparación del muro de separación entre el departamento de informática y los servidores.

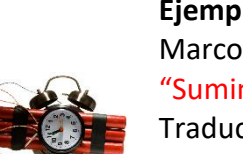

**Ejemplos incorrectos:**

Marcos para la exposición de Carmen Calvo. – Falta la palabra "Suministro" Traducción de los textos. – Falta la palabra suministro y no es determinado, no se especifica que se va a traducir. Obra Reparación de un muro. – No es determinado, no se especifica

que reparación se va a realizar y dónde se va a realizar.

- **Modo de apertura:** No se rellena por el proponente.
- **Tipo de solicitud:** No se rellena por el proponente.
- **Motivo apertura:**

Seleccionar entre:

- Mayor o igual a  $1.000 \text{€}$  IVA excluido
- Menor a 1.000€ IVA excluido
- **Ref. Adicional:** Esta información es de referencia para proponente, sirve para las búsquedas, no afecta al expediente.

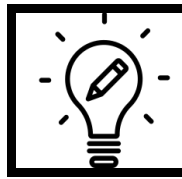

**Ejemplos de Ref. Adicional:**

Exposición Carmen Calvo Licencias office365

Mobiliario despacho 4 ptl

## Guía de Contratos Menores – SIGI

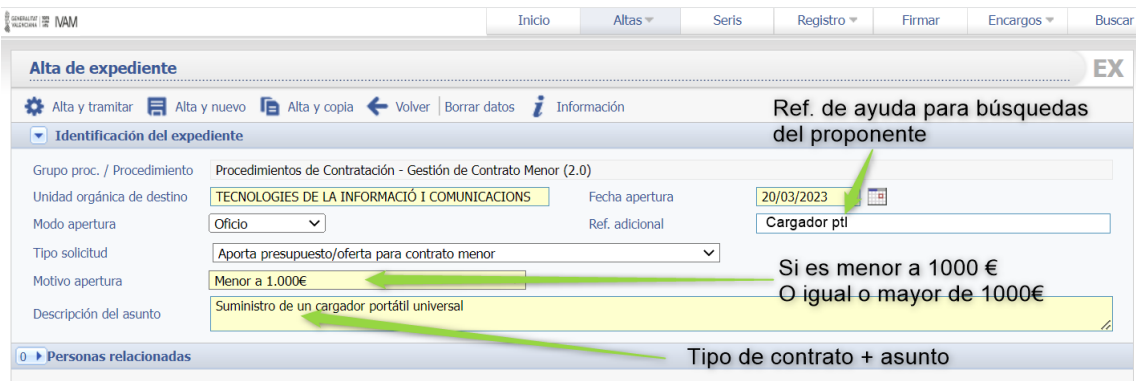

Una vez rellenados pulsaremos sobre el botón **Alta y Tramitar**:

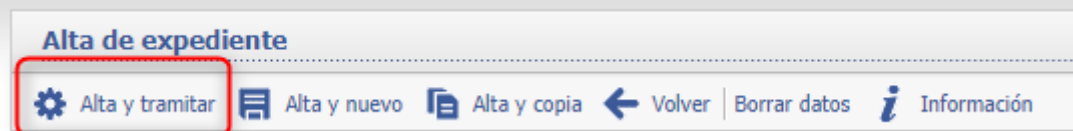

En caso de no haber rellenado los datos correctamente nos mostrará la siguiente pantalla.

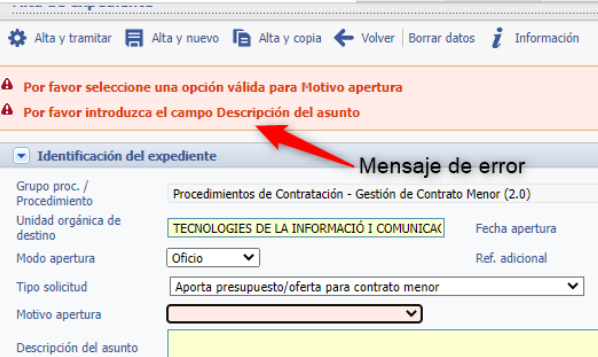

En caso de tener todos los datos correctos nos pedirá el asunto en valenciano. Rellenar el "**Objecte de contratació**"

El apartado "**RegCon**" ("**Registrado**" y "**Concluido**") se cumplimenta únicamente por Gestión Administrativa.

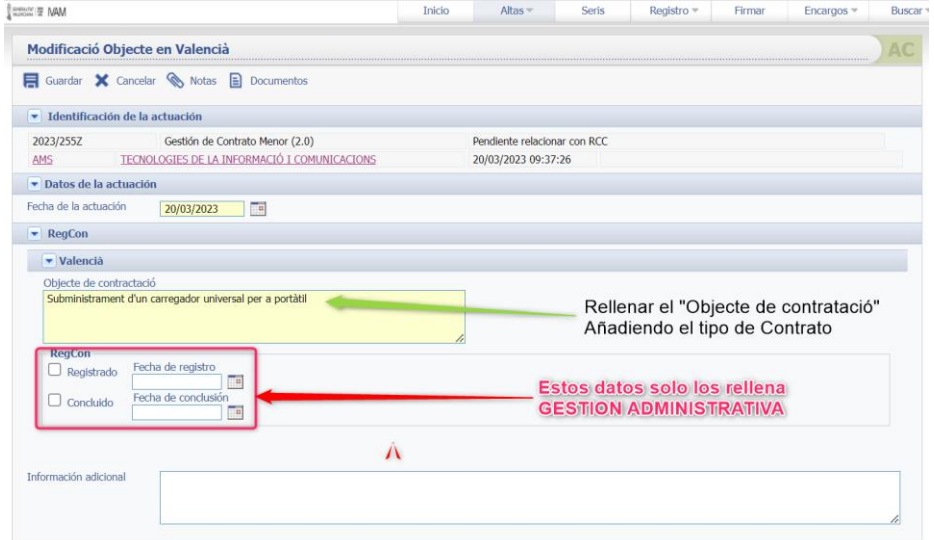

Pulsaremos Guardar y a partir de este momento el expediente se habrá creado, veremos que nos muestra el número de expediente y a continuación una pantalla con el detalle de nuestro expediente:

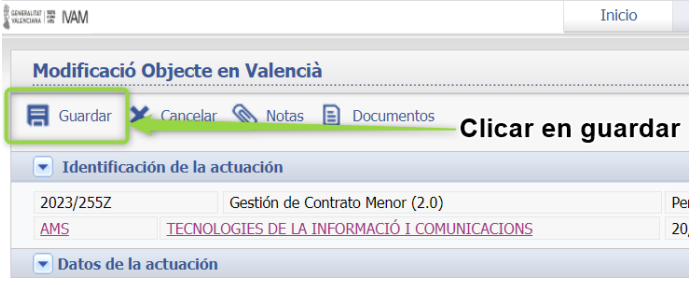

Mostrará la siguiente pantalla.

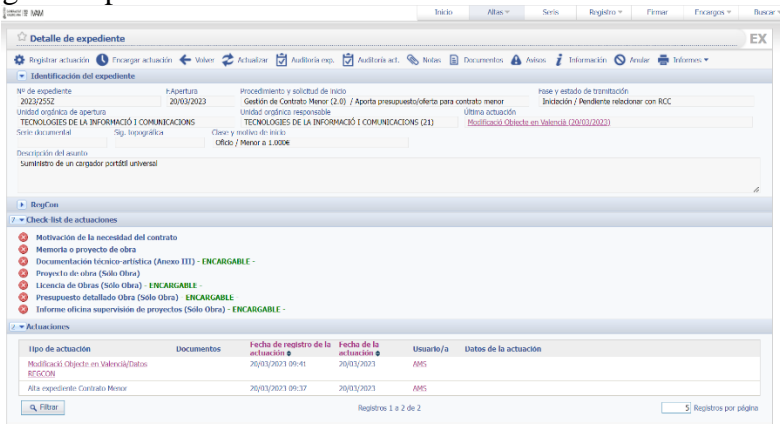

## **3. Tramitar Expedientes.**

3.1 Crear Contrato menor en el RCC (Registro Central de Contratos)

<span id="page-22-1"></span><span id="page-22-0"></span>Todas las contrataciones del IVAM se registrarán en el **Registro Central de Contratos (RCC),** se trata de un registro propio de MyTao en el que se irá incorporando toda la información relativa a los contratos para facilitar su seguimiento, cumplir con las obligaciones en materia de transparencia y comunicar la información a la Plataforma de Contratación del Sector Público (PLACE) y al Registro de contratos (RegCon).

Para crear el contrato en el RCC, debemos registrar la actuación "Crear contrato menor en RCC".

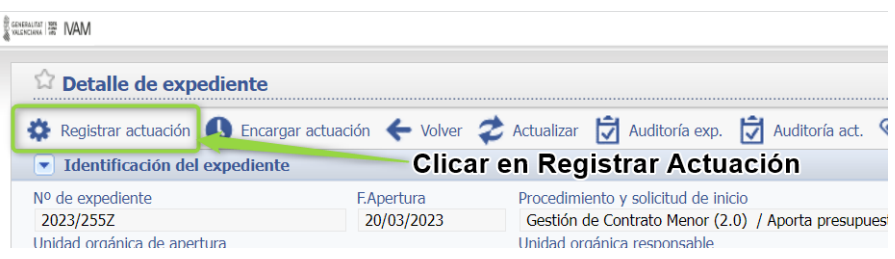

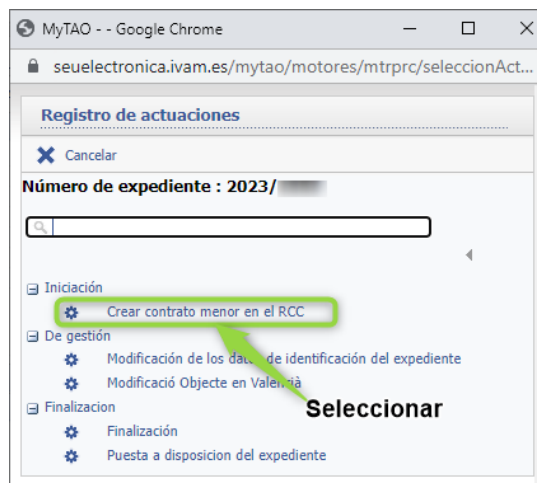

Muestra la siguiente pantalla.

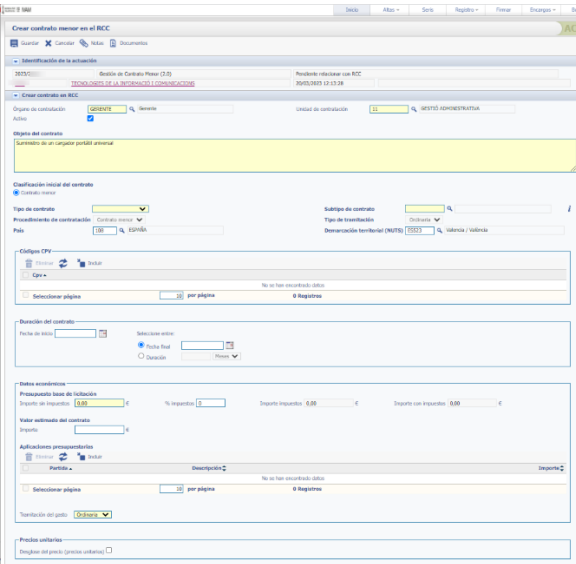

## <span id="page-23-1"></span><span id="page-23-0"></span>3.1.1 Datos a rellenar:

## 3.1.1.1 Tipo de contrato:

Puede ser: Contrato privado, Obras, Servicios, Suministro o Privado.

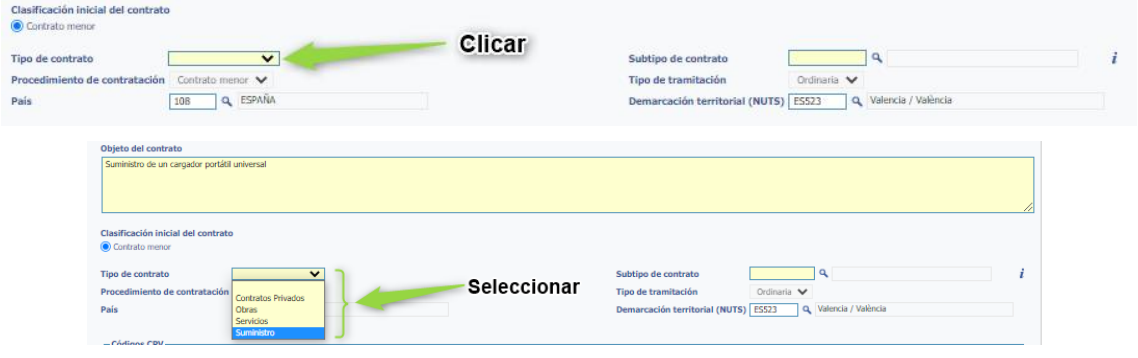

## 3.1.1.2 Subtipo de Contrato:

## <span id="page-24-0"></span>Depende del tipo de contrato.

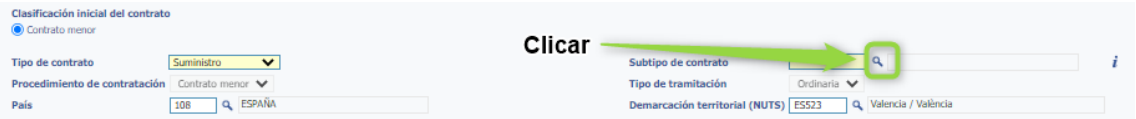

#### Muestra la siguiente pantalla.

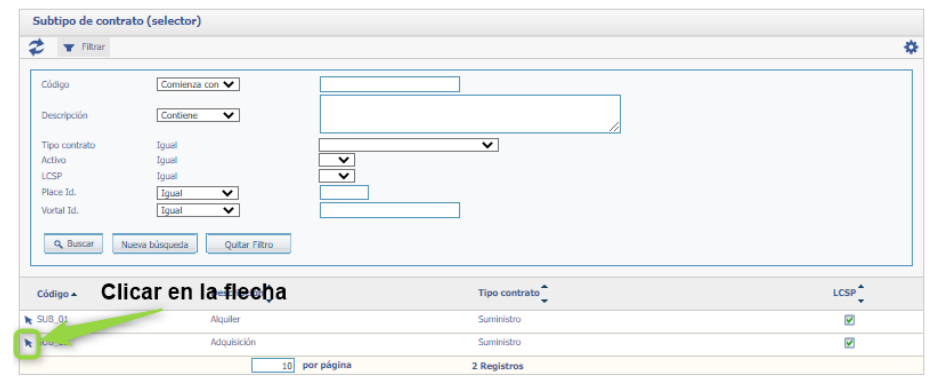

Y la pantalla se quedará cumplimentada así.

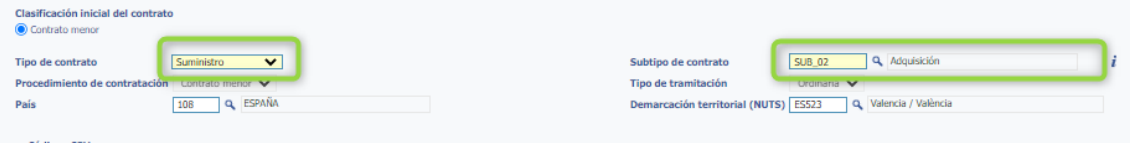

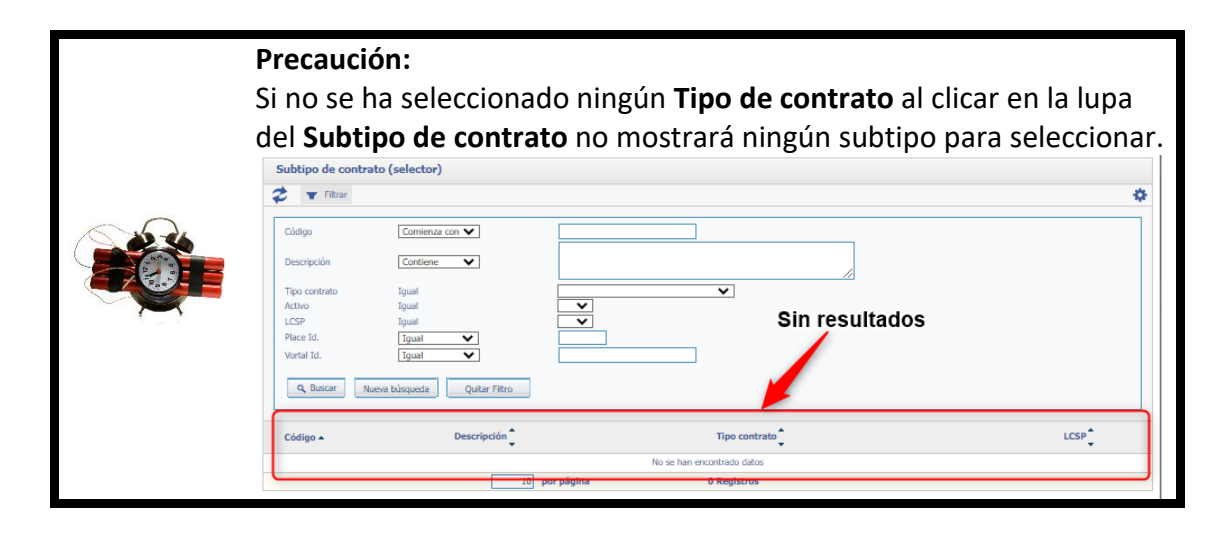

3.1.1.3 Códigos CPV:

## <span id="page-25-1"></span><span id="page-25-0"></span>*3.1.1.3.1 Incluir CPV*

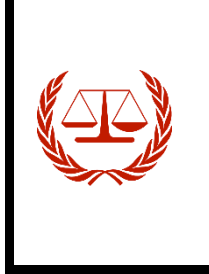

## **Artículo 2. Ámbito de aplicación.**

4. A los efectos de identificar las prestaciones que son objeto de los contratos regulados en esta Ley, se utilizará el «Vocabulario común de contratos públicos», aprobado por el Reglamento (CE) n.º 2195/2002 del Parlamento Europeo y del Consejo de 5 de noviembre de 2002, por el que se aprueba el Vocabulario común de contratos públicos (CPV), o normativa comunitaria que le sustituya.

Para incluir el CPV debemos clicar sobre el botón **Incluir**, situado en la sección **Códigos CPV**

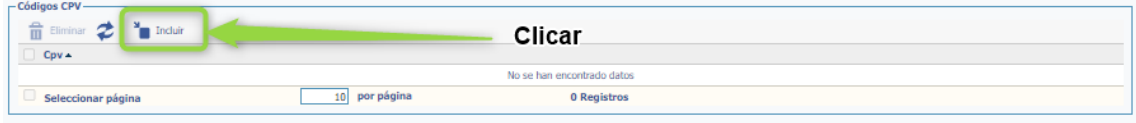

Al hacerlo se presenta la siguiente pantalla, donde debemos elegir el CPV que ha de regir el contrato.

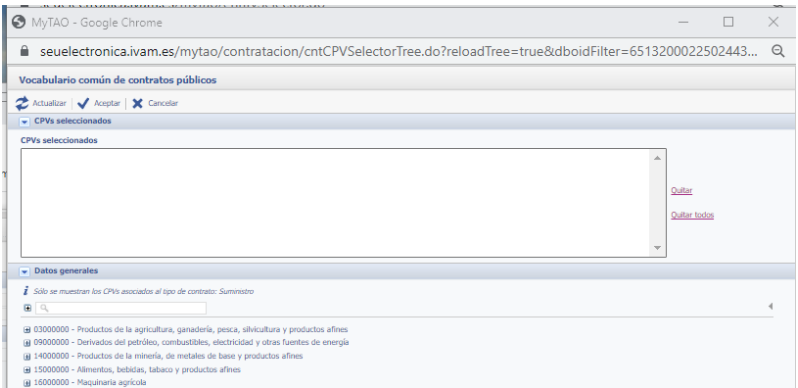

Una vez allí, se podrá realizar un filtro tanto por código como por descripción. Para ejecutar dicho filtro, se debe introducir la palabra deseada y **pulsar el tabulador**, aparecerá el resultado de la búsqueda

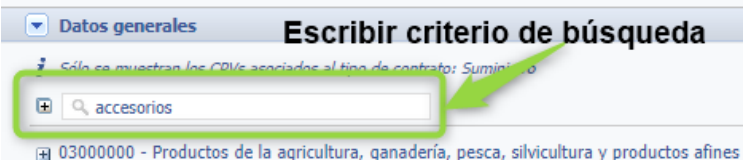

**Pulsar tabulador** o en cualquier otro punto de la pantalla.

Mostrará la siguiente pantalla.

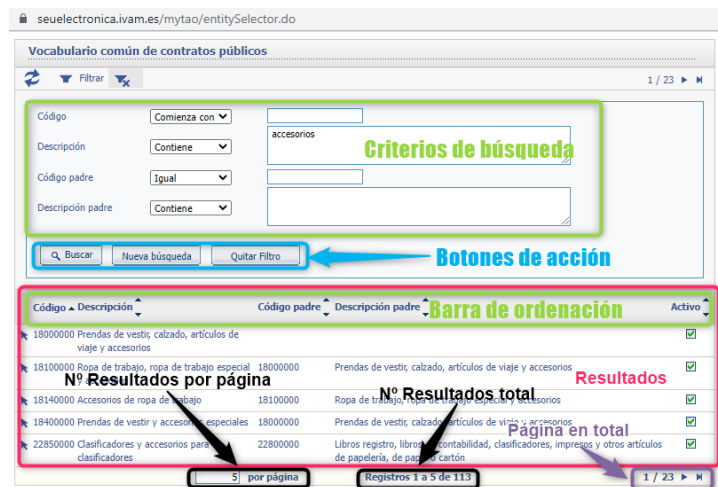

**Criterios de búsqueda:** Se puede seleccionar distintos criterios que se añaden. **Botones de acción:** Clicando aquí se realiza las acciones:

- **Buscar:** Ejecuta la búsqueda según los criterios indicados.
- **Nueva Búsqueda:** Borra los criterios de búsqueda y permite introducir unos nuevos.
- **Quitar filtro:** Elimina el criterio de búsqueda

**Barra de ordenación:** Aquí clicando en las fechas se cambia el orden de los resultados. **Resultados:** Visualiza el resultado de la búsqueda.

**Nº Resultados por página:** Indica cuantos registros se visualizarán por pantalla, este datos es modificable.

**Nº Resultados Total:** Indica el número de resultados de la búsqueda.

**Páginas en total:** Indica cuántas páginas son necesarias para visualizar todos los resultados y en qué página está visualizando el resultado.

Una vez allí, se podrá realizar un filtro tanto por código como por descripción. Para ejecutar dicho filtro, se debe introducir la palabra deseada y pulsar el tabulador, aparecerá el resultado de la búsqueda

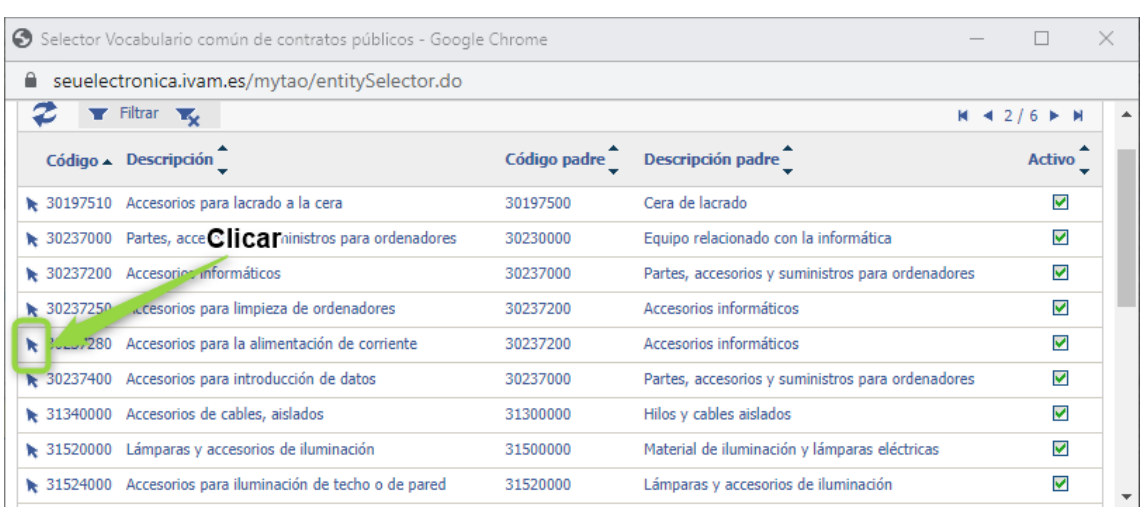

Una vez encontrado el CPV adecuado **clicar en la flecha**.

A continuación, **seleccionamos** el CPV que nos interesa,

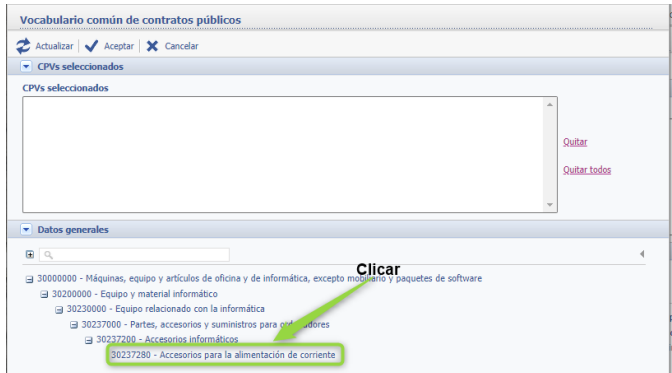

comprobamos en el cuadro de **CPVs seleccionados** si está el/los que queremos y clicamos en Aceptar.

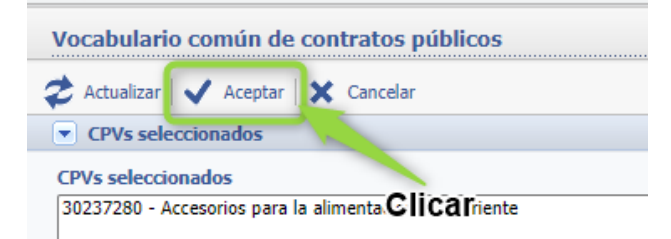

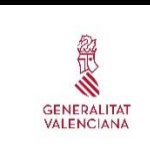

#### **GVA.**

El Registro de Contratos de la GVA (**RegCon)** al que se deben comunicar todos los contratos en el caso de los **contratos menores solo admite un CPV**, por lo que el único válido será el primero.

## <span id="page-27-0"></span>*3.1.1.3.2 Eliminar CPV*

En caso de que queramos quitar uno, **seleccionaremos** el CPV que queremos eliminar y clicamos en Eliminar.

#### Paso 1 Clicar para seleccionar

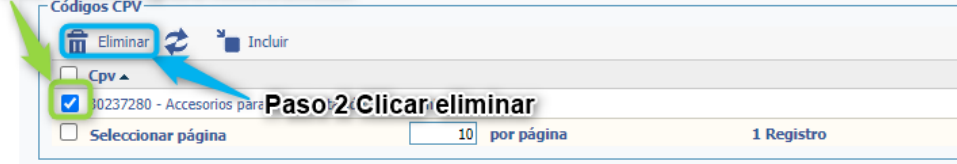

## Solicita de confirmación

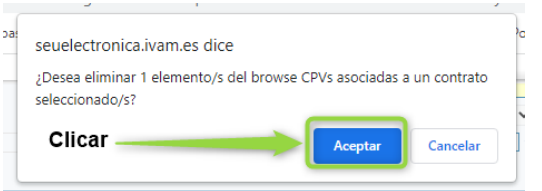

## Ya está eliminado.

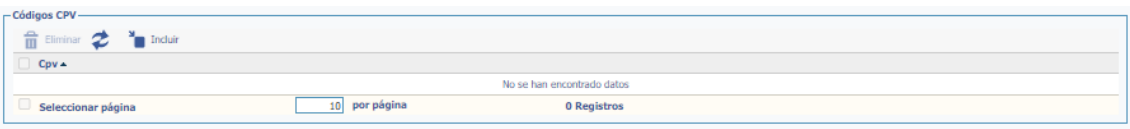

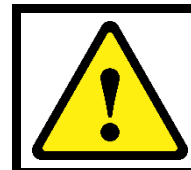

**Nota:** En el procedimiento de **contrato menor** preferiblemente **SE ELEGIRÁ UN ÚNICO CPV**, recordando que si se pone más de uno el único que se comunicará al RegCon como principal será el primero.

3.1.1.4 Duración del contrato:

<span id="page-28-0"></span>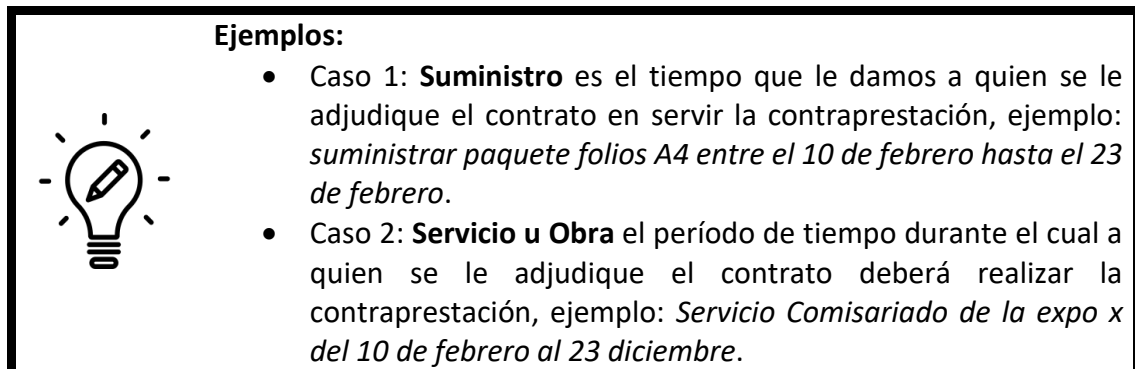

Hay dos formas de indicarla.

- **Fecha de inicio fecha final**.
- **Fecha de adjudicación por el Gerente** + **la duración**.

Se indican en el programa:

• La **primera opción** indicamos la fecha de inicio del contrato y la fecha final.

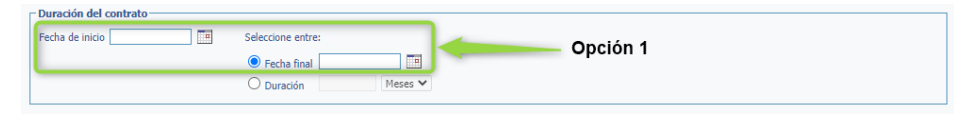

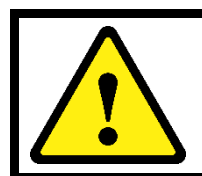

## **Nota:**

Se recuerda que la **fecha de inicio nunca podrá ser anterior a la fecha de aprobación del gasto y adjudicación**, por lo que deberá tramitar con la antelación suficiente.

• La **segunda opción p**oner **únicamente la duración del contrato**. En este caso la fecha de inicio será la Resolución de adjudicación del gerente.

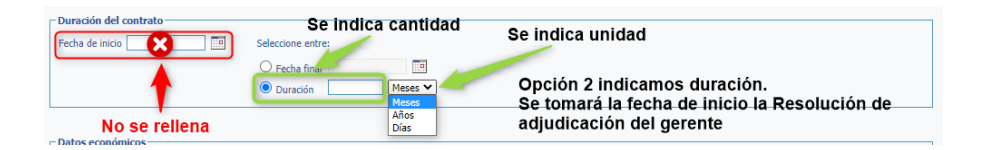

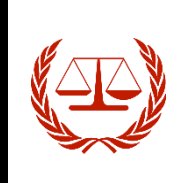

**Artículo 29. Plazo de duración de los contratos y de ejecución de la prestación.**

8. **Los contratos menores** definidos en el apartado primero del artículo 118 no podrán tener una **duración superior a un año ni** ser objeto de **prórroga**.

## **Nota:**

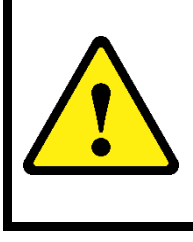

Se recuerda que si el contrato tiene una duración que abarque **dos anualidades**, se deberá tener en cuenta que en el momento de hacer los documentos contables se deberá hacer uno con el gasto correspondiente al año en curso **(AD)** y otro con el gasto correspondiente al año siguiente **(AD\_FUT)**

3.1.1.5 Datos económicos:

<span id="page-29-0"></span>Para poder registrar el RCC es necesario incluir el Presupuesto base de licitación (PBL).

Las aplicaciones presupuestarias se deben incluir después de registrar el RCC, ya que el programa no lo permite en este momento.

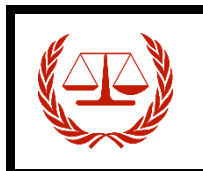

## **Artículo 100. Presupuesto base de licitación.**

Se entenderá el **límite máximo de gasto** que en virtud del contrato puede comprometer el órgano de contratación, **incluido el Impuesto sobre el Valor Añadido (IVA),** salvo disposición en contrario.

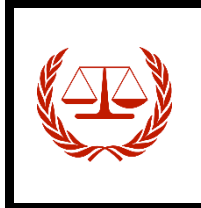

## **Artículo 101. Valor estimado.**

El valor estimado del contrato es la cifra que resulta de sumar al presupuesto base de licitación sin IVA, las posibles prórrogas, o las modificaciones que se prevean al contrato, y otros posibles gastos según el artículo 101 ...

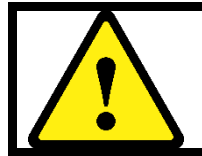

## **Nota:**

Recordad que en **EL CONTRATO MENOR** el *Valor Estimado = Precio Base de Licitación IVA excluido*

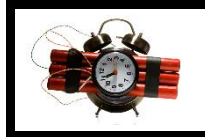

## **Precaución datos económicos:**

- El importe definitivo del gasto **nunca puede superar el PBL** que se indicó en el IN

- El gasto total es la suma de la **Base imponible + IVA**.
- En los casos de **moneda extranjera**, aunque el presupuesto no lo indique, **hay que añadir el IVA**. Además, calcular el tipo de cambio y redondear al alza por si el tipo de cambio sufriera modificaciones desde la adjudicación del contrato hasta la recepción de la factura.

Para ello hay dos formas excluyentes (el programa permite mezclarlas, pero es incorrecto y contraproducente).

• En el caso de tener solo un IVA -Rellenar Presupuesto base de licitación.

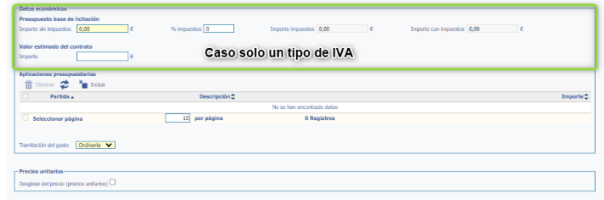

• En el caso de tener más de un IVA -Incluir precios unitarios.

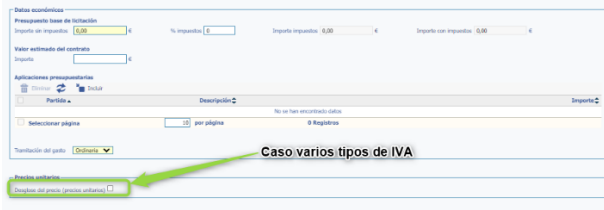

## <span id="page-31-0"></span>*3.1.1.5.1 En el caso de tener solo un IVA- Rellenar Presupuesto base de licitación + Valor estimado*

Rellenar:

- Importe sin impuestos.
- % Impuestos.
- Valor estimado del contrato.

Se calcularán automáticamente al guardar el RCC:

- Importe impuestos.
- Importe con impuestos.

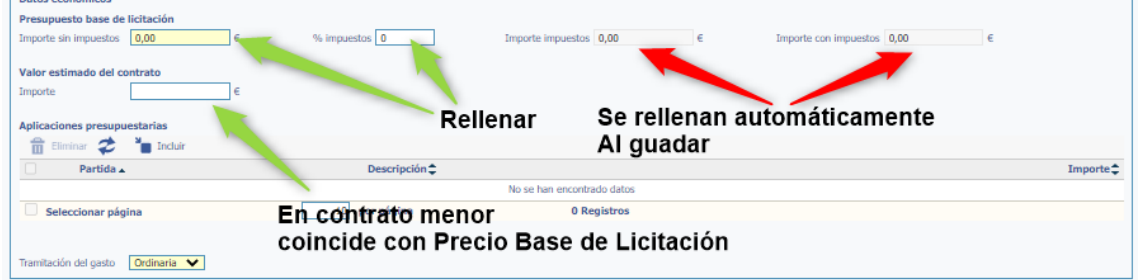

## <span id="page-31-1"></span>*3.1.1.5.2 En el caso de tener más de un IVA - Incluir Precios unitarios:*

Se cumplimentará esta sección para incluir el presupuesto base de licitación de los contratos con distintos tipos de IVA.

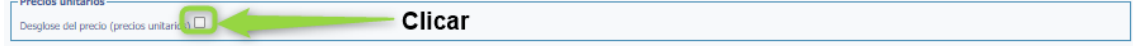

Se activa la sección para incluir precios unitarios.

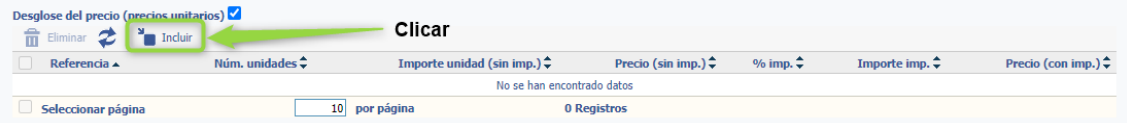

Muestra la siguiente pantalla.

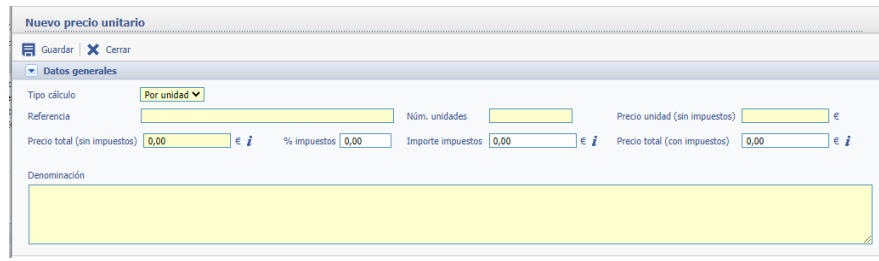

Se pueden introducir los datos por unidad o por el total de un objeto, por ejemplo, si compramos 10 bolígrafos.

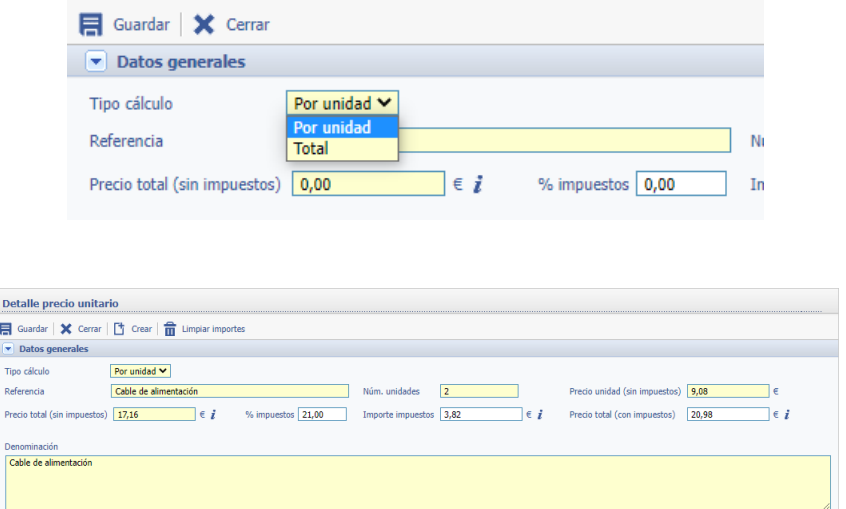

Para modificar una línea pulsar sobre el icono y nos mostrará la pantalla para modificar los datos igual que la usada para introducirlos.

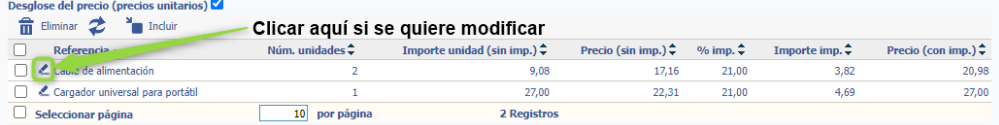

Para borrar una línea, seleccionar la línea a borrar y clicar "eliminar".

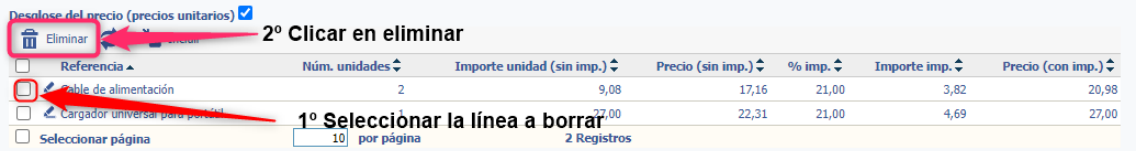

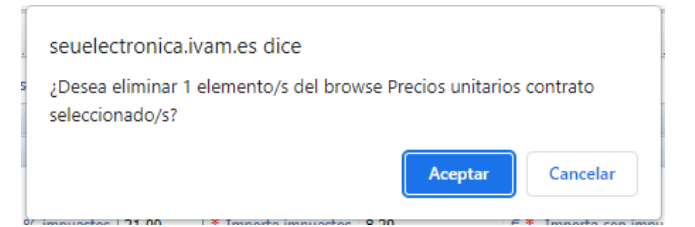

## <span id="page-33-0"></span>3.1.2 Registrar en RCC

Para registrar el contrato menor en el Registro de Contratos clicar en Guardar.

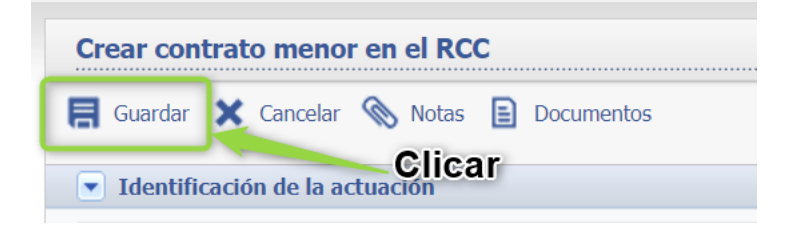

## 3.2. Cumplimentar el RCC.

<span id="page-33-1"></span>Para que el departamento de Gestión económica pueda realizar las gestiones de contabilidad y facturación es necesario cumplimentar los datos de la aplicación presupuestaria.

## <span id="page-33-2"></span>3.2.1 Añadir la Aplicación presupuestaria.

Para añadir la Aplicación presupuestaria clicar en el icono XXX que hay en la sección del **Registro Central de Contratación**.

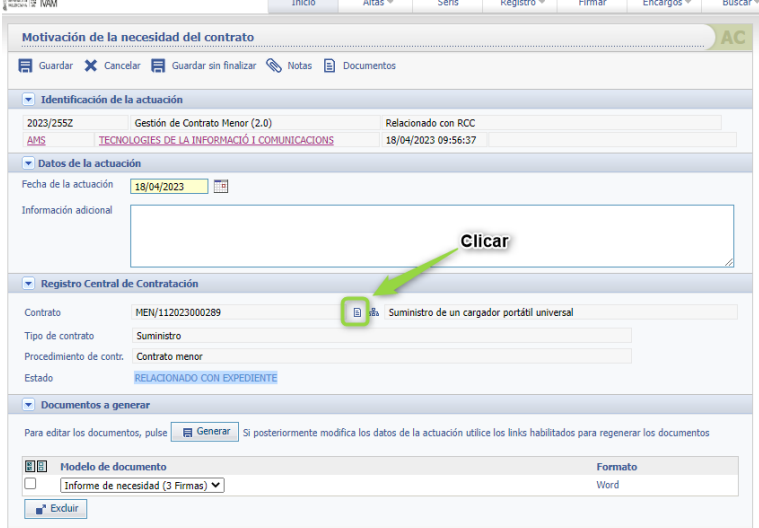

Al RCC se accede Clicando en el icono  $\Box$ .

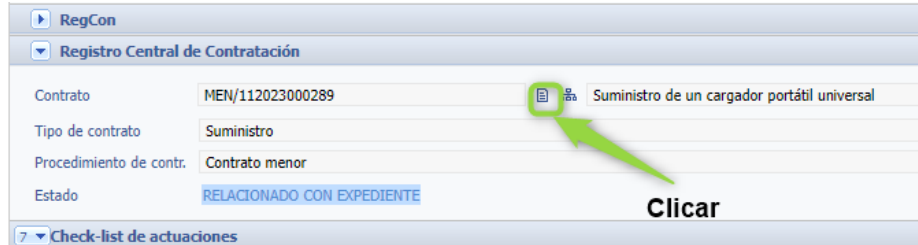

## Muestra la pantalla.

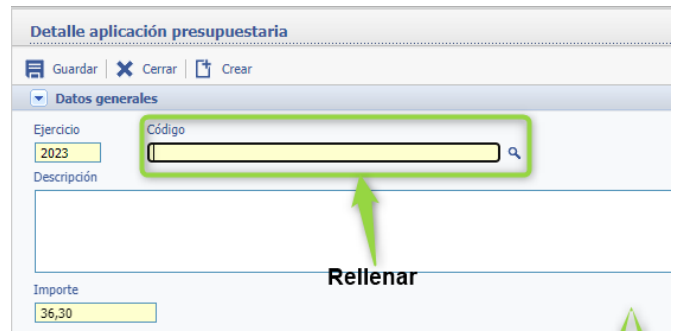

Ver tablas en el anexo Aplicación Presupuestaria ver página [60.](#page-75-3)

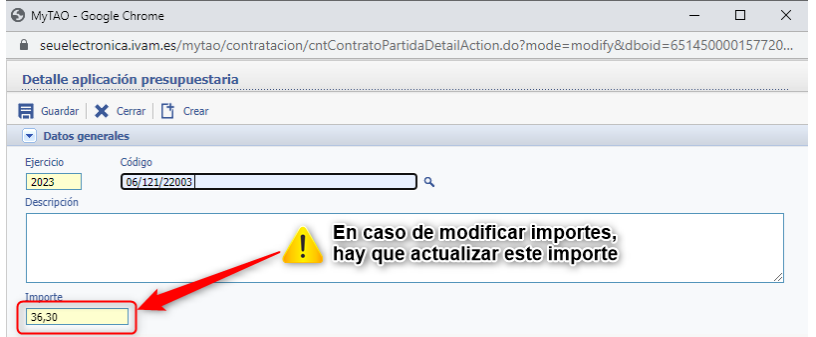

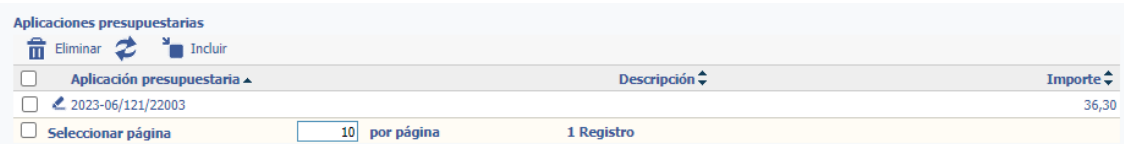

## <span id="page-35-0"></span>3.2.2 El responsable del contrato

El responsable del contrato se ubica en: **Otros datos**.

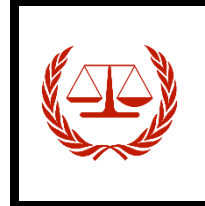

**Artículo 62. Responsable del contrato.**

… responsable del contrato al que corresponderá supervisar su ejecución y adoptar las decisiones y dictar las instrucciones necesarias con el fin de asegurar la correcta realización de la prestación pactada, dentro del ámbito de facultades que aquellos le atribuyan.

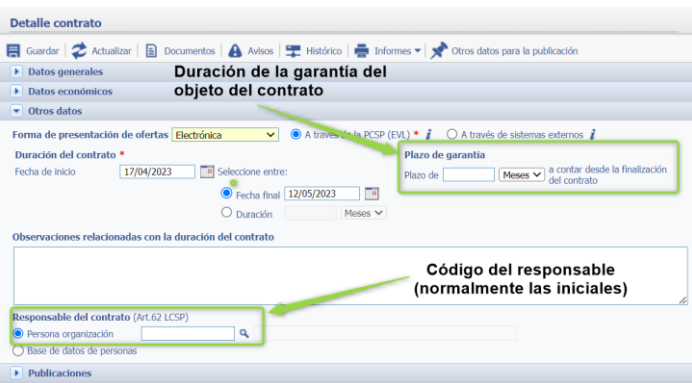

Clicar en campo y escribir las iniciales del responsable, o clicar en la lupa que para hacer la búsqueda.

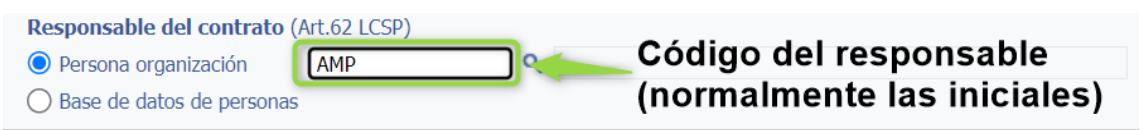

## Pulsar tabulador

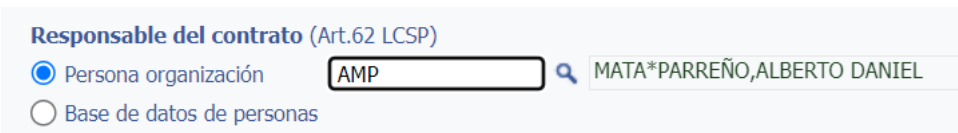

#### **Nota: Plazo de garantía**

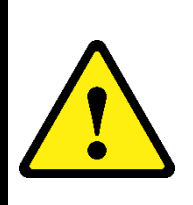

El plazo de garantía es el periodo durante el cual el contratista responde de los vicios o defectos en los bienes suministrados, servicios o trabajos efectuados.

Por ejemplo: Equipos informáticos se añade una garantía de 3 años.

*Si se añade garantía esta deberá figurar en el Anexo III de condiciones del contrato.*
Pulsar en Guardar en la parte superior de la pantalla.

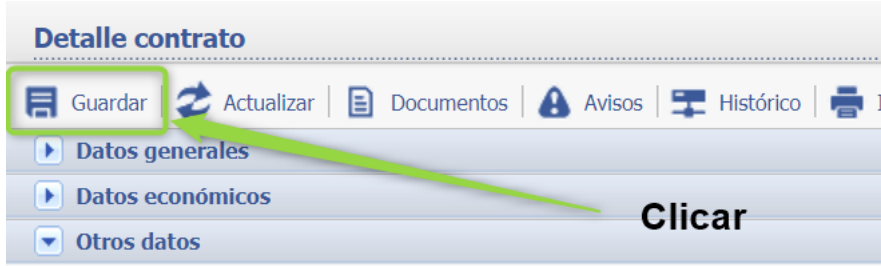

Después de esto ya se puede dar por registrado el RCC.

3.3 Motivación de la necesidad del Contrato- INFORME DE NECESIDAD

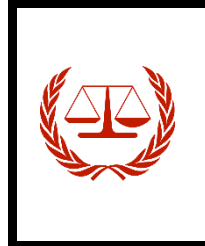

**Artículo 116. Expediente de contratación: iniciación y contenido.** 1. La celebración de contratos por parte de las Administraciones Públicas requerirá la previa tramitación del correspondiente expediente, que se iniciará por el órgano de contratación **motivando la necesidad del contrato** en los términos previstos en el artículo 28 de esta Ley y que deberá ser publicado en el perfil de contratante.

Para continuar con el expediente es necesario **justificar la necesidad del contrato** para ello se crea un Informe de necesidad, para poder incluir dicho informe en el expediente **se debe realizar una actuación del listado de Registro de Actuaciones**.

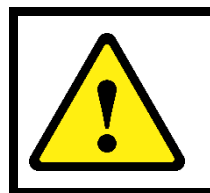

#### **Nota: Actuación**

Una actuación es la acción que realizamos para añadir información o documentación al expediente.

# 3.3.1 Crear Informe de necesidad

Para crear el informe de necesidad, debemos registrar la actuación **"Motivación de la necesidad del contrato"**.

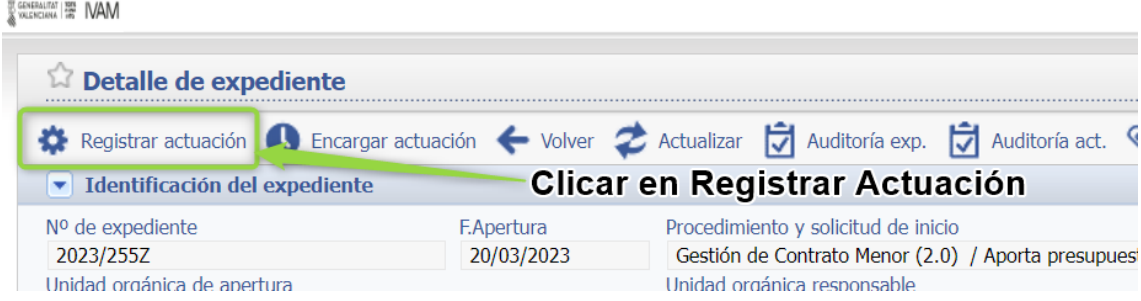

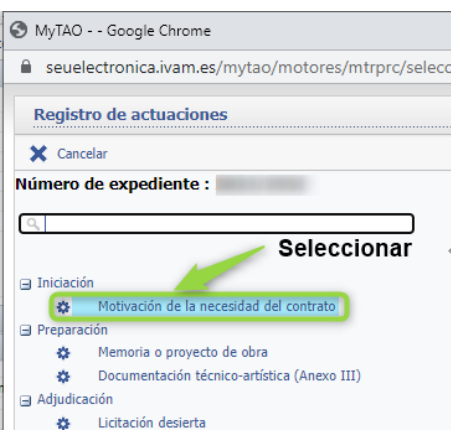

El proceso de generación del informe de necesidad es idéntico al de Anexo III y al del Informe de comparativo, ir a la página [64](#page-79-0) para ver el proceso.

# 3.3.2 Pasar a definitivo:

Una vez comprobado que el informe de necesidad es correcto se pasa a definitivo, clicar en **"pasar a definitivo"** ver pág [70](#page-85-0)

Una vez finalizado el proceso de creación del Informe de Necesidad se pueden observar la siguiente información.

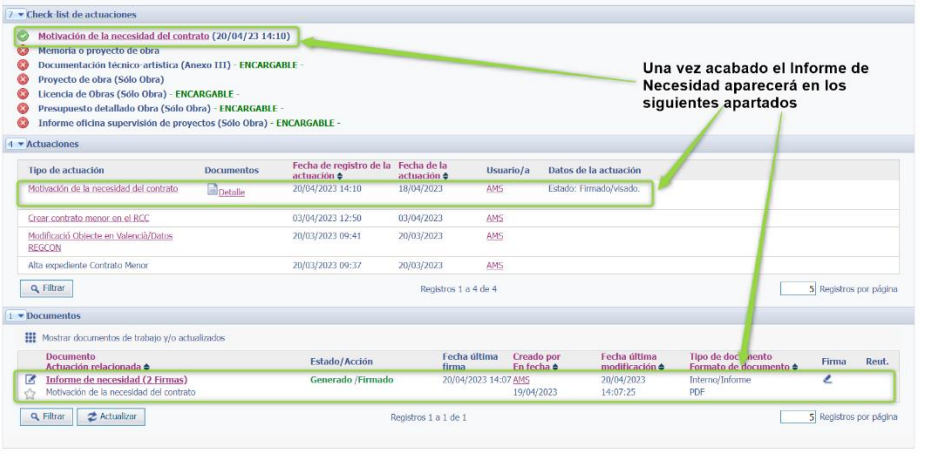

3.4 Incorporar Documentación técnico-artística (Anexo III)

Junto con el Informe de Necesidad y **siempre que no sea un contrato privado**, hay que Registrar la actuación "**Documentación técnico-artística (Anexo III)**" que contendrá las especificaciones técnicas del contrato y que se enviará en la Actuación Petición de ofertas (Ver pág [29\)](#page-44-0)

# 3.4.1 Crear Documentación técnico-artística (Anexo III)

Para crear **Documentación técnico-artística (Anexo III)**, debemos registrar la actuación **"Documentación técnico-artística (Anexo III)"**.

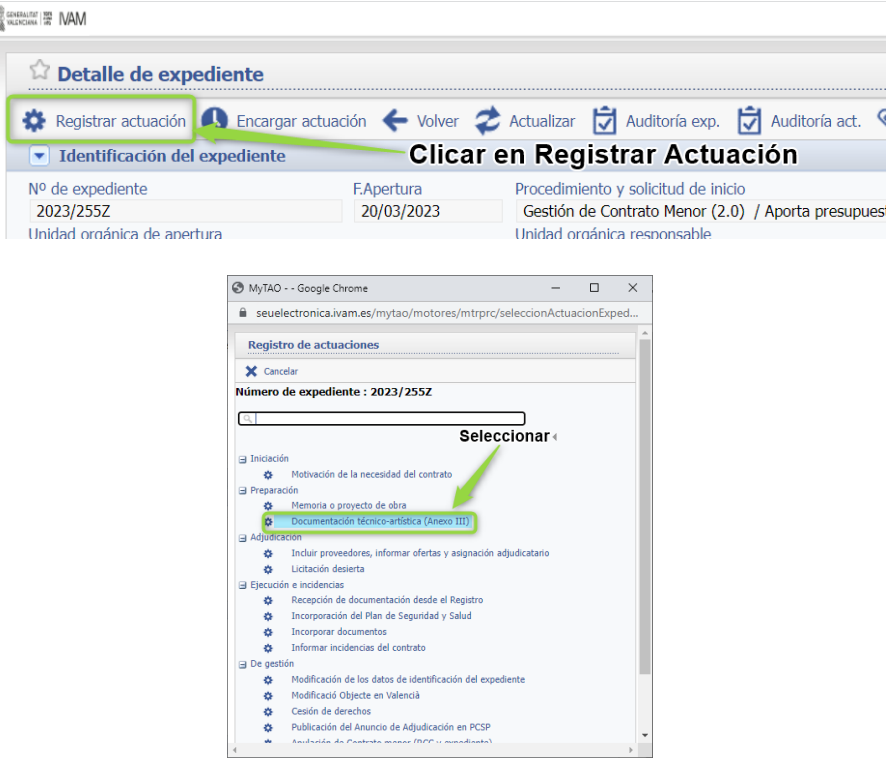

El proceso de creación del documento del Anexo II,

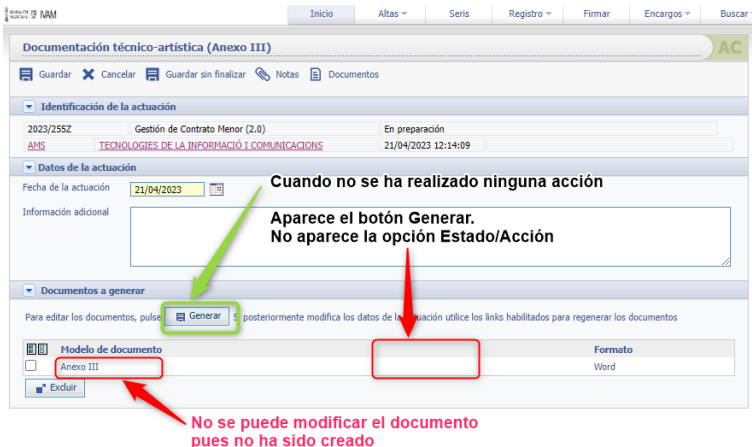

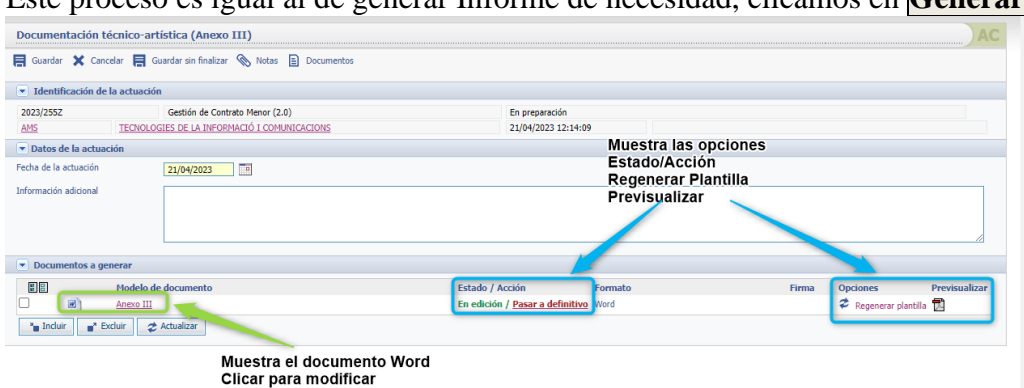

Este proceso es igual al de generar Informe de necesidad, clicamos en **Generar**.

# 3.4.1.1 Incluir Documentación técnico-artística (Anexo III)

Clicar en el icono de Word del **Anexo III** y cumplimentar la información. Muchos de los campos se habrán autocompletado con la información extraída de los pasos que hemos ido cumplimentando hasta el momento en MyTAO, y los demás campos los tendremos que rellenar, pudiendo añadir campos que consideremos necesarios o modificar los existentes.

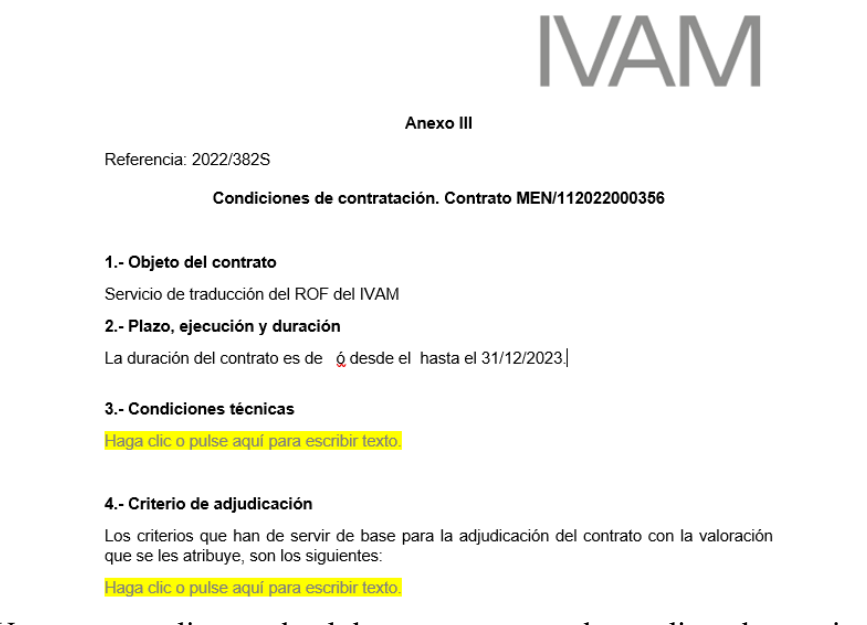

Una vez cumplimentado el documento se pueden realizar dos opciones:

- **Clicar en la cruz** para cerrar el documento y cuando nos pregunte si **guardar cambios** contestar **sí.**
- **Guardar cambios** y clicar en la **cruz**.

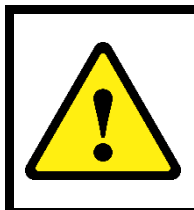

**Por ejemplo:**

*Si es proveedor único*: eliminar los criterios de adjudicación que ya figuran en el Informe de Necesidad.

**Cuando hay varios proveedores:** Se envían los criterios por los que se va a adjudicar el contrato, en este caso fundamental.

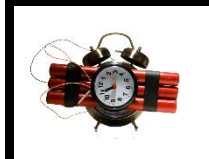

#### **Precaución:**

Recuerda Nunca, nunca hacer un "**guardar como"**, esto guardará el documento en nuestra carpeta, pero los cambios no quedan registrados en el expediente

#### **Sugerencia:**

Es un buen **momento para otra revisión** si tenemos dudas para ello *solicitar una revisión inicial* (todas las revisiones sean iniciales o no se denominan así a excepción de la obligatoria) del expediente antes de pasarlo a definitivo (ver pág. [60\)](#page-75-0).

#### 3.4.2 Pasar a definitivo:

Una vez comprobado que el Documentación técnico-artística (Anexo III) es correcto se pasa a definitivo y se firma, ver pág [70](#page-85-0)

Una vez firmado se podrá observar los siguientes cambios en el expediente.<br>
Notes alles antes de la properte de la properte de la properte de la properte de la properte de la properte de la properte de la properte de la pr

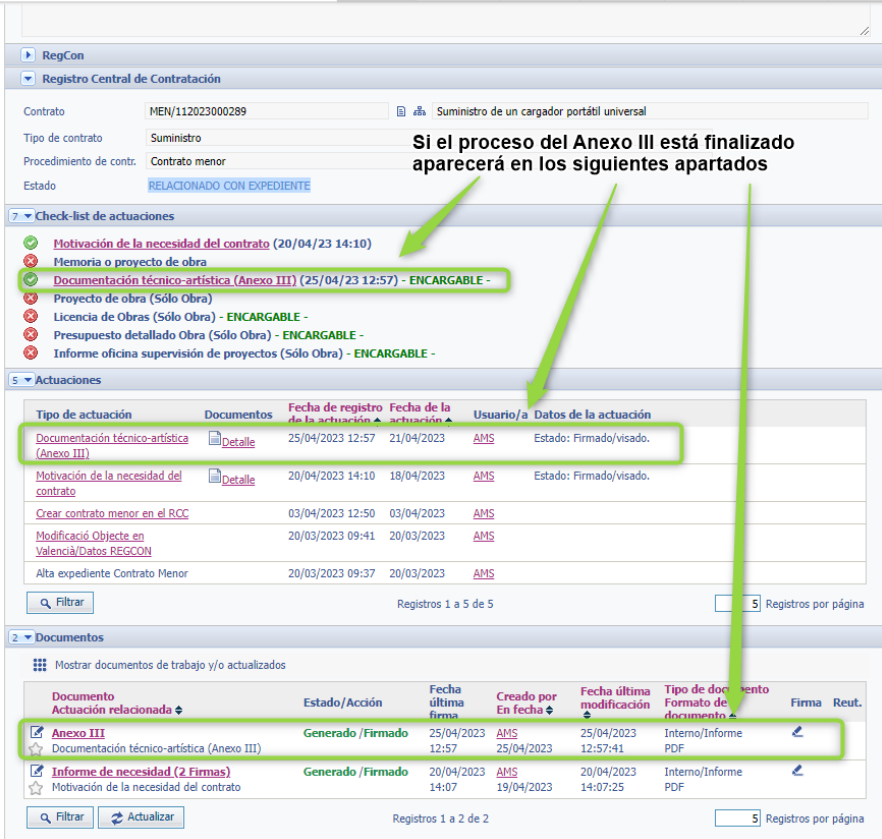

#### 3.5 Incorporar Proveedores/Ofertas/Importes

#### 3.5.1 Contratos menores de importe mayor o igual a 1.000 €

3.5.1.1 Incluir proveedores

En esta actuación se incluirán los proveedores para el contrato menor o igual a 1000€. Clicamos en Registrar actuación seleccionamos del desplegable Incluir proveedores: S GENERALTER 1979 IVAM

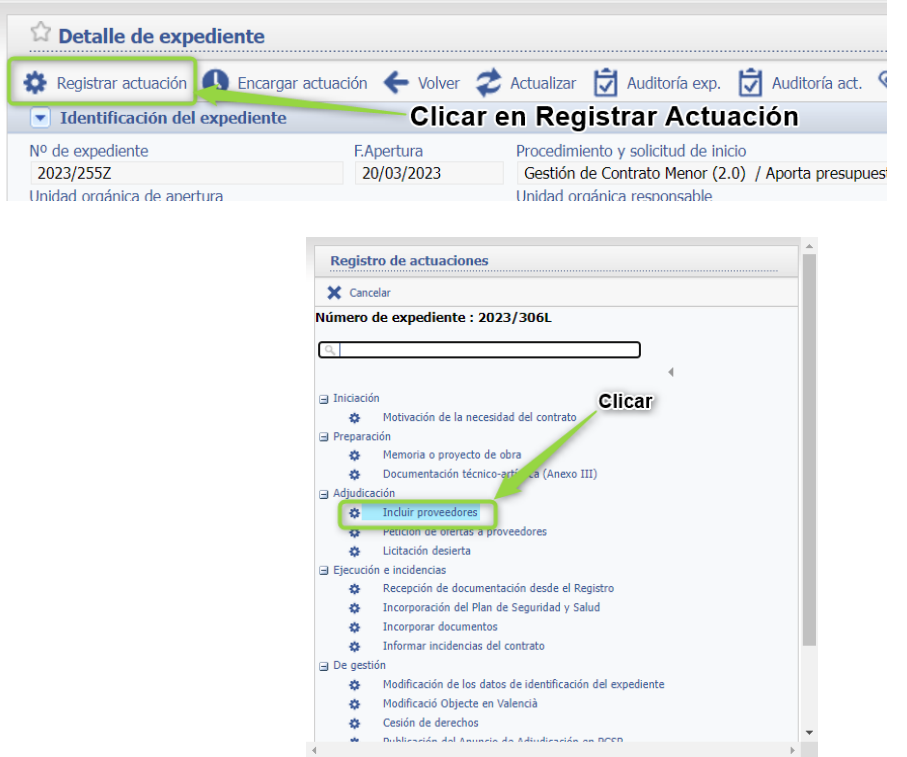

Al registrar la actuación pulsaremos sobre el botón de "Añadir" e introduciremos los datos del/ de los proveedores:

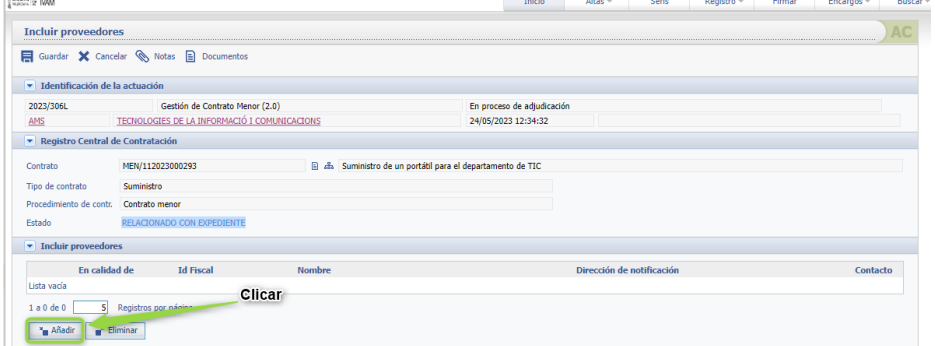

Para registrar un proveedor se pueden dar dos casos:

- El proveedor no esté registrado en el sistema, en este caso ver pag xxx.
- El proveedor esté registrado en el sistema, ver a continuación.

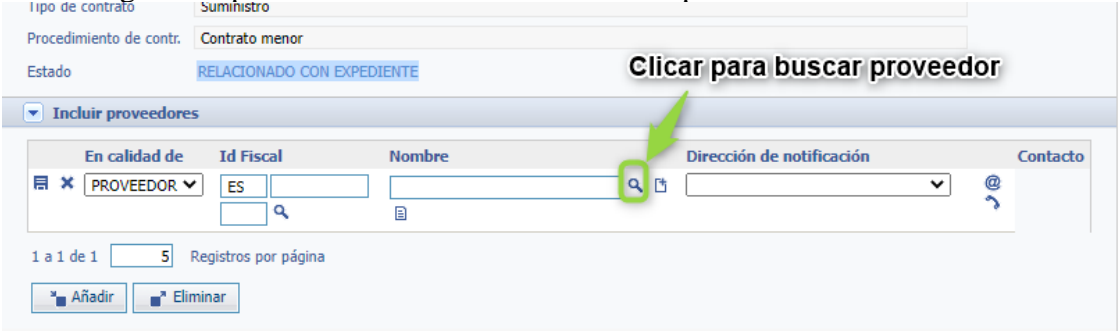

Si está registrado podemos buscarlo clicando en la lupa.

Muestra la siguiente pantalla, clicar en "**Comienza con"** y cambiarlo por "**Contiene"**.

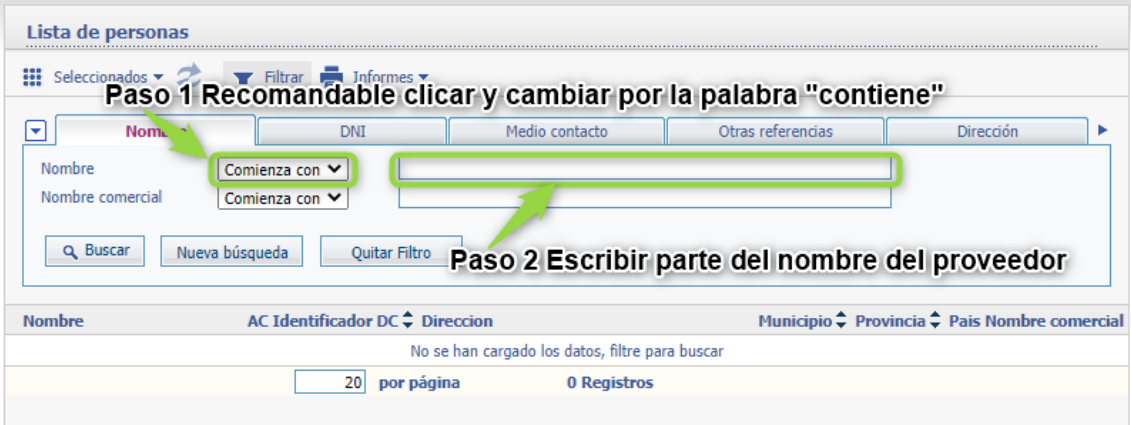

Mostrará los resultados de la búsqueda y clicar sobre el que queremos seleccionar.

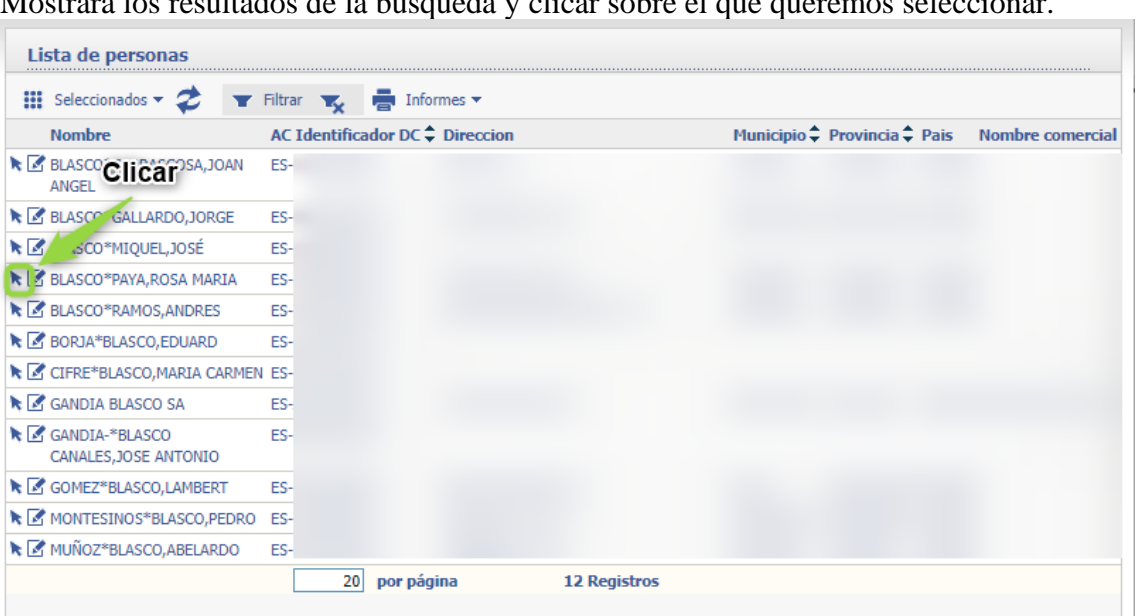

Se cargará en la pantalla y clicar en el icono del disquete para guardar el proveedor.

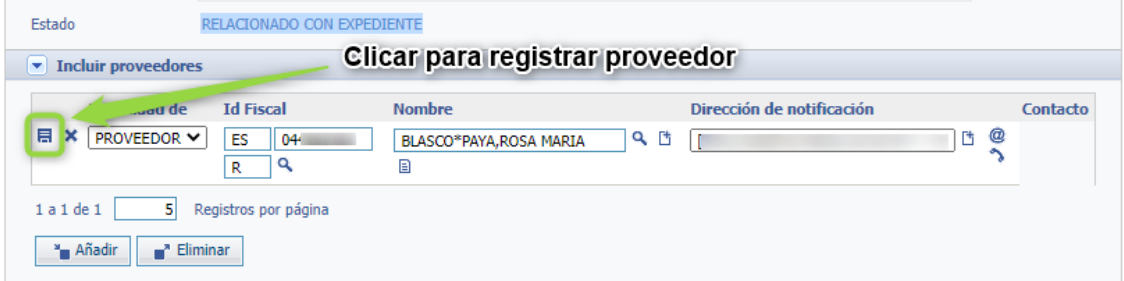

En el caso que el proveedor hay suscrito contratos con el IVAM nos mostrará un aviso informativo.

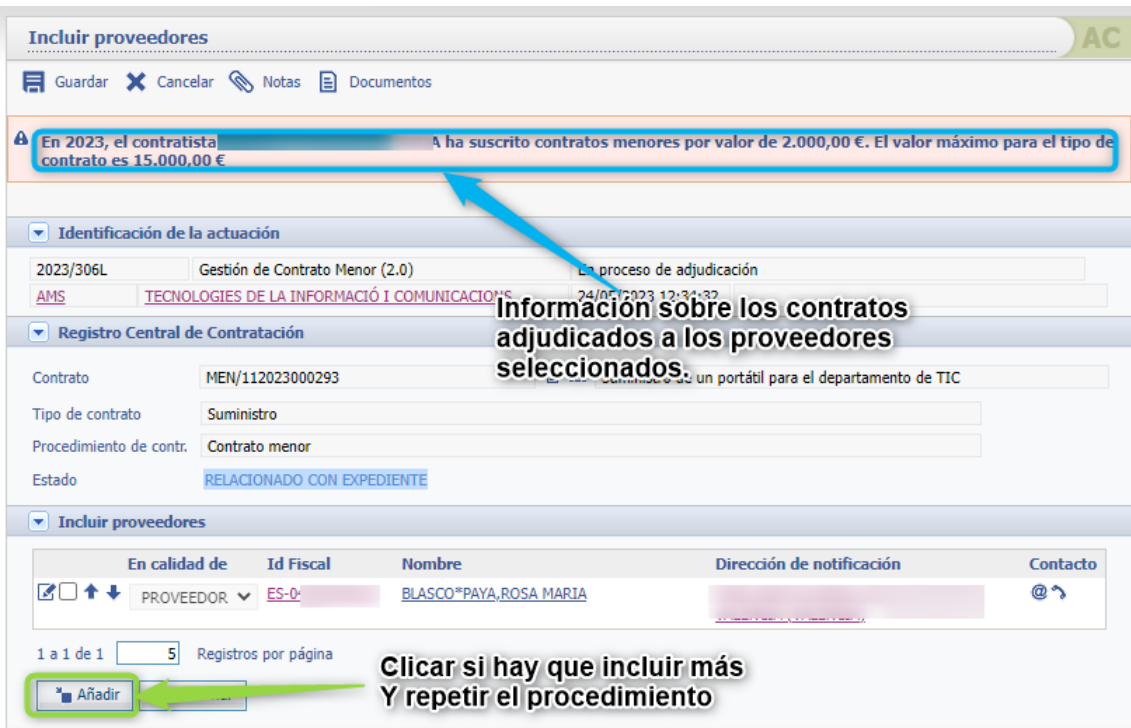

Si tenemos que añadir más proveedores clicar en **Añadir** y repetir el proceso.

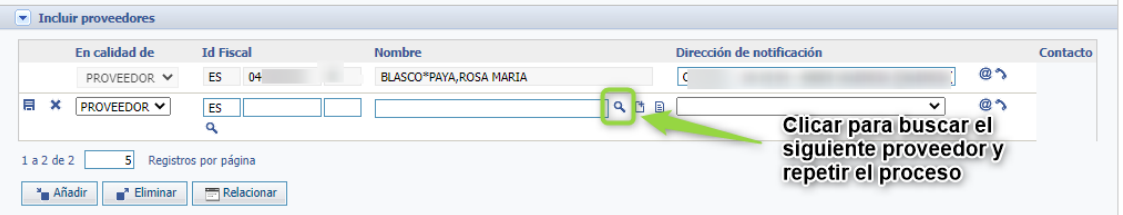

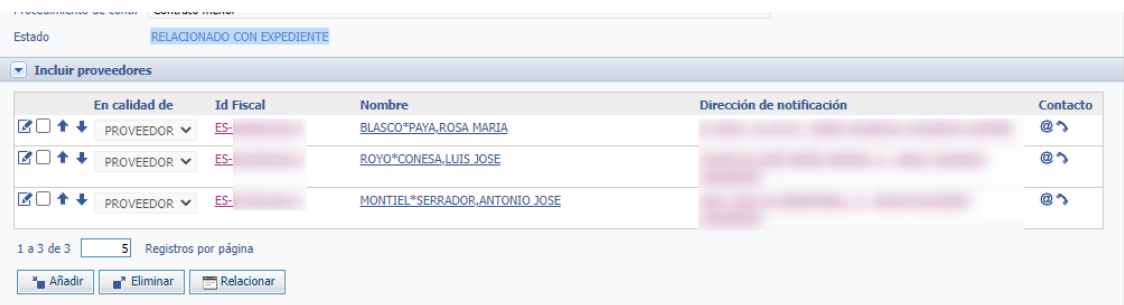

Clicar en guardar  $\blacksquare$  para registrar los proveedores.

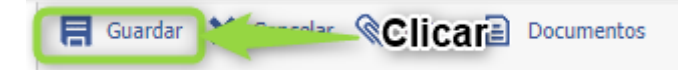

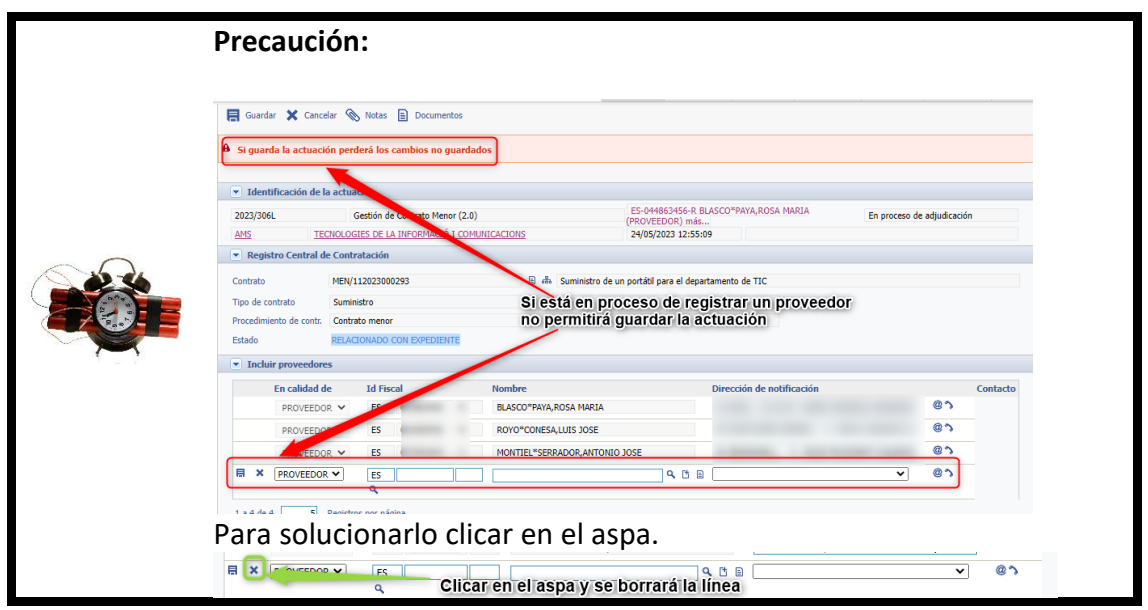

3.5.1.1 Petición de ofertas de proveedores

<span id="page-44-0"></span>A través de esta actuación generaremos tantos correos electrónicos como proveedores hayamos incluido en la actuación anterior con la finalidad de solicitar presupuestos/ofertas a cada uno de ellos.

En esta actuación tendremos dos opciones para la generación de dichos correos:

- Generación de un mismo documento para todos los proveedores.
- Generación individual del documento en cada proveedor.

3.5.1.1.a Generación de un mismo documento para todos los proveedores

El siguiente paso es registrar la actuación "Petición de ofertas a proveedores"

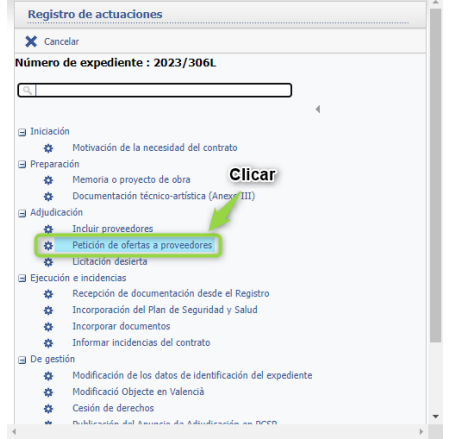

## Mostrará la siguiente pantalla.

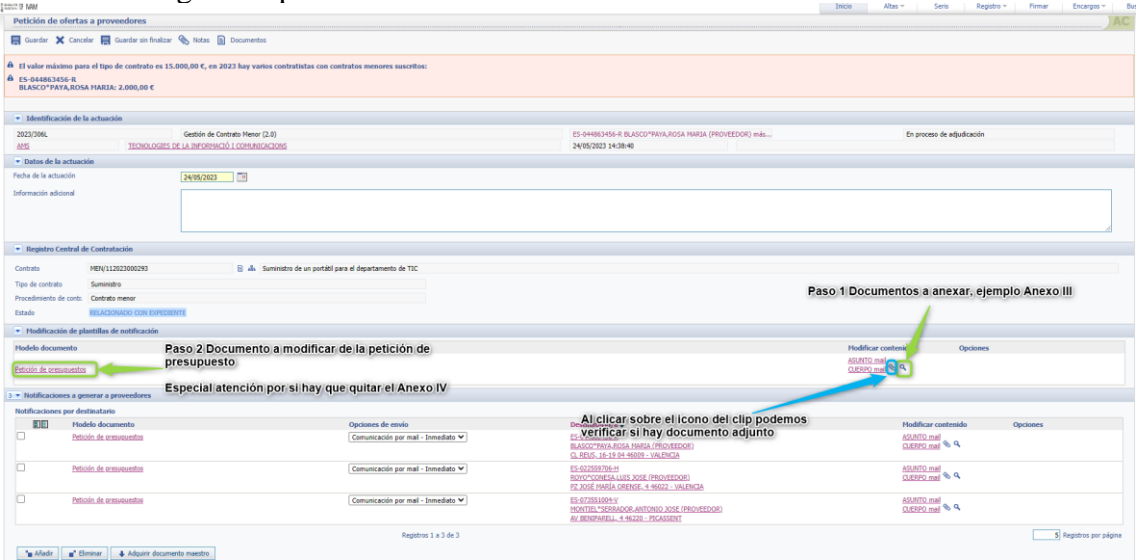

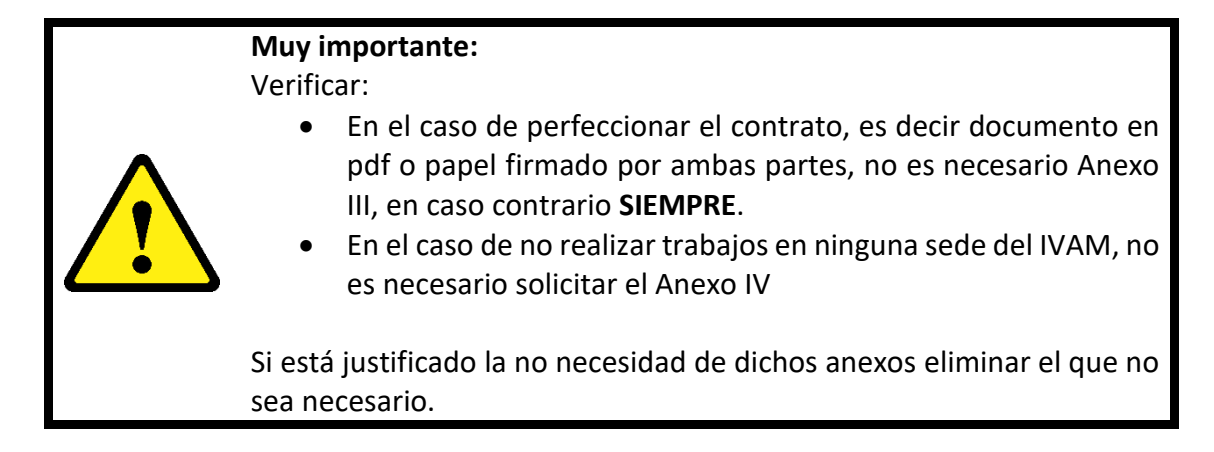

**Paso 1,** clicar en el icono de la lupa

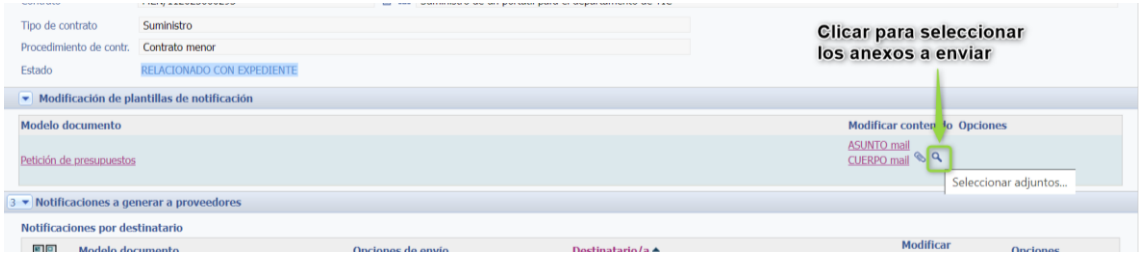

seleccionar el Anexo III y/o resto de documentación a enviar y clicar en Seleccionar

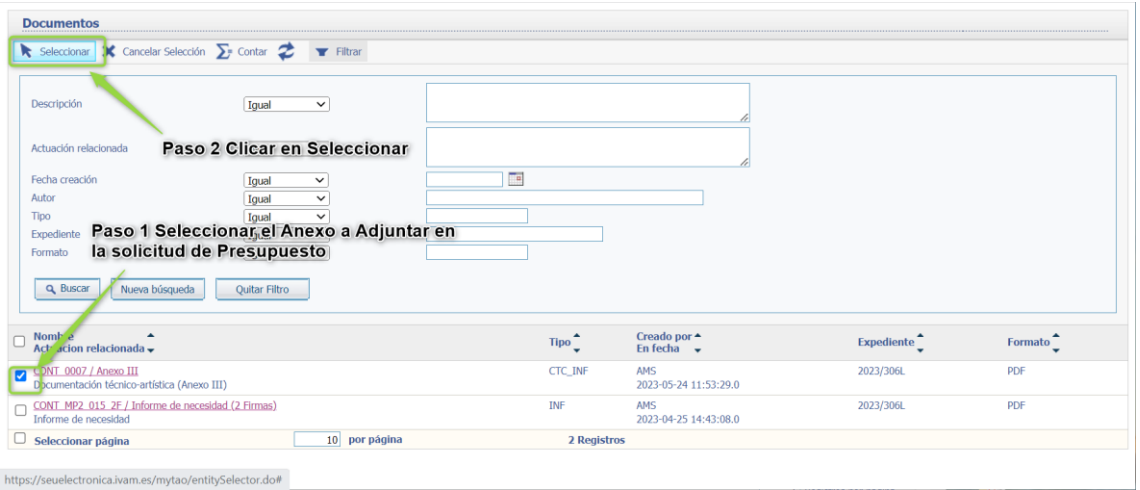

Clicando en el icono del Clip podemos comprobar los documentos que hemos anexado y que se enviarán junto con la solicitud de presupuesto.

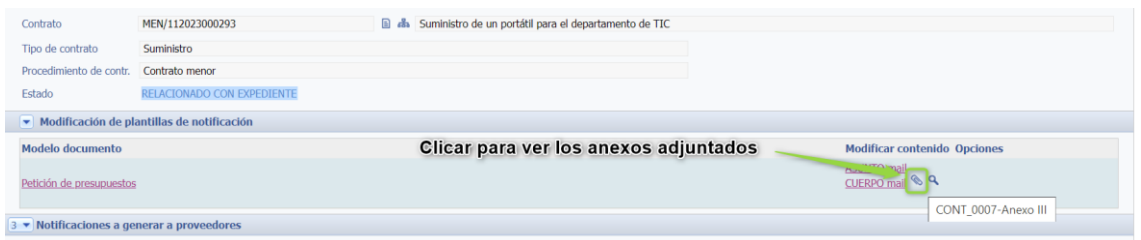

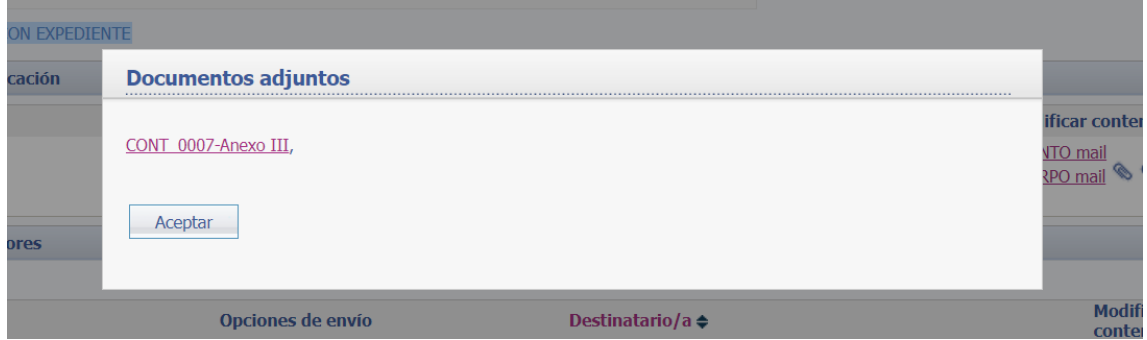

**Paso 2,** tendremos modificar el Modelo de documento, para ello clicar sobre **"Petición de presupuestos"**:

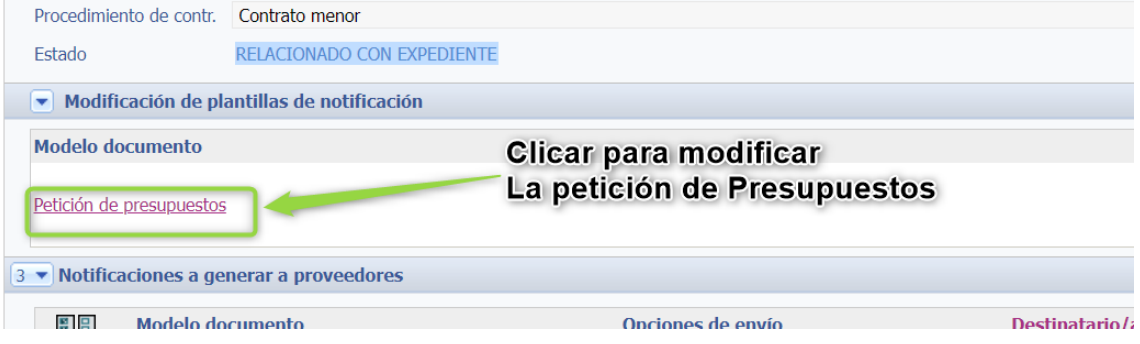

**Nota:**

Al clicar se abre el documento de Word donde, muchos de los campos se habrán autocompletado con la información extraída de los pasos que hemos ido cumplimentando hasta el momento en MyTAO, y los demás campos los tendremos que rellenar. Verificar que los datos son correctos y modificar lo que sea necesario.

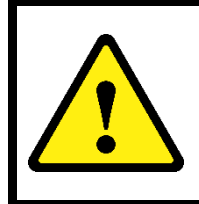

#### **Muy importante:**

Si se no se ha anexado por razones justificadas el anexo IV, **hay que borrar** todas **las referencias** que se haga a dicho anexo en el documento, tanto **en el mail** de solicitud de oferta, como en el **anexo III**.

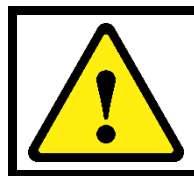

Se puede **modificar el plazo de presentación** de oferta (reduciendo el mismo, que por defecto es de 7 días naturales), siempre y cuando **se deje un margen razonable** a las empresas para preparar su oferta.

#### Petición de presupuesto

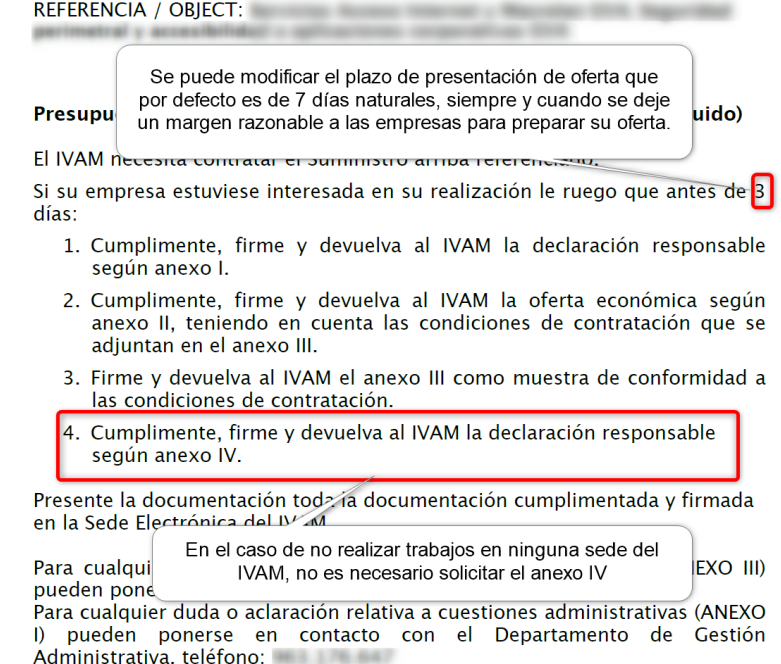

Tanto si se guarda el documento como si se cierra directamente se guardan los cambios. A continuación, hay que generar las notificaciones a proveedores.

- **Paso 1:** Seleccionar los proveedores a los que se les va a enviar la notificación.
- Paso 2: Clicar en **+ Adquirir documento maestro**, esto importará el documento que hemos preparado previamente en el paso anterior, incluyendo los documentos adjuntos.

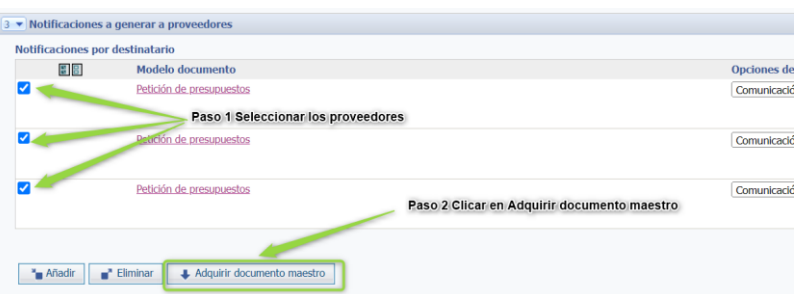

- **Paso 3** Verificar que están los adjuntos, para ellos pasar el ratón por el icono de Clip, y mostrará los documentos adjuntos.
- **Paso 4** Finalizar
	- o **Guardar:** enviará los emails a los proveedores.
	- o **Guardar sin finalizar:** mantendrá todos los cambios realizados, pero no enviará los emails.

Al clicar en Guardar los emails serán enviados.

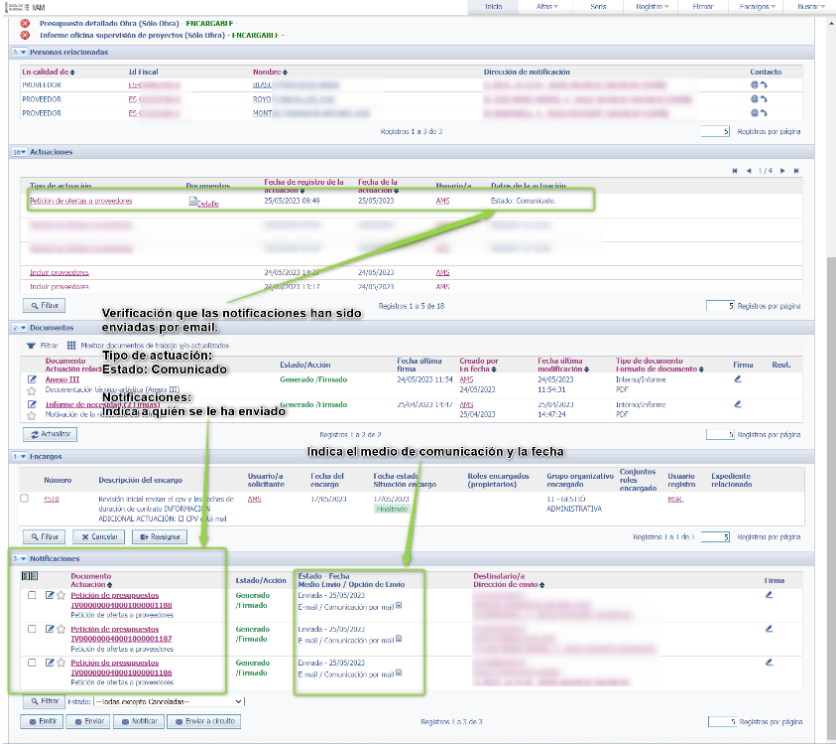

## 3.5.1.2 Recepción de ofertas por Sede electrónica

Las ofertas llegan a la Sede electrónica y desde la aplicación Registra el Departamento de Administración relaciona la documentación con el expediente y se genera un aviso en Mis anotaciones pendientes de aceptar.

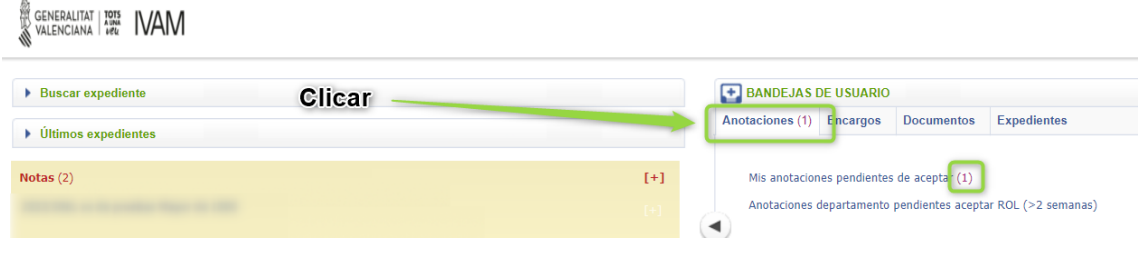

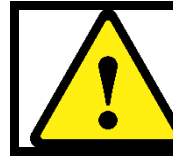

#### **Muy importante:**

<span id="page-49-0"></span>Entrar en Mis anotaciones pendientes de aceptar y **muy importante nos apuntamos las 4 últimas cifras del Número de anotación**.

Clicar donde pone el número de anotación y **anotarla**, esta cifra será requerida para la recepción de documentación desde registro.

SENERAUTAT | PRE IVAM

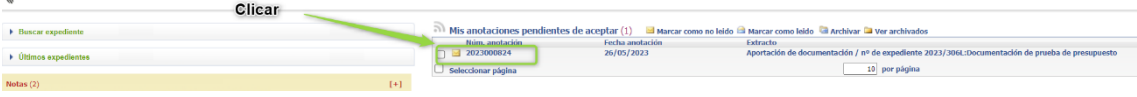

Clicar en el Número de anotación y nos abre la aplicación Registra en un nuevo navegador.

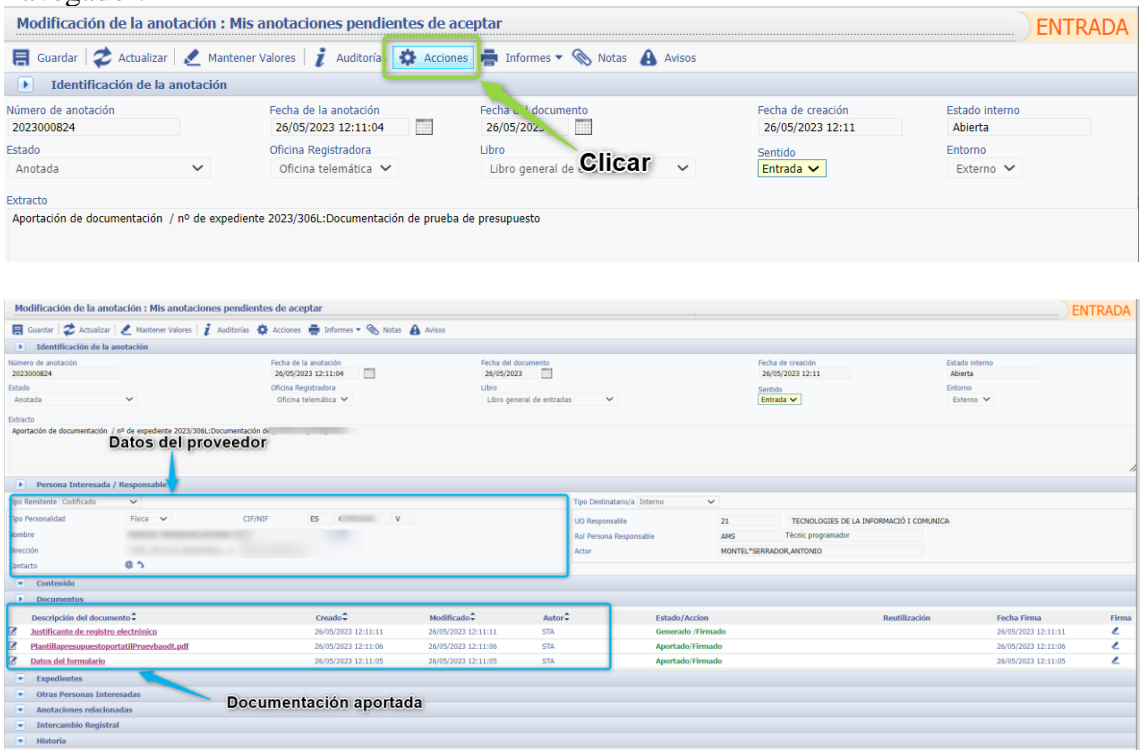

Clicar en Acciones Mostrará las siguientes opciones son:

• **Aceptar transferencia:** Cuando la documentación efectivamente corresponde con el expediente relacionado. Y clicar en **Ejecutar**.

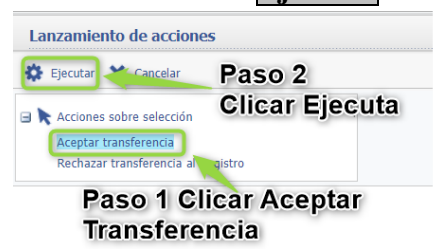

- **Rechazar transferencia al Registro:** Cuando la documentación NO se corresponde con el expediente relacionado.
	- o En Acciones clicar **Ejecutar**

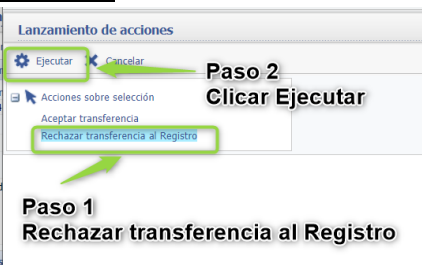

3.5.1.3 Recepción de documentación desde el registro.

Registra una actuación > **Recepción de documentación desde el registro**.

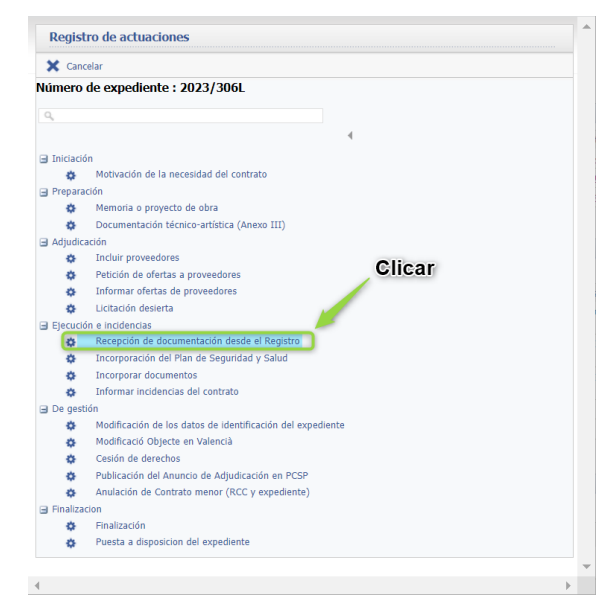

Muestra la siguiente pantalla, escribir las 4 últimas cifras de la anotación (ver pág [34\)](#page-49-0), y tabular.

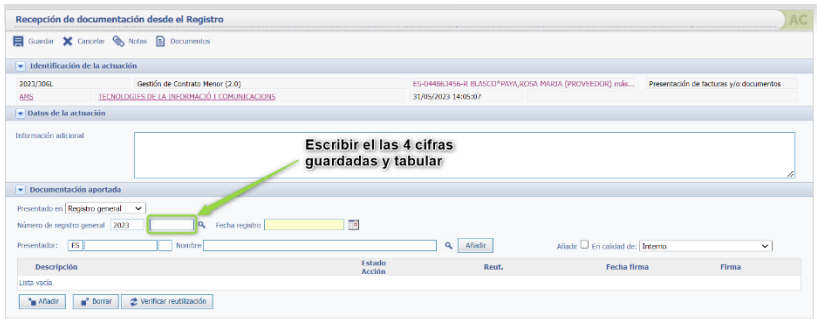

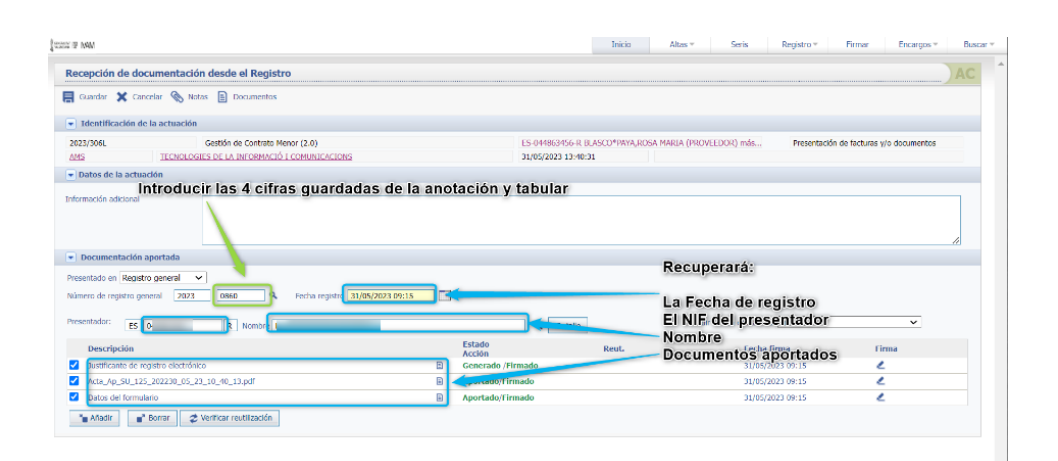

# Pulsar en Guardar.

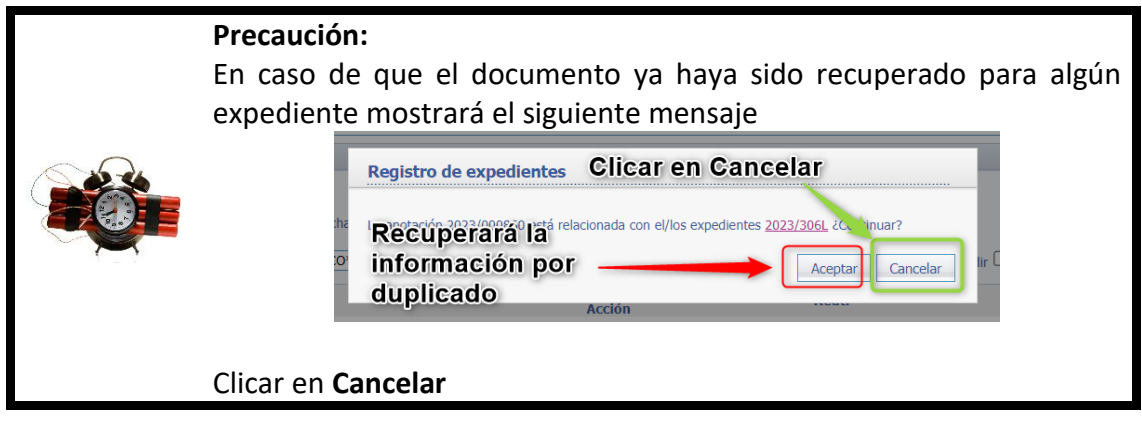

Una vez recepcionado la documentación desde el registro la mostrará en los apartados:

- **Actuaciones:** Indicará que la acción ha sido realizada.
- **Anotaciones:** Mostrará las anotaciones recepcionadas.
- **Documentos:** Mostrará entre todos los documentos del expediente los documentos recepcionados.

## 3.5.1.4 Informar ofertas de los proveedores

En esta actuación se incluirán la/s oferta/s del/de los proveedor/es para el contrato menor.

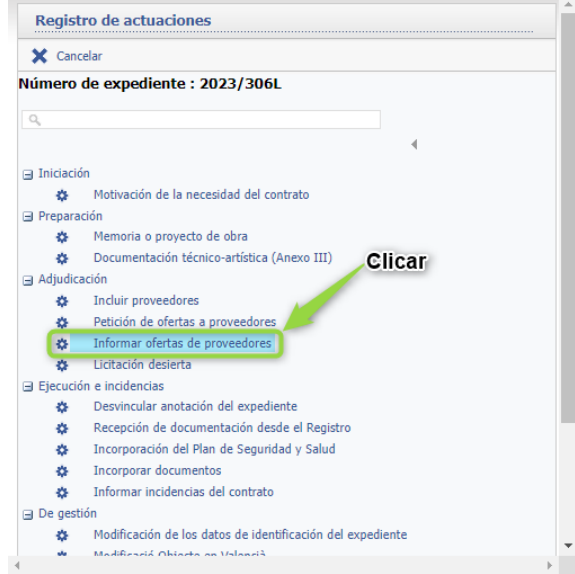

Mostrará la siguiente pantalla, para informar de los datos del presupuesto clicar sobre el icono lápiz de "editar" e introduciremos los datos de la oferta del proveedor:

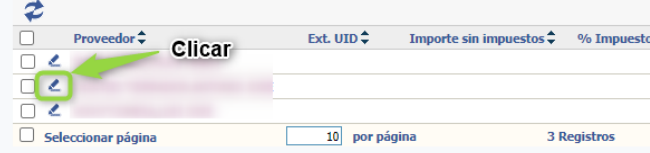

Se activará los campos para introducir los datos.

Guía de Contratos Menores – SIGI

Una vez introducidos los datos del proveedor clicar en el icono del disquete  $\blacksquare$ .

A continuación, dos posibilidades:

- Si faltan datos de proveedores por introducir clicar en Guardar sin finalizar y volver a entrar cuando se reciban más presupuestos.
- Si se han introducido los datos de todos los proveedores clicar en Guardar y se habrá finalizado el proceso.

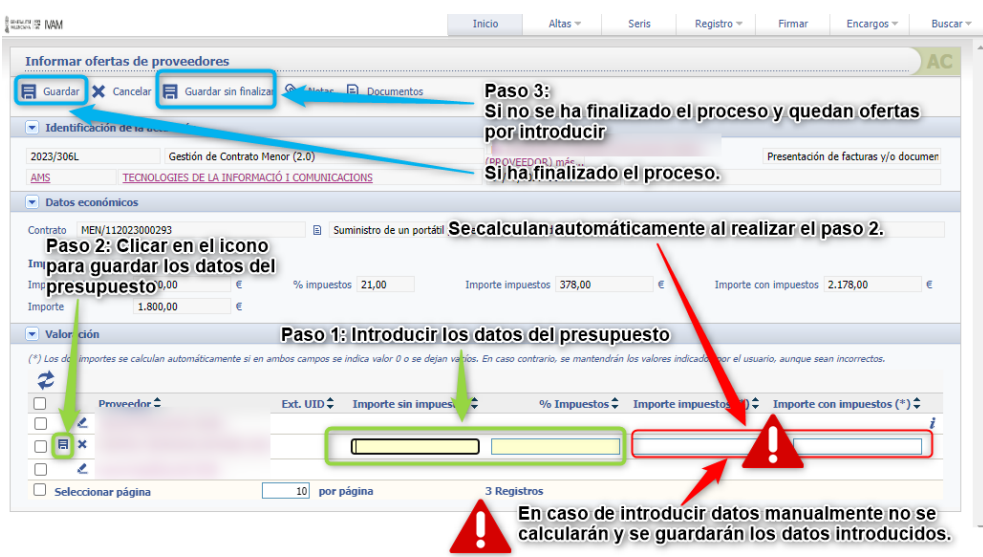

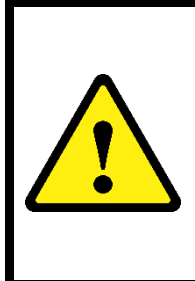

#### **Muy importante:**

El "Importe impuestos" y el "Importe con impuestos" **se calcula automáticamente siempre que no se introduzcan los datos manualmente**.

Si se han calculado automáticamente y se corrige algún dato estos **no se recalcularán**.

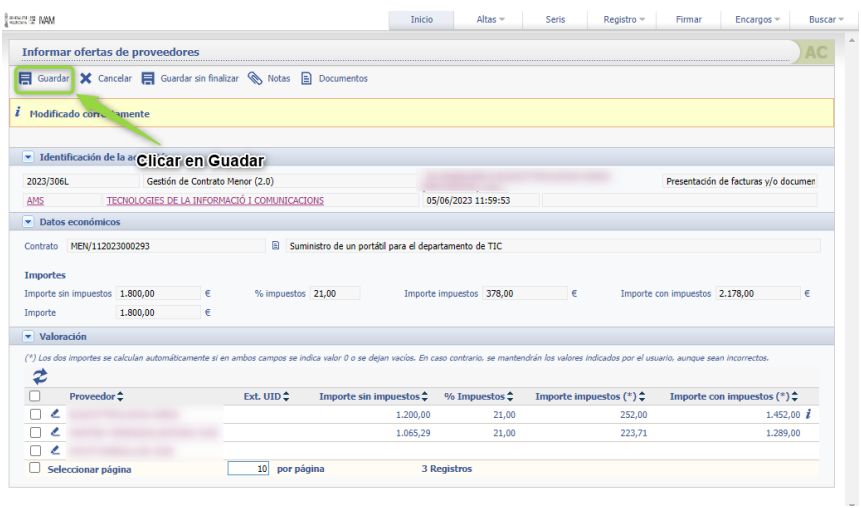

## 3.5.1.5 Comparación de presupuestos y asignación de adjudicatario

En esta actuación informaremos del adjudicatario propuesto y elaboraremos el informe comparativo de presupuestos presentados. La información de las ofertas se traslada automáticamente desde la información volcada en la actuación anterior.

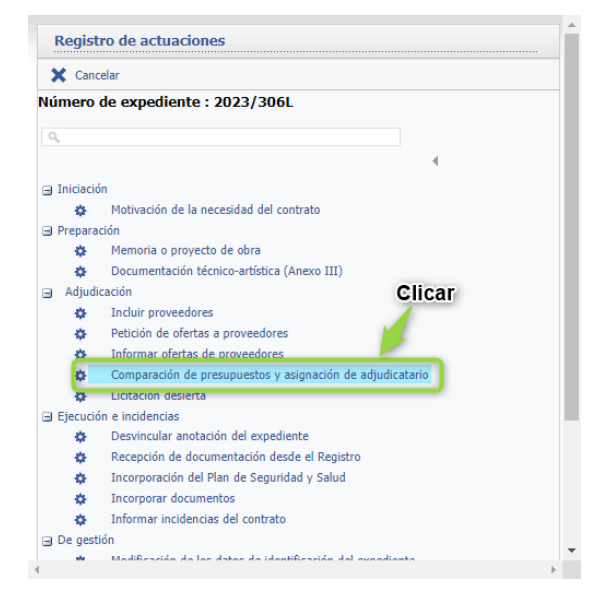

# *3.5.1.5.1 Asignación de adjudicatario*

En la siguiente pantalla clicar en el icono del lápiz del proveedor adjudicatario propuesto.

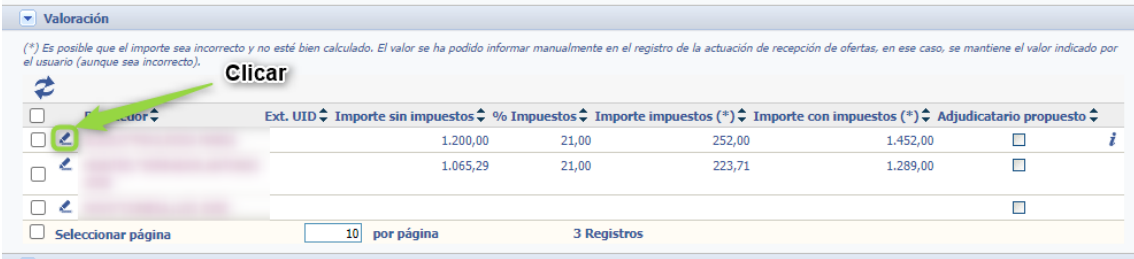

Para indicar el Adjudicatario propuesto:

- Paso 1 Clicar en la casilla de verificación y que se coloreé de azul.
- Paso 2 Clicar en el disquete para guardar los datos.

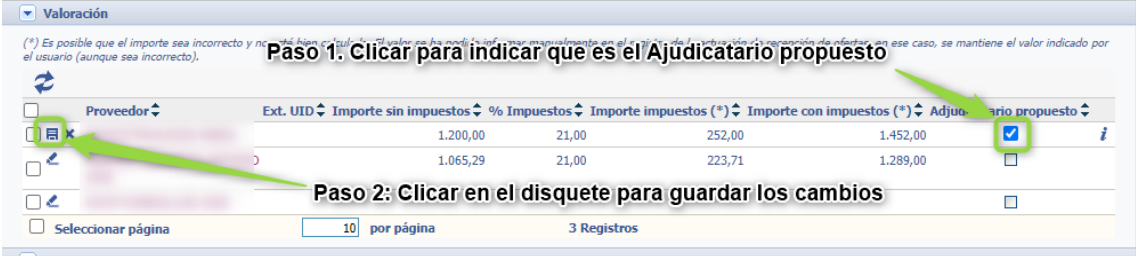

Si es necesario salir del proceso y mantener los datos sin finalizar el proceso clicar en Guardar sin finalizar.

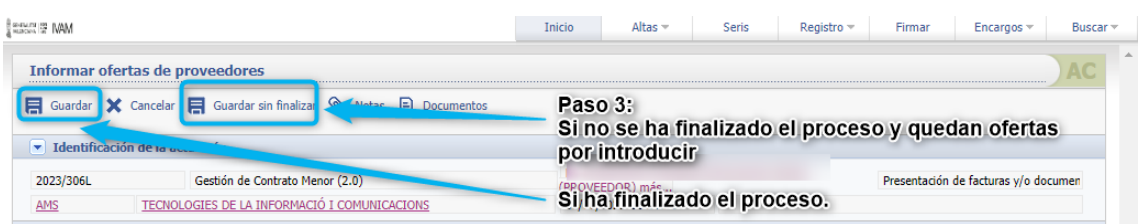

# *3.5.1.5.2 Generar el informe comparativo.*

El proceso de generación del Informe de comparativo es idéntico al de Anexo III y al Informe de necesidad del, ir a la página [64](#page-79-0) para ver el proceso.

# *3.5.1.5.3 Pasar el Informe comparativo a definitivo.*

Una vez generado el Informe comparativo y modificado Documentación técnico-artística (Anexo III) es correcto se pasa a definitivo y se firma, ver pág [70](#page-85-0)

Una vez firmado el documento clicar sobre el icono de guardar de la actuación: El Guardar y el documento se da por finalizado.

Una vez firmado se podrá observar los siguientes cambios en el expediente.

## **4. Revisión obligatoria**

Una vez realizado las actuaciones anteriores tanto para contratos de más o menos de 1.000€, al guardar la última actuación se genera automáticamente la **Revisión obligatoria.**

En este punto recordamos la información remitida por e-mail:

Para evitar confusiones y problemas que estaba generando tener una única revisión se ha diferenciado dos revisiones:

- Revisión Inicial.
- Revisión Obligatoria.

## **Revisión Inicial:**

Se puede realizar el encargo en cualquier momento de la tramitación del expediente para que la información, hasta ese momento introducida, sea revisada por Gestión Administrativa.

Este encargo no lleva aparejado un resultado, al realizar la revisión Gestión Administrativa puede introducir un texto con las observaciones/cambios a realizar.

## **Revisión obligatoria**:

Ahora esta revisión se encarga de forma automática

- **En el supuesto de ser Menor de 1.000 €**, se lanzará la Revisión obligatoria automática cuando esté finalizada la actuación de hecha la actuación "Incluir proveedores, informar ofertas y asignación adjudicatario"
- **En el supuesto de ser Mayor de 1.000 €**, se lanzará la Revisión obligatoria automática cuando esté hecha la actuación de "Informe y asignación del Adjudicatario/ Comparación de presupuestos y asignación de adjudicatario"

La "**Revisión obligatoria**" puede generar uno de los siguientes resultados:

- Revisado. Mayor de 5000.
- Revisado. Menor de 5000.
- A revisar por el proponente (ver nota a continuación).

En la sección de actuaciones podremos ver:

#### • En caso **A revisar por el proponente**:

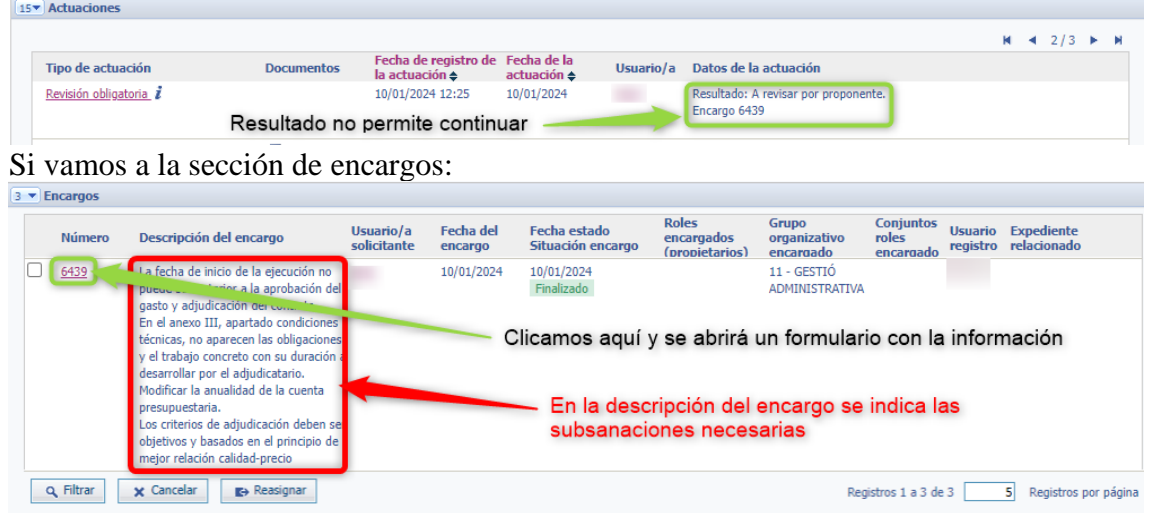

Al clicar veremos las actuaciones que hay que realizar para poder continuar.

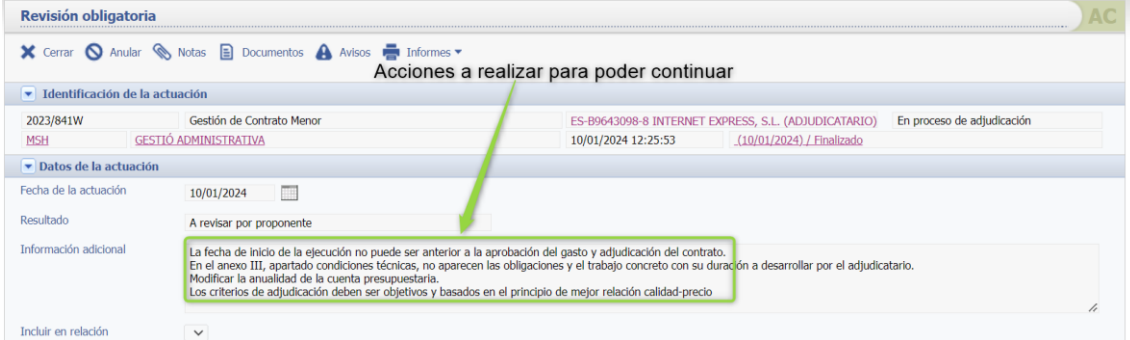

#### En el caso **Revisado**:

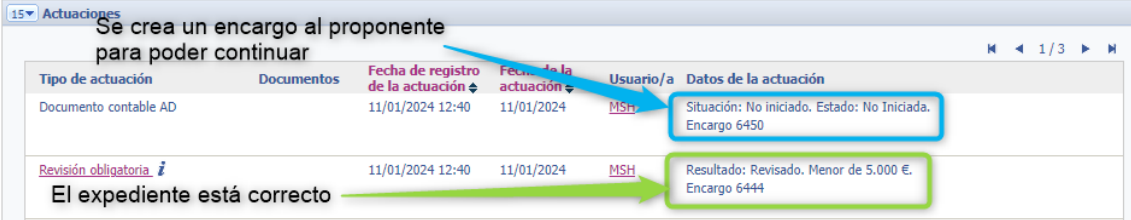

**Para poder hacer el AD** la Revisión obligatoria deberá obtener el resultado de **"Revisado. Mayor de 5000 o Revisado Menor de 5000**" una vez obtenido uno de estos resultados automáticamente genera el encargo "Documento contable AD".

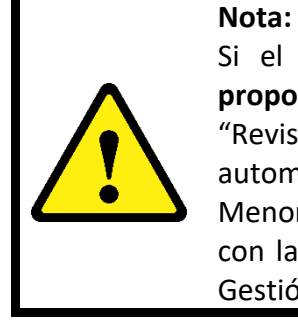

Si el resultado de la revisión obligatoria es **"A revisar por el proponente",** una vez realizados los cambios, deberá encargarse la "Revisión obligatoria", dado que en esta ocasión ya no será automática, hasta obtener "Revisado. Mayor de 5000 o Revisado Menor de 5000" El tema de menor o mayor de 5000 está relacionado con la publicación de los contratos en PLACE y únicamente afecta a Gestión Administrativa.

Aprovechamos para recordar que TODA la tramitación del procedimiento Contrato menor debe realizarse a través de MyTao.

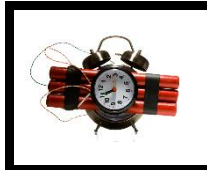

## **Muy importante:**

Cada contrato genera un expediente administrativo electrónico con una trazabilidad de las actuaciones y **no puede contener una oferta** con **fecha anterior** al envío de la **petición de presupuestos**.

Insistimos, es imprescindible realizar la petición de presupuestos a través de MyTao y recibir las ofertas a través de la Sede electrónica del IVAM, recordando que según la Ley 39/2015, *"las personas jurídicas están obligadas a relacionarse a través de medios electrónicos con las Administraciones Públicas para la realización de cualquier trámite de un procedimiento administrativo"*, por tanto, es necesario trasladar esta exigencia a los proveedores y exigir la presentación de la/s oferta/s a través de la Sede.

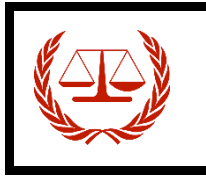

## **Ley 39/2015.**

*"las personas jurídicas están obligadas a relacionarse a través de medios electrónicos con las Administraciones Públicas para la realización de cualquier trámite de un procedimiento administrativo".*

# **5. Documento Contable AD/ ADfut, en su caso**

Obtenido en la Revisión obligatoria el resultado de "Revisado. Mayor de 5000 o Revisado Menor de 5000" nos llega a **Mis encargos pendientes de aceptar** el encargo para realizar el AD.

Ir a la **pantalla principal de MyTao** e ir a la pestaña de **Encargos**.

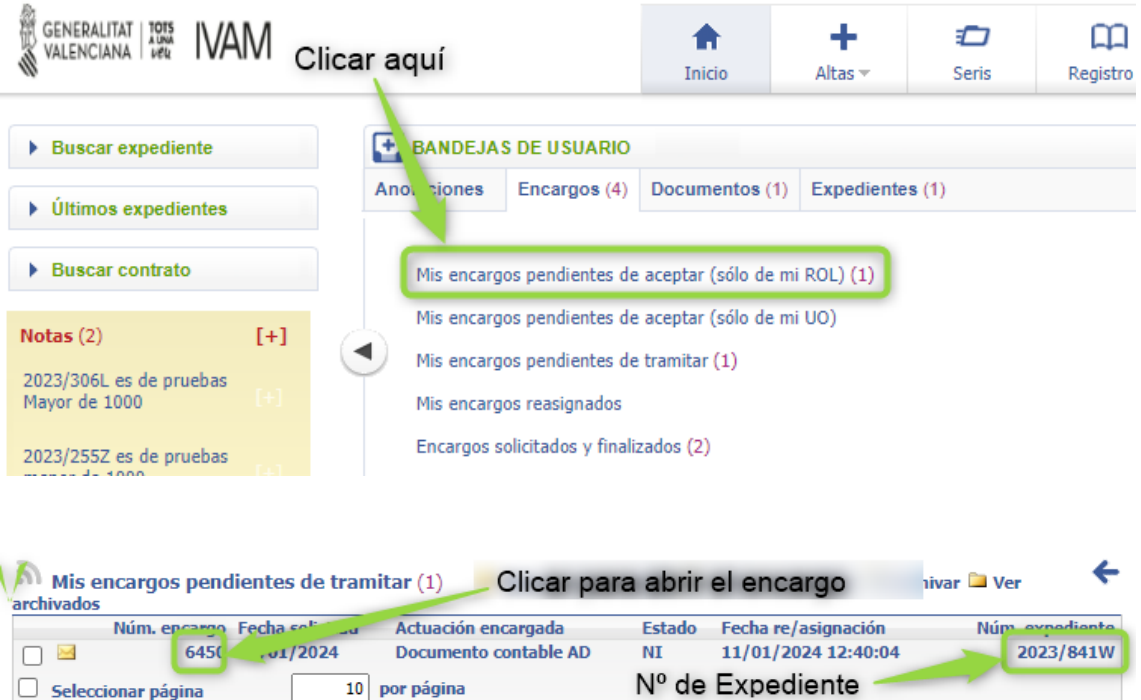

Se abrirá el encargo. Para continuar con el expediente clicar en **Realizar encargo**.

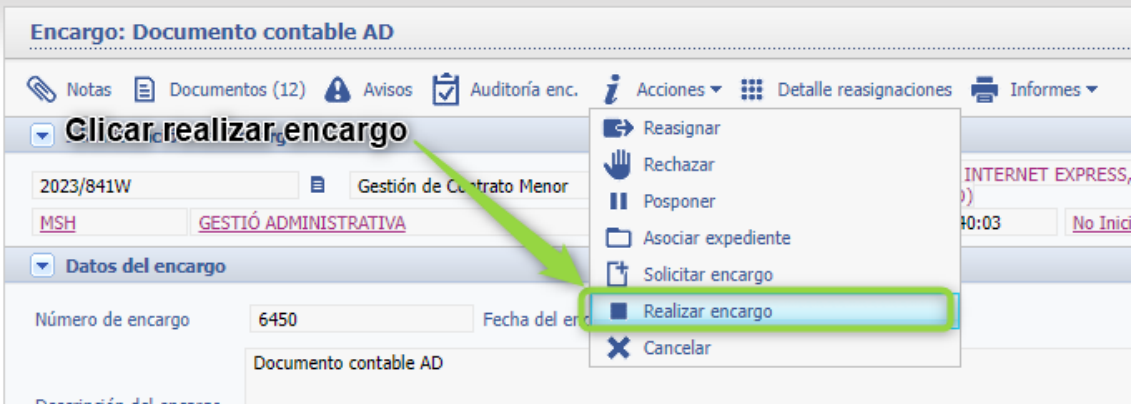

Antes de generar la propuesta de resolución de la adjudicación definitiva, tendremos que realizar el documento contable AD en provisional.

Hasta que no se realice el AD y este sea firmado, no se podrá realizar la propuesta de adjudicación.

Cuando este firmado el AD el usuario que realizó el alta del expediente recibirá un encargo en Mis anotaciones pendientes de aceptar para realizar la propuesta de resolución.

Para crear el AD Aceptamos el encargo y Realizar el encargo. Y nos aparecerá la pantalla siguiente en la que seleccionaremos al adjudicatario y pulsamos sobre el botón "Crear"

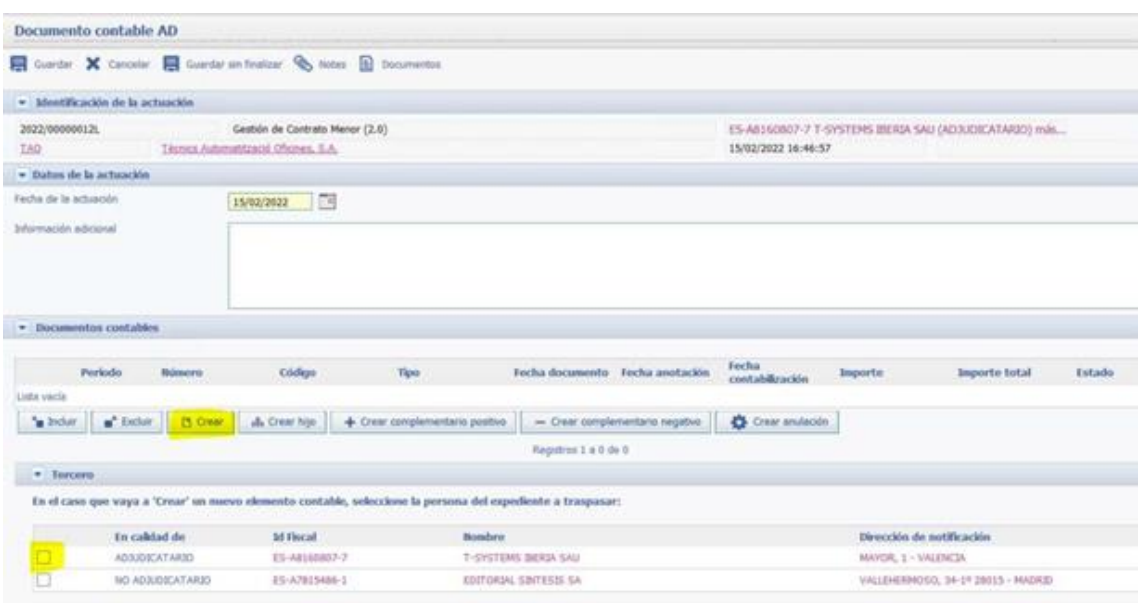

Tras pulsar el botón "Crear", seleccionaremos el código del documento contable. Dependiendo de los permisos que posee le aparecerán más o menos documentos.

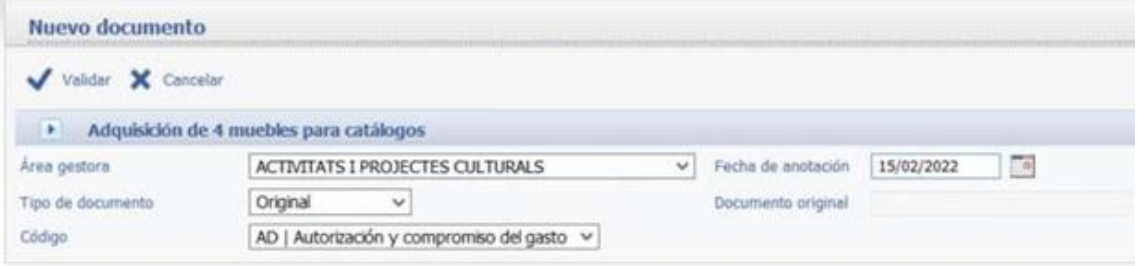

Pulsaremos el botón "validar" e informaremos de la Partida e importe del AD.

Para generar el AD será necesario conocer el importe del gasto (Base + IVA). Si la factura tuviera retención, no hay que tenerlo en cuenta ya que **el gasto total es el resultado de la base imponible + IVA.** Otro dato importante es la aplicación presupuestaria (partida).

Se recomienda que se tengan apuntados estos datos cuando se vaya a hacer el AD para evitar salir de la pantalla del expediente y evitar que el AD se quede sin enlazar al mismo.

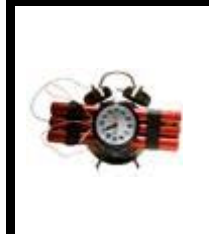

#### **Precaución:**

En el caso de que fuera necesario **salir** de la pantalla del expediente **antes de finalizar el documento AD**, hay que tener en cuenta que, si una vez creado el documento contable no se selecciona guardar en el expediente, el AD se queda "suelto", no se asocia al expediente y no se puede revisar la información.

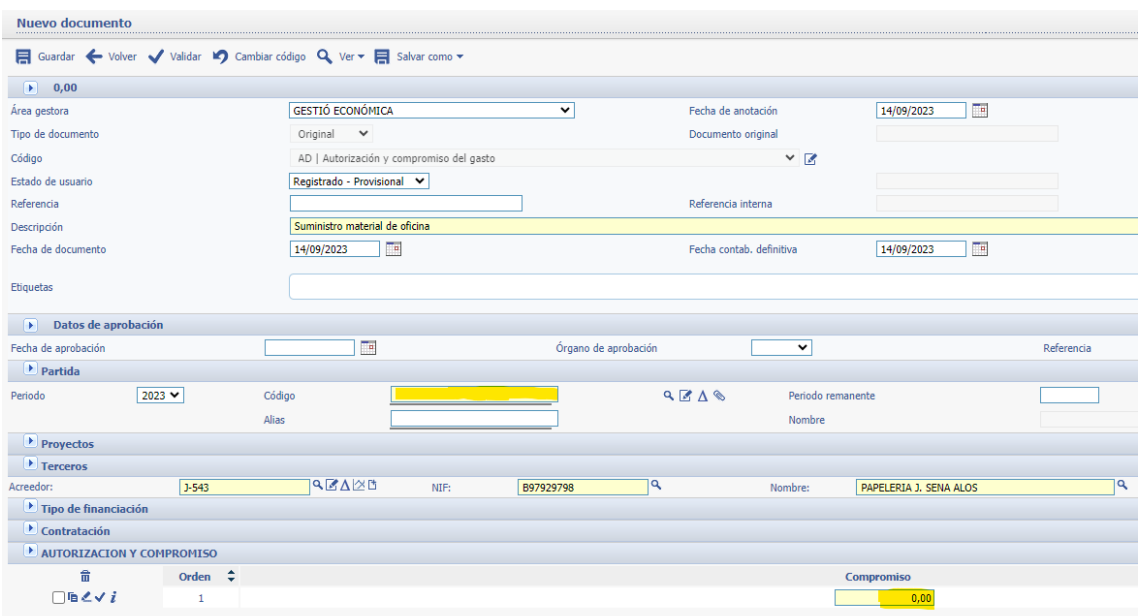

Una vez informados los campos que se muestran en amarillo, puse el botón guardar y genere el documento contable y envíelo a la firma, se cierra esta pantalla y en la anterior se Guarda la actuación.

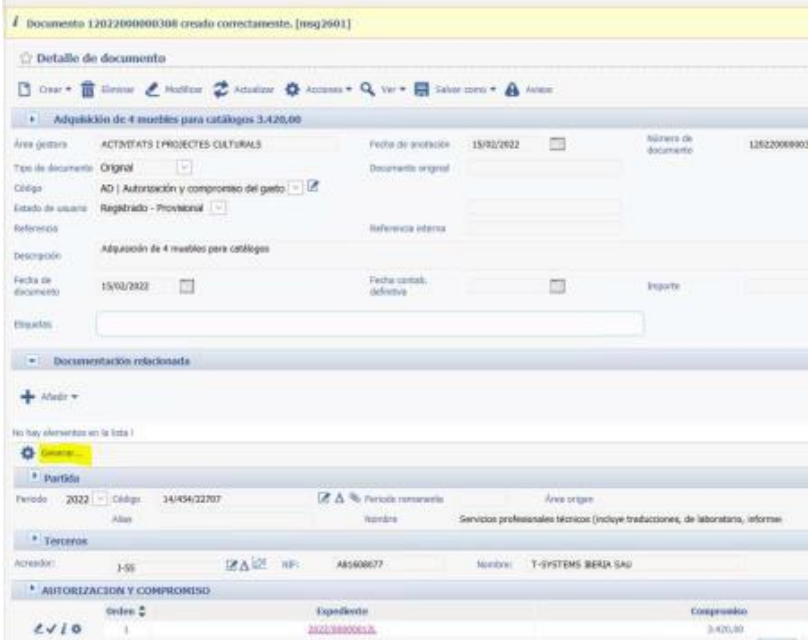

**Los estados en que puede encontrarse el AD**

El AD tiene tres estados de firma posibles:

- **Pendiente de envío** (no aparece ningún icono)

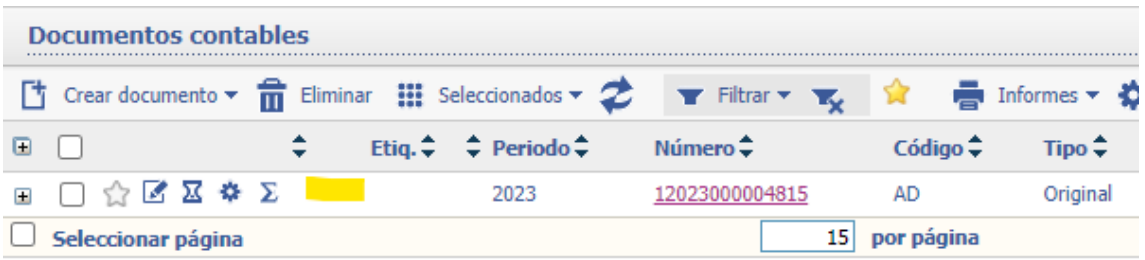

#### - **Está en circuito**

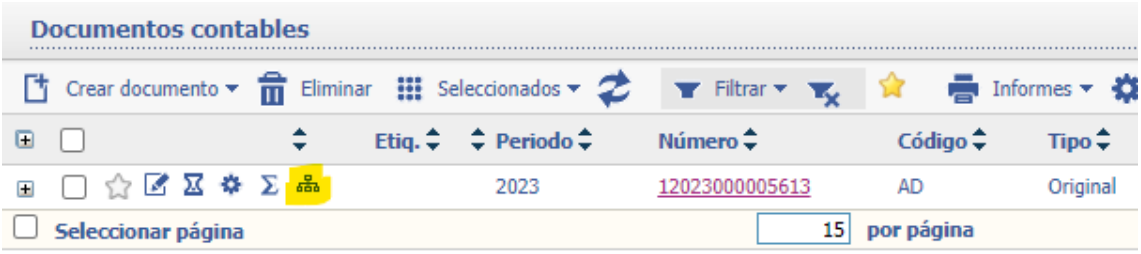

En este caso, se puede ver en qué punto se encuentra. Hay que entrar en el AD y seleccionar el icono del organigrama. Ahí aparecerá la información.

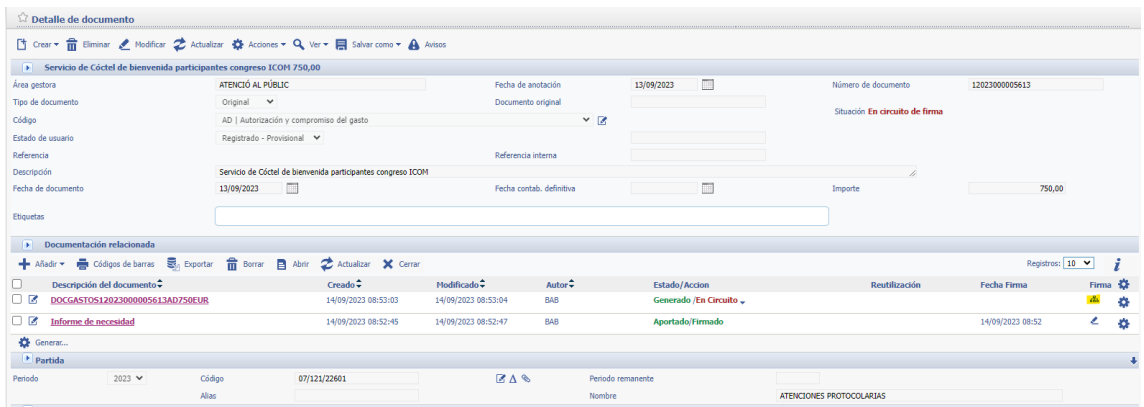

En este caso, no está ni visado por Gestión Económica, ni firmado por la directora:

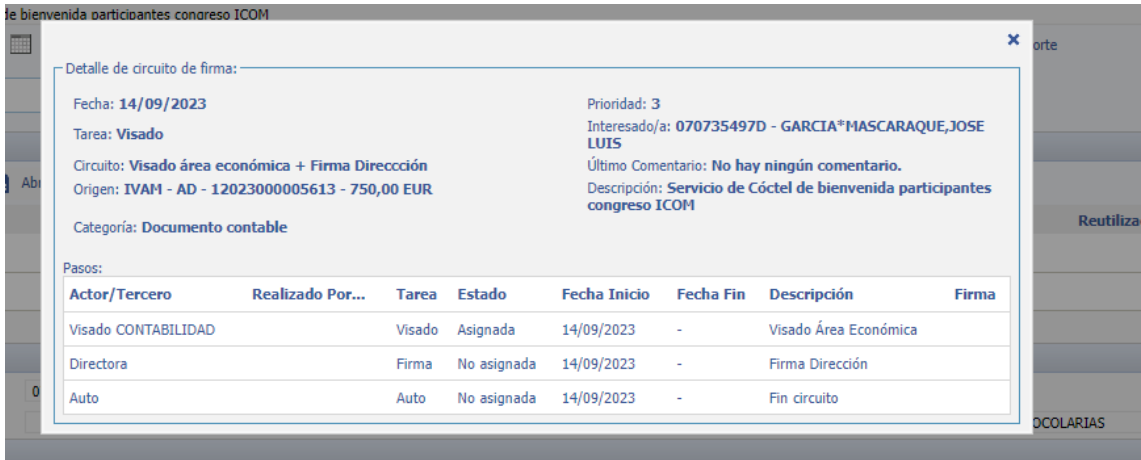

Si estuviera visado y faltara la firma de la directora, aparecería la primera línea cumplimentada.

## - **Está firmado**

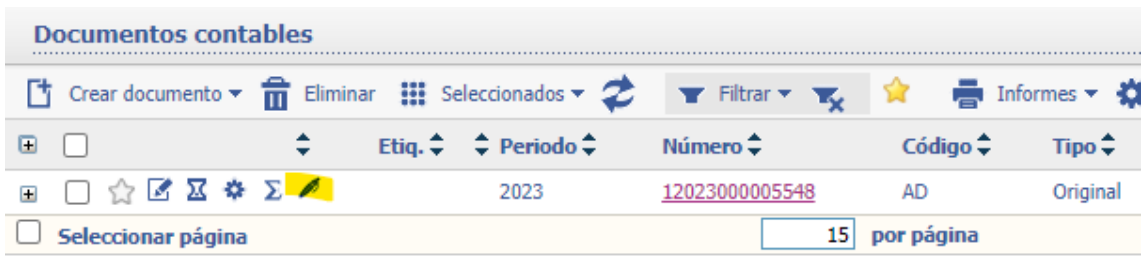

En estos tres estados de firma, el AD aparecerá en Registrado-Provisional. El único caso en el que aparecerá en Contabilizado-Definitivo será cuando, una vez firmado, esté adjudicado por el órgano de contratación.

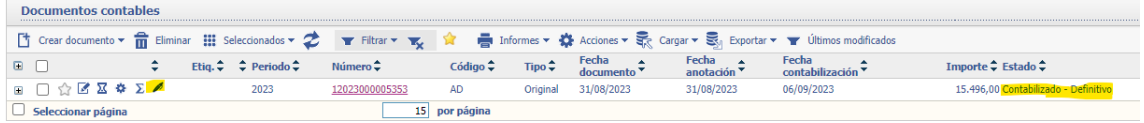

# **Modificación AD**

En el caso de que se haya producido un **error al indicar el importe en el AD**, si no estuviera en circuito, se podría modificar.

Se selecciona modificar y se elimina el dato de la casilla Importe. Sino, no dejará grabar los cambios que se realicen.

Se rectifica el importe y los datos necesarios y se guarda. Luego se vuelve a enviar a circuito (En documentación relacionada: Generar  $\rightarrow$  Aceptar)

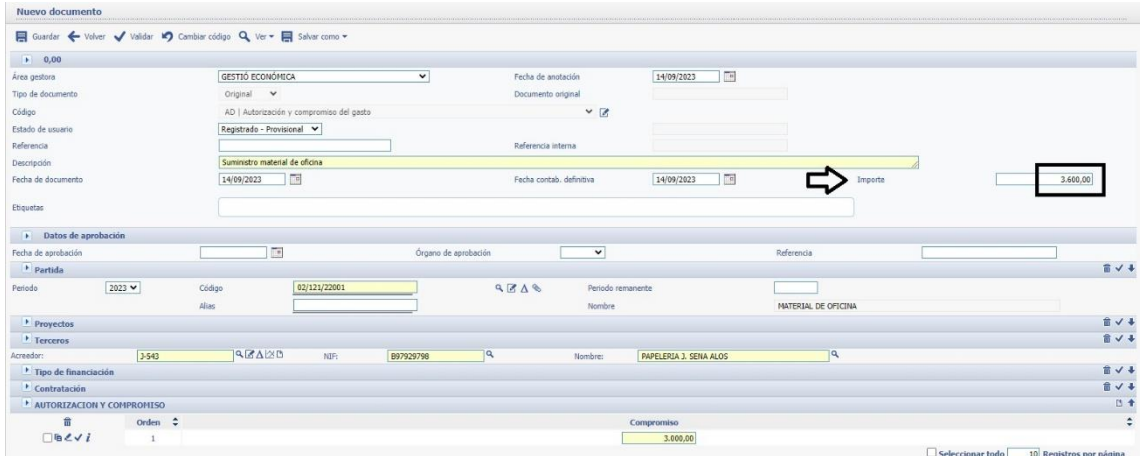

# **Ver estado del AD:**

Existen varios métodos para ver el estado del Ad:

## Método 1 por MyTao:

#### Ir a la vista de documentos y

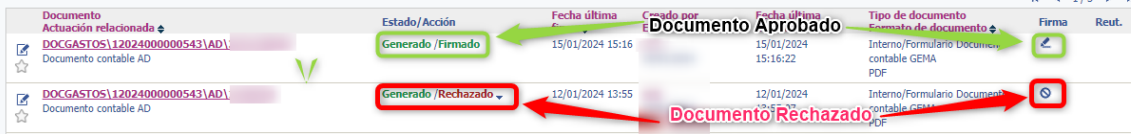

Al hacer clic en firma:

- En el caso de Rechazo mostrará los motivos.
- En el caso de Firmado mostrará las firmas.

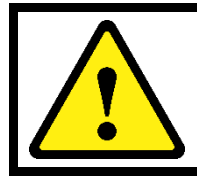

## **Nota:**

En el caso de rechazo habrá que ir a GEMA siguiendo el método 2 para realizar las subsanaciones necesarias al documento contable para su firma.

Método 2 por GEMA:

Ir a la parte inferior derecha y seleccionar Gestión Económica(Gema).

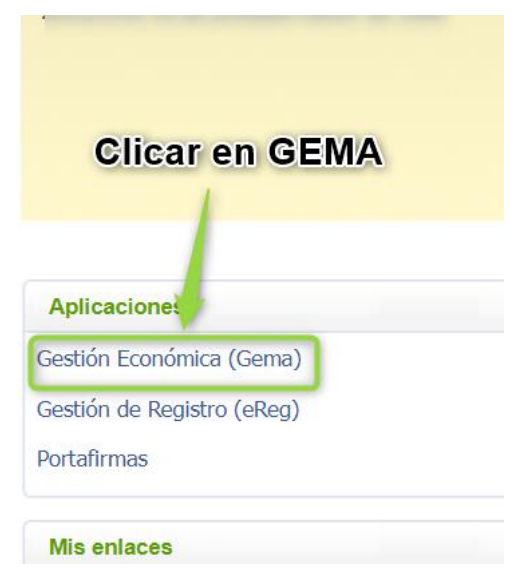

A continuación, seleccionar documentos.

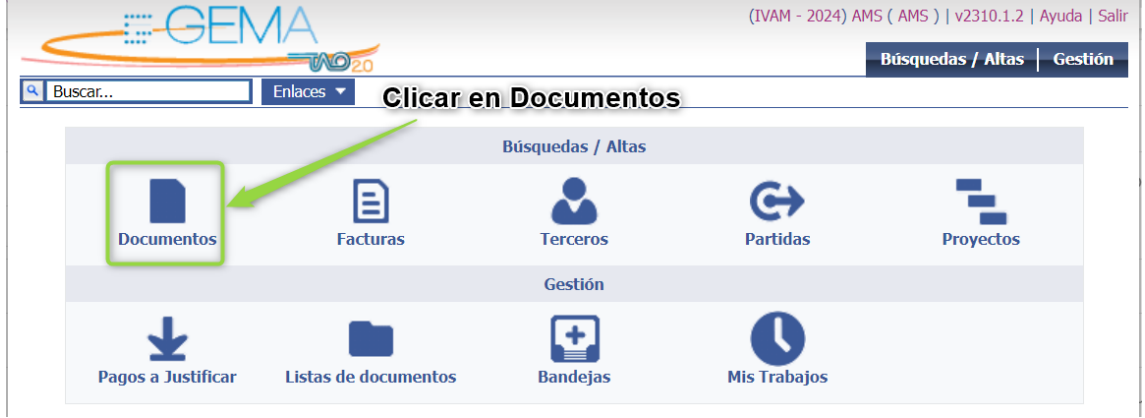

Para filtrar indicar la Unidad Organizadora y el tipo de documento:

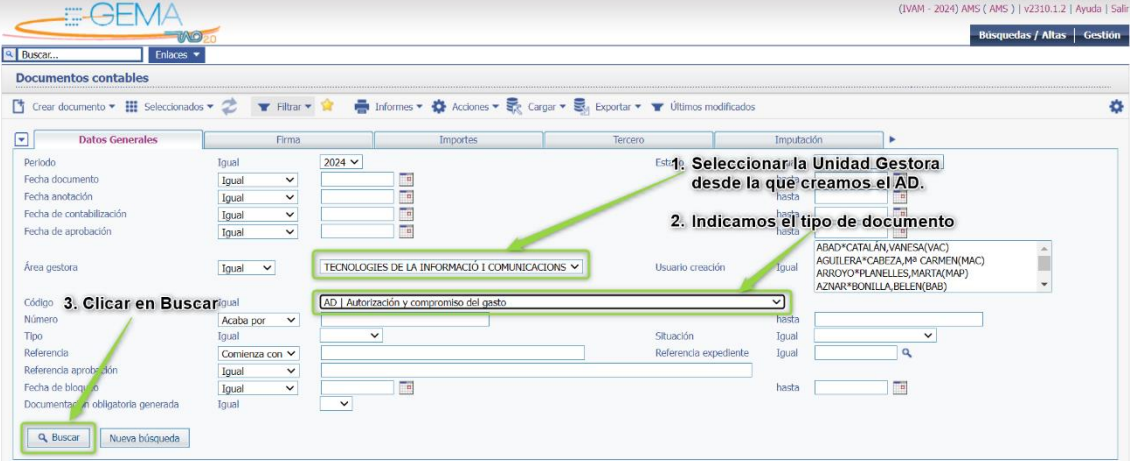

Mostrará los resultados, **en caso de rechazo clicar** para ver la información del documento contable para ver el motivo y poder subsanar el documento.

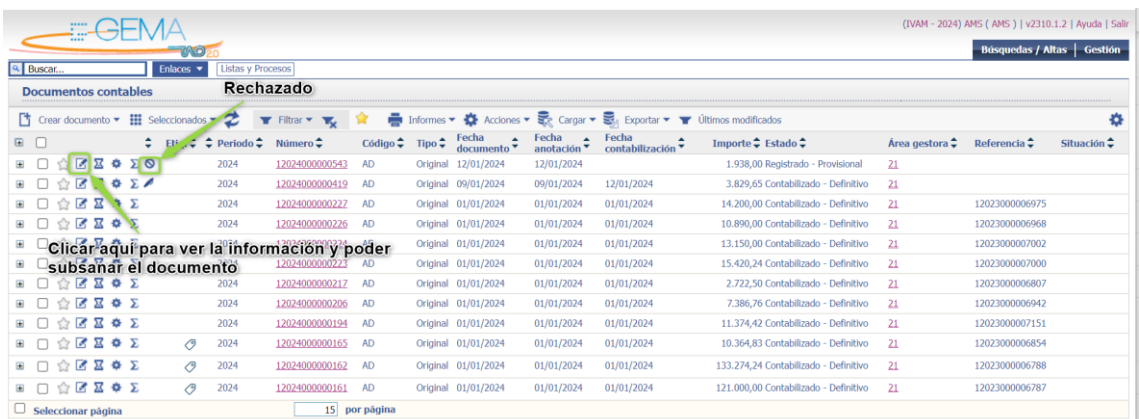

Muestra la siguiente pantalla, si hay algo que subsanar clicar en el icono de firma de la sección de documentación relacionada.

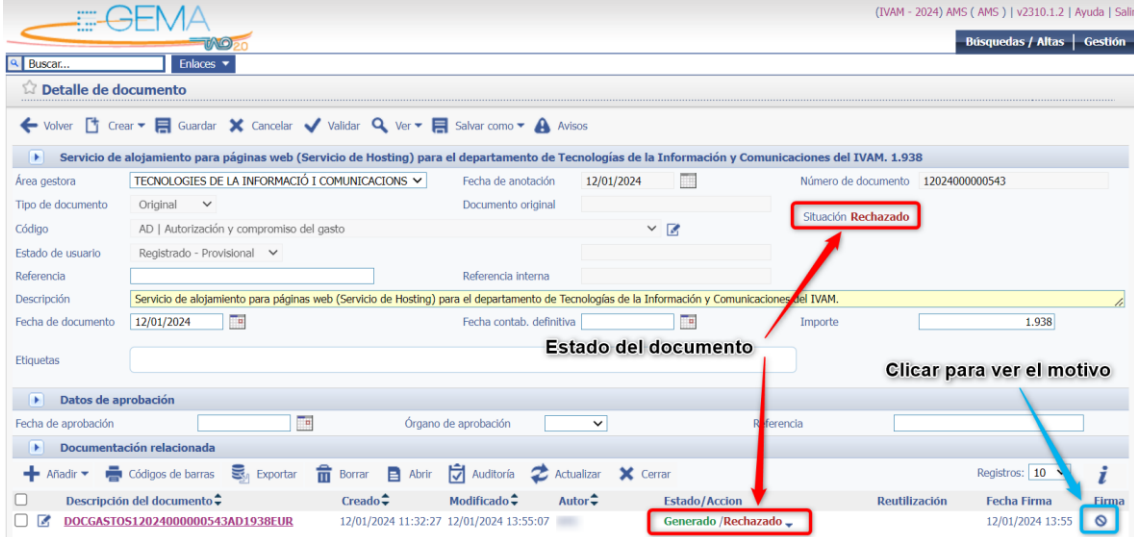

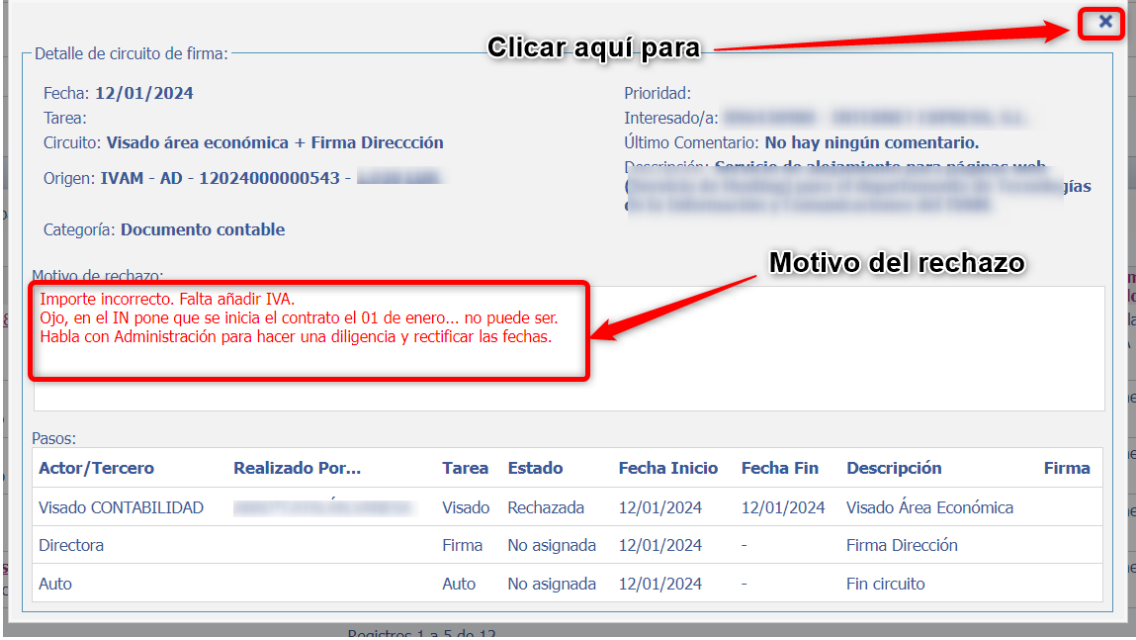

Subsanar AD rechazado:

No es necesario volver a crear otro documento AD, ya que, si no, se duplica.

En este caso, habría que modificar el AD ya creado y volver a enviar el documento a la firma:

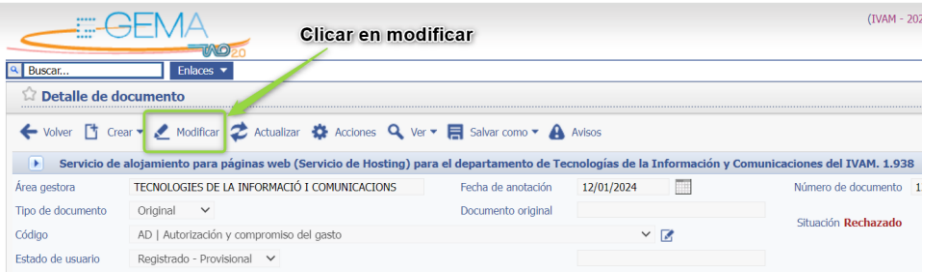

Realizar las subsanaciones necesarias y guardar.

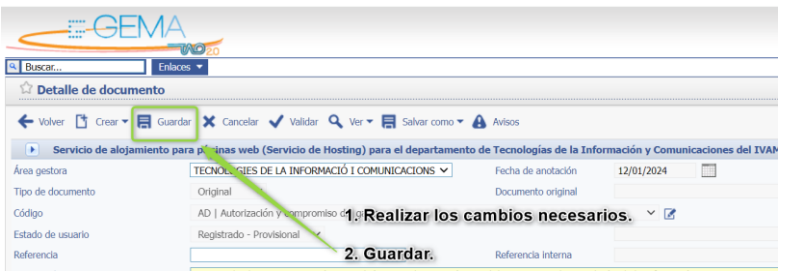

Crear nuevo Documento de Gasto.

| Documentación relacionada                                                      |                                           |                           |           |                         |                          |                    |       |
|--------------------------------------------------------------------------------|-------------------------------------------|---------------------------|-----------|-------------------------|--------------------------|--------------------|-------|
| Exportar <b>B</b> Abrir <b>D</b> Auditoria <b>2</b> Actualizar <b>X</b> Cerrar |                                           |                           |           |                         | Nuevo documento Generado |                    |       |
| Descripción del documento:                                                     | $Creado$ <sup><math>\text{ }</math></sup> | $Modificado$ <sup>-</sup> | Autor $2$ | Estado/Accion           | <b>Reutilización</b>     | <b>Fecha Firma</b> | Firma |
| DOCGASTOS12024000000543AD<br>JR                                                | 15/01/2024 10:59:43                       | 15/01/2024 10:59:44       |           | Generado /En Circuito - |                          |                    |       |
| DOCGASTOS12024000000543AD                                                      | 12/01/2024 11:32:27                       | 12/01/2024 13:55:07       |           | Generado /Rechazado -   |                          | 12/01/2024 13:55   |       |

**Rechazo AD**

En el caso de que se rechace un AD, aparecerá reflejado de esta forma:

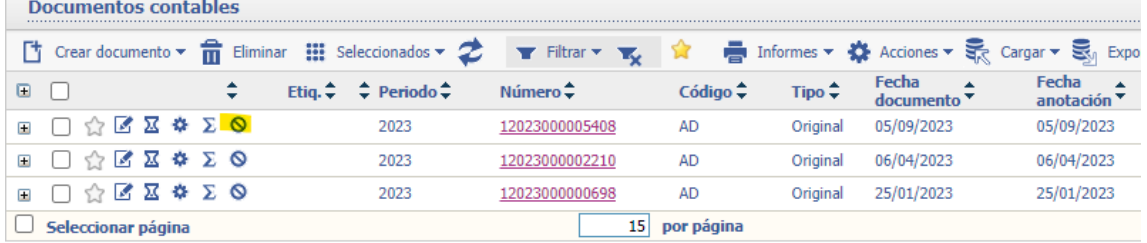

Para conocer el motivo del rechazo, hay que entrar en el AD y seleccionar el icono:

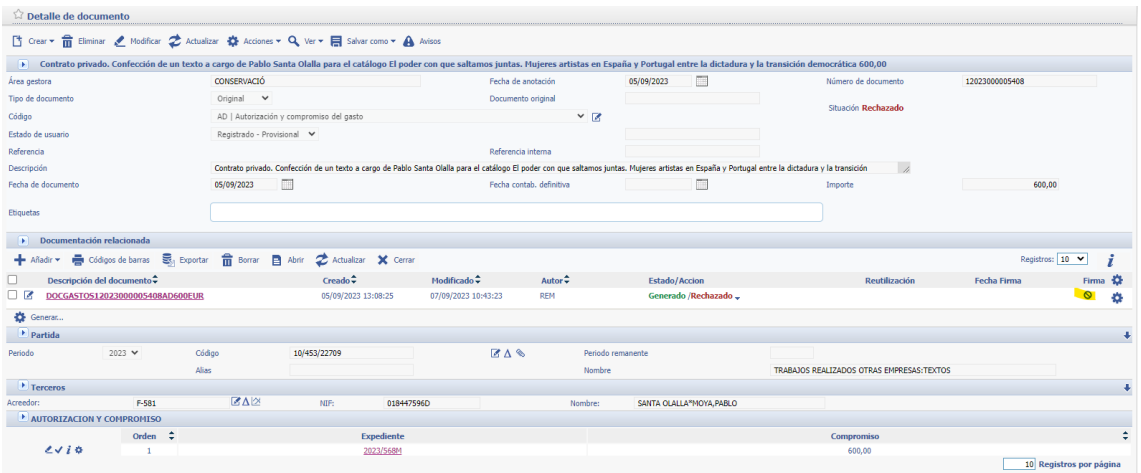

# Aparecerá explicada la razón del rechazo:

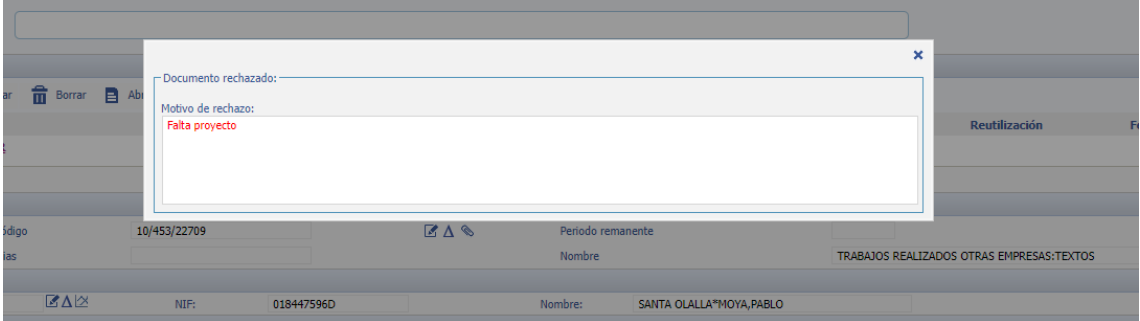

No es necesario volver a crear otro documento AD, ya que, si no, se duplica.

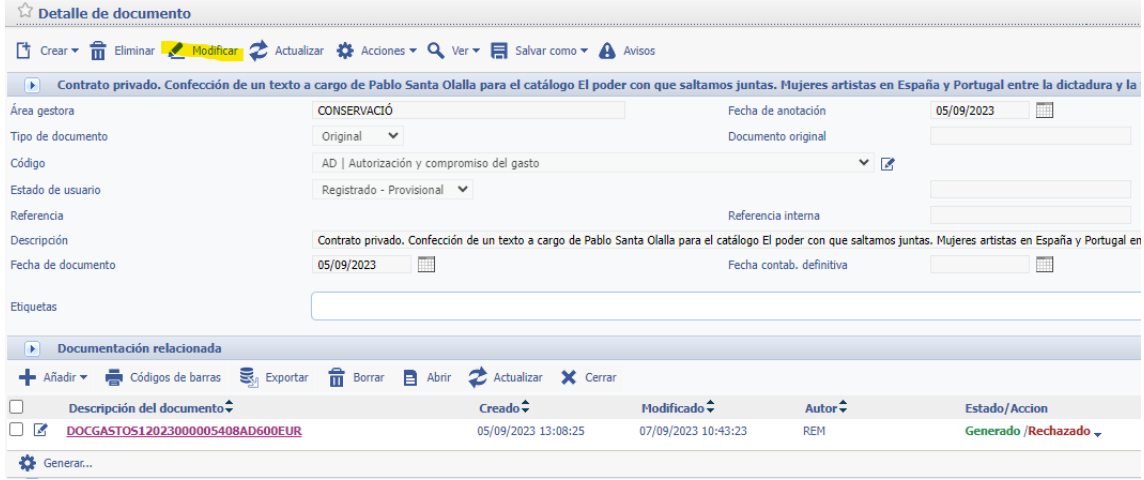

En este caso, habría que modificar el AD ya creado y volver a enviar el documento a la firma:

**Nota:**

# **AD\_FUT**

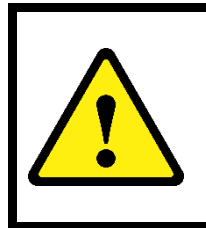

Muy importante, en caso de expedientes con **dos anualidades**, después de hacer el documento AD correspondiente al año en curso, se tiene que volver a registrar la actuación "Documento contable AD" para crear el documento contable **AD\_FUT**.

Los pasos son los mismos, pero en este punto se deberá seleccionar el código (buscar nombre AD\_FUT)

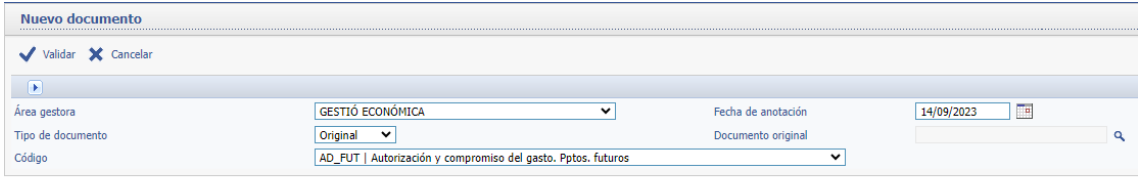

#### **6. Propuesta de resolución de adjudicación definitiva**

Una vez realizado el documento contable AD recibiremos un encargo de la dirección para realizar la propuesta de resolución. Recuerde que el encargo le aparece en los canales (Encargos) de Mytao.

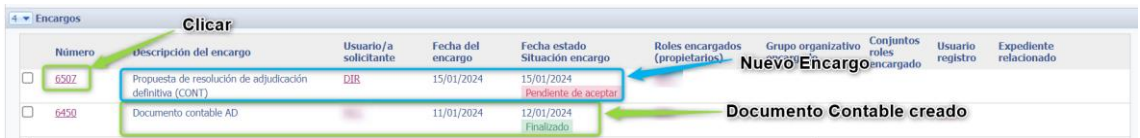

Al clicar en el encargo muestra la siguiente pantalla.

Acepte y realice el encargo y tendremos acceso a la elaboración de la propuesta de Resolución, únicamente tendremos que introducir el Órgano proponente (Departamento proponente: Conservación, Registro..)

# Guía de Contratos Menores – SIGI

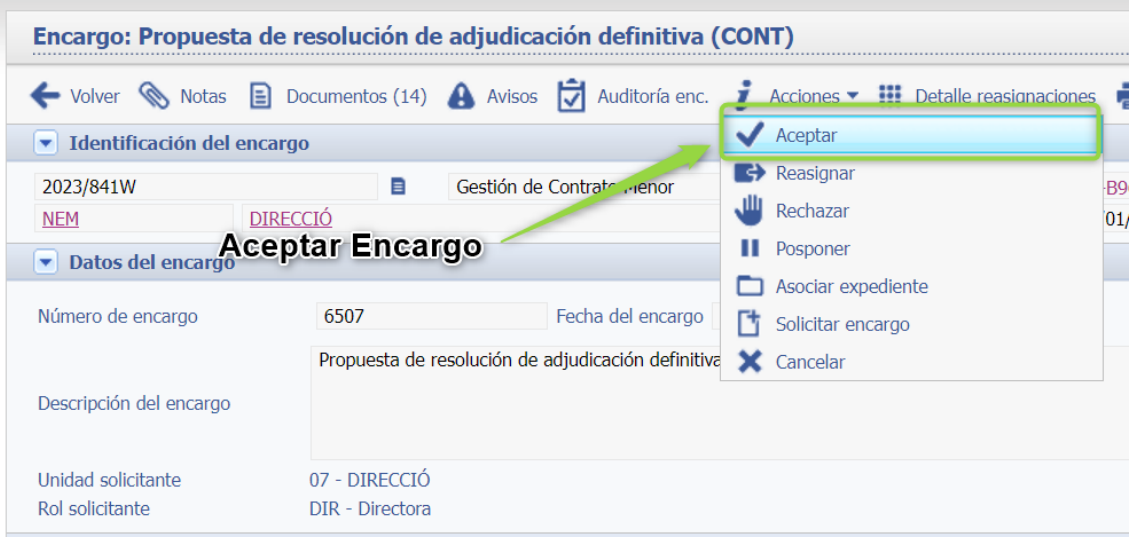

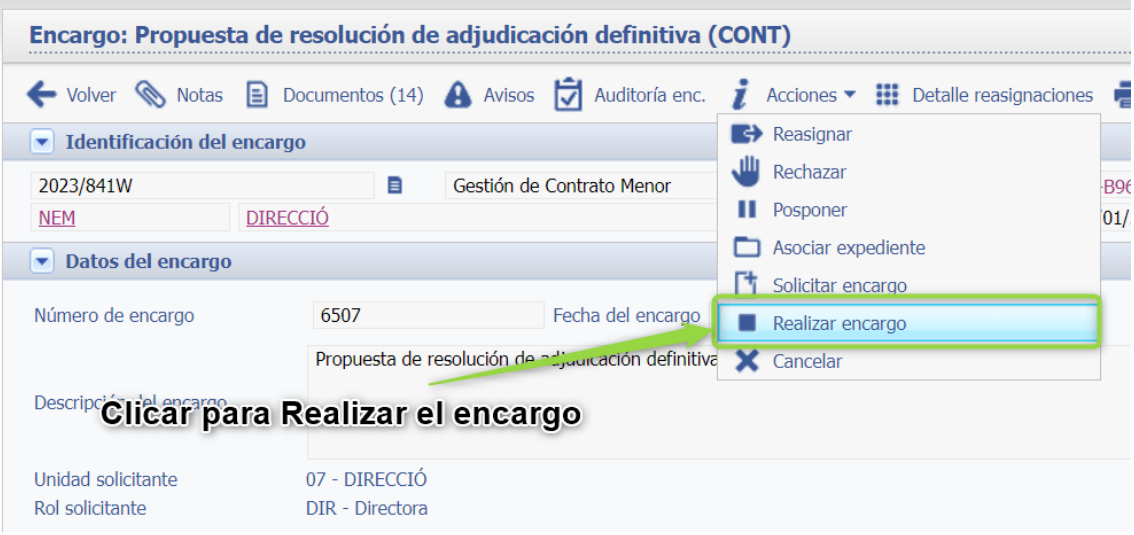

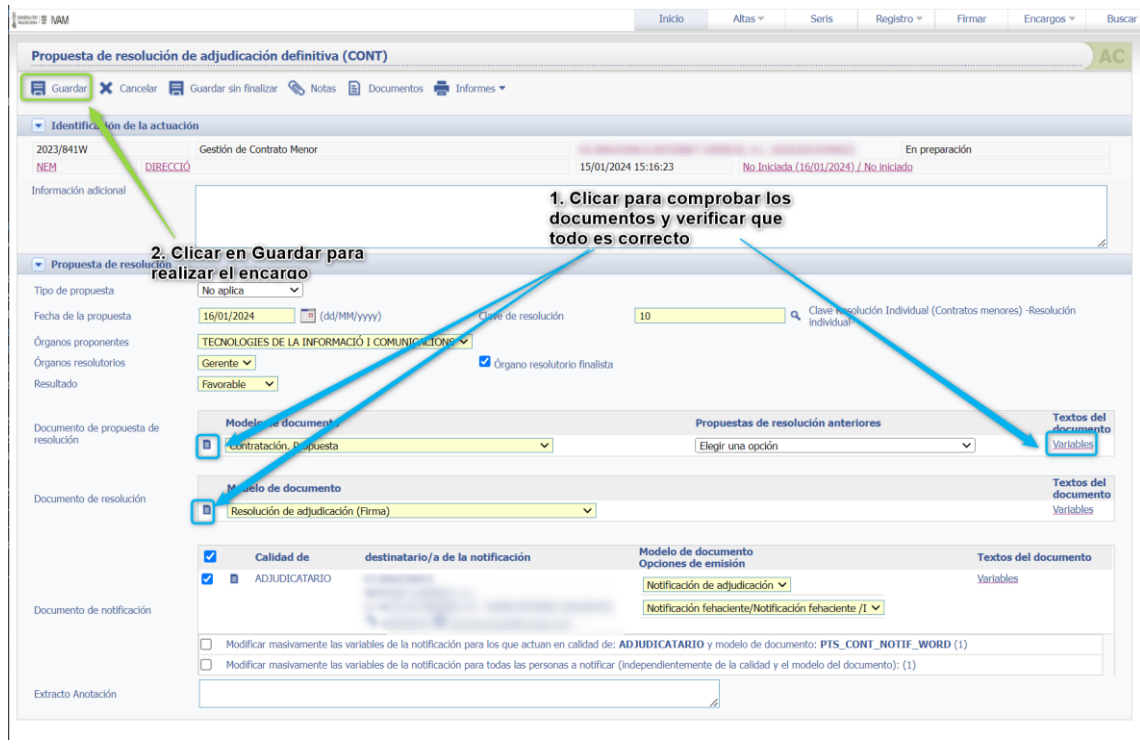

Podemos hacer una visualización de documento de propuesta, resolución y notificación pulsando sobre el icono la hoja

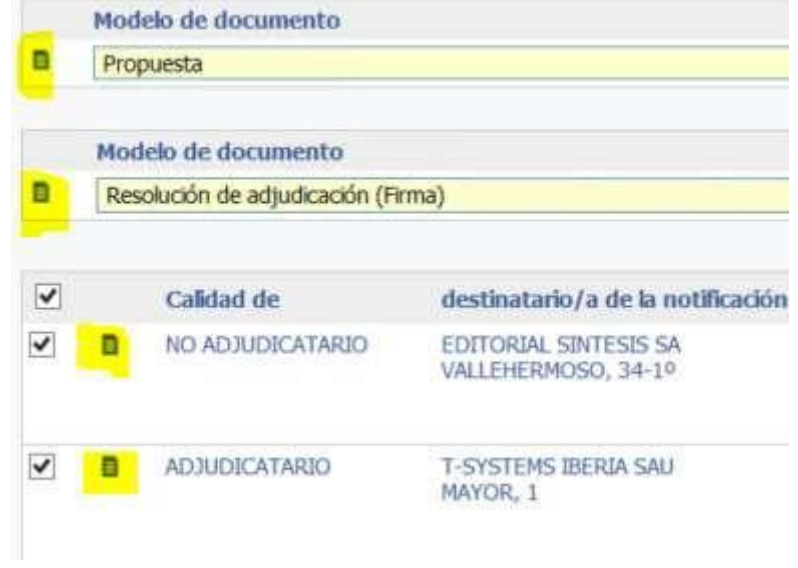

Una vez generada la propuesta de Resolución, la pasaremos a la firma correspondiente.
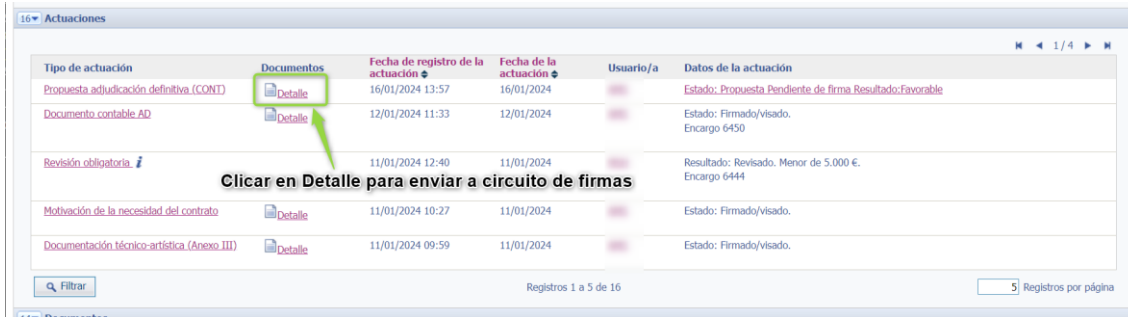

#### A continuación, clicar en *Enviar al circuito*.

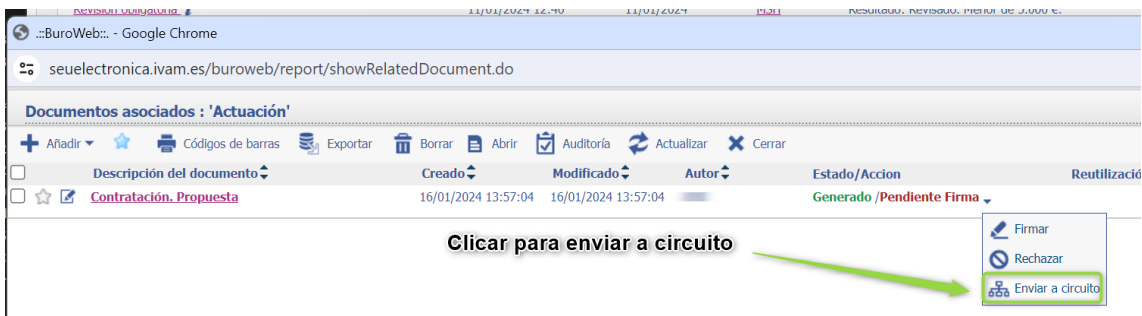

#### Muestra la siguiente pantalla.

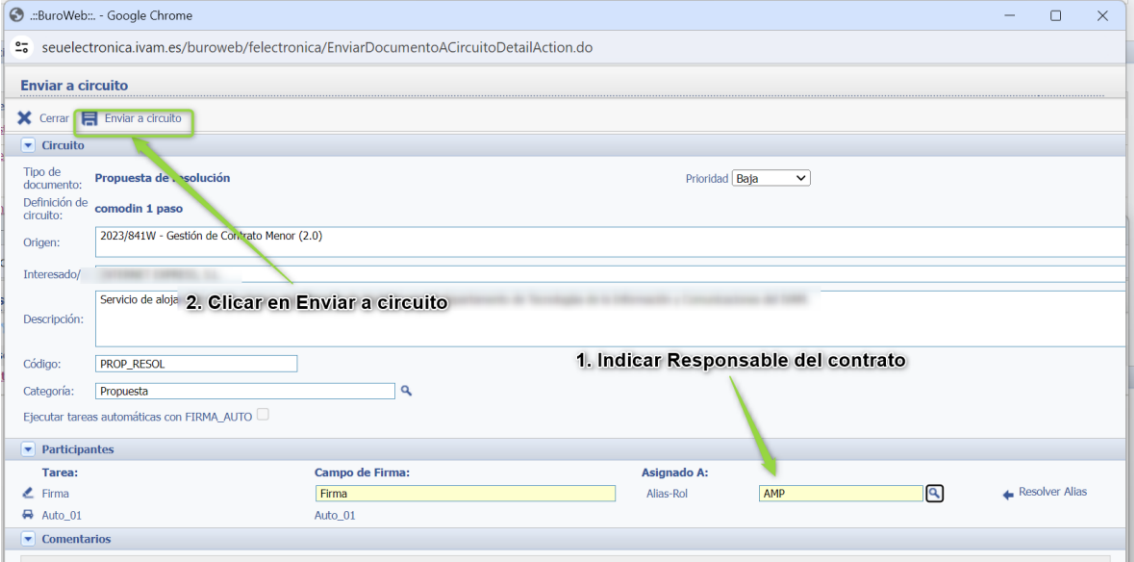

#### El responsable del contrato deberá firmar la Propuesta de Contratación.

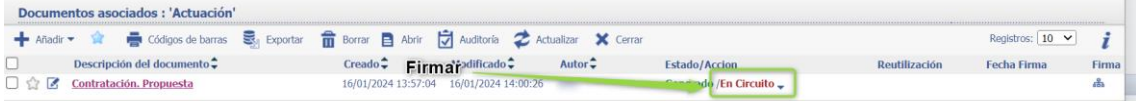

#### **Artículo 62. Responsable del contrato.**

… responsable del contrato al que corresponderá supervisar su ejecución y adoptar las decisiones y dictar las instrucciones necesarias con el fin de asegurar la correcta realización de la prestación pactada, dentro del ámbito de facultades que aquellos le atribuyan.

Cuando firme el responsable del contrato

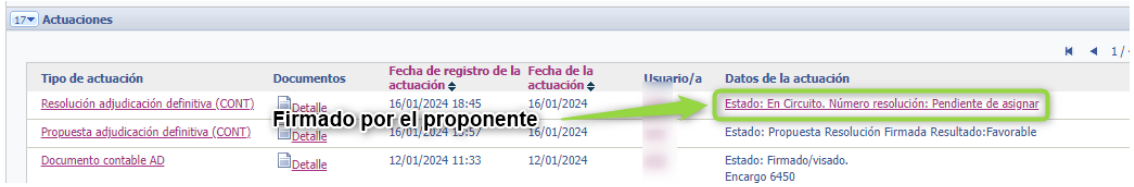

Y, una vez firmada por el proponente y el órgano de contratación, y, firmada:

- Se generará la Resolución
- Se notificará automáticamente a los proveedores notificando si son los adjudicatarios o no se les ha adjudicado.
- El documento contable pasará al estado **contabilizado definitivo.**
- Y ya **estará listo para solicitar facturas** cuando finalice el trabajo.

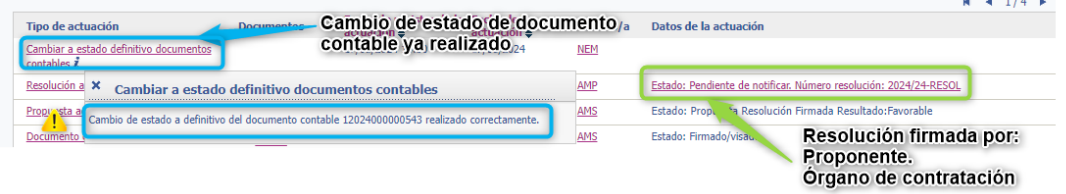

En notificaciones mostrará:

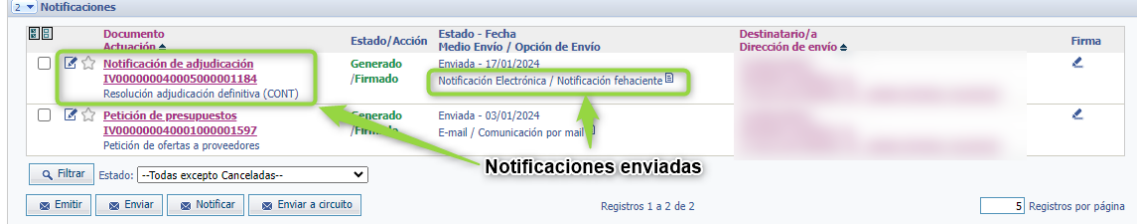

Con respecto al encargo de la directora para hacer la propuesta de resolución de adjudicación definitiva, recordad que una vez hecho el encargo

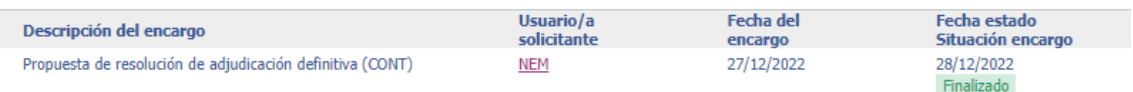

El programa os "tira" a la pantalla de inicio de MyTao, pero debéis volver a entrar en el expediente porque queda por firmar el documento "Contratación. Propuesta"

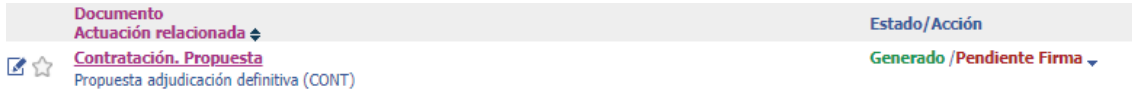

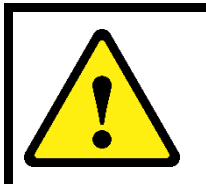

# **Nota:**

**Es imprescindible firmarlo** o no le llegará la propuesta al gerente y por tanto, no tendremos resolución de adjudicación del gerente

#### **Anexos**

A1 Encargos.

#### <span id="page-75-0"></span>A1.1 Crear un encargo para revisar.

Antes de pasar a definitivo el informe de necesidad, es recomendable hacer un encargo para que desde Gestión Administrativa haga una revisión inicial de que está todo bien.

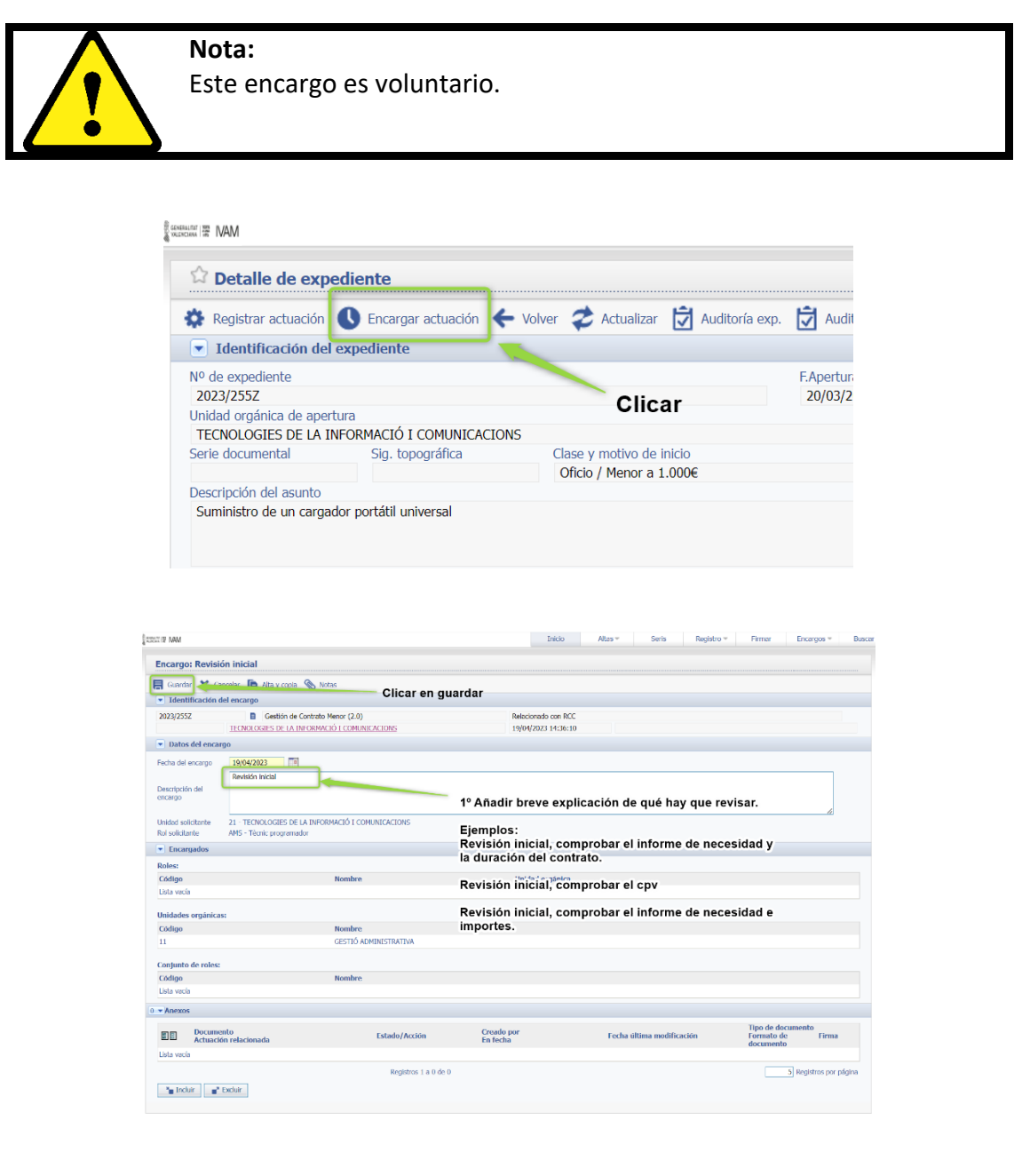

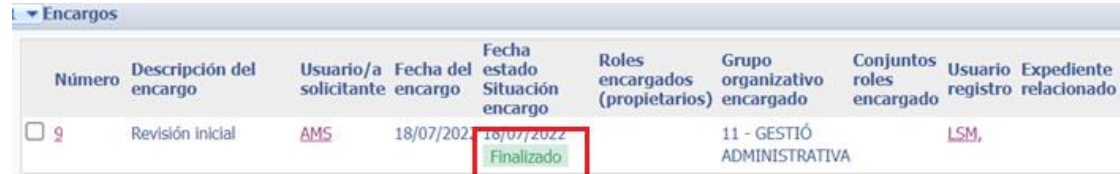

# A1.2 Reasignar un encargo.

En ocasiones en el departamento se reciben encargos que la persona asignada por diversas circunstancias no puede realizarlas, en este caso otra persona puede realizar dicho encargo, para ello puede reasignarse el encargo.

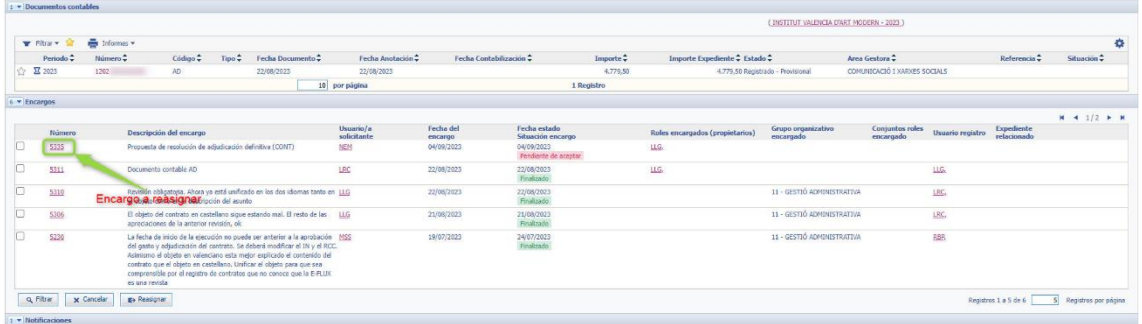

Ir a la barra de menús y seleccionar: **Acciones >> Reasignar.**

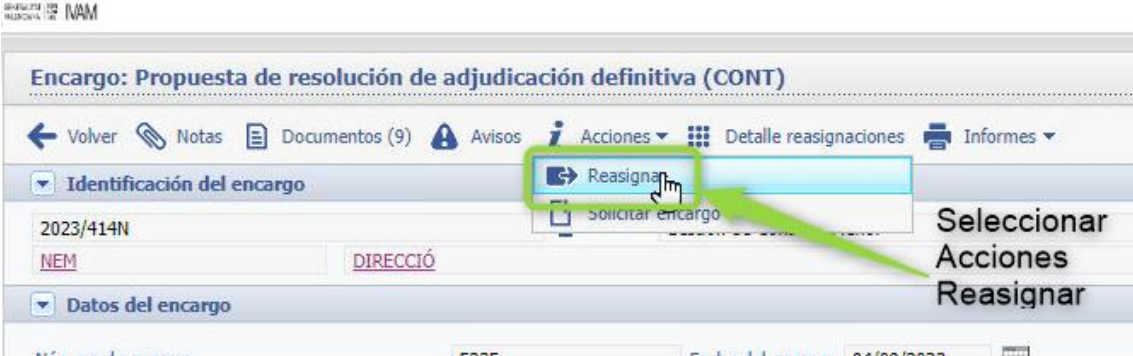

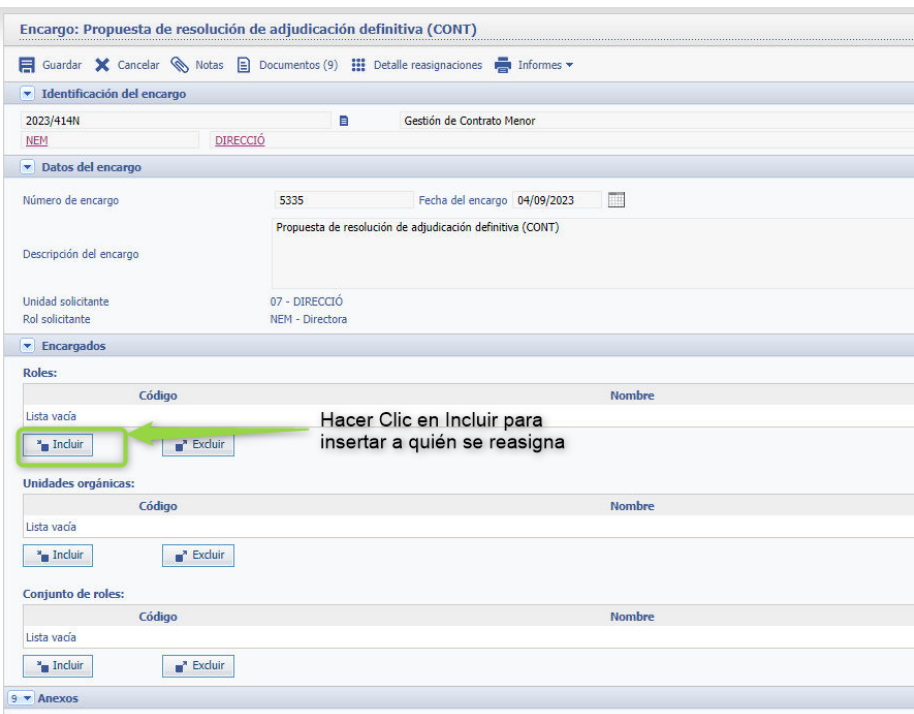

Ir a la sección Encargos y en Roles **clicar en Incluir.**

Escribir el Rol (normalmente 3 inciales del nombre) o buscar.

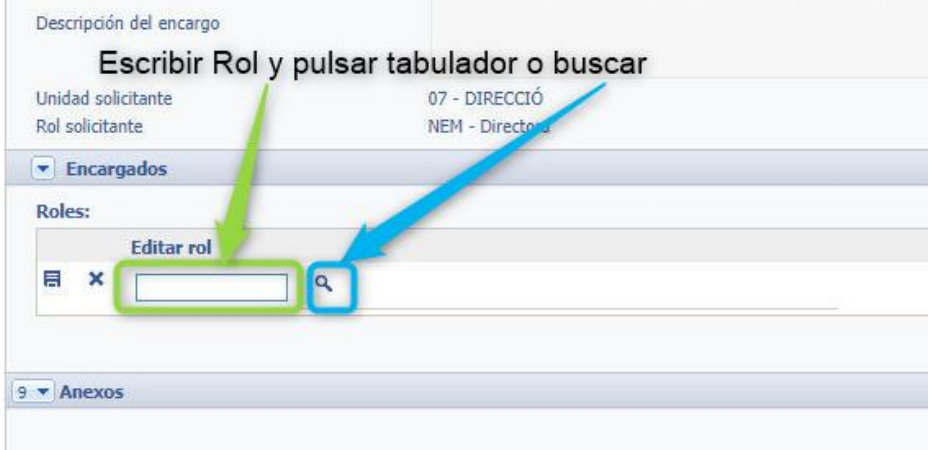

Clicar en el disquete.

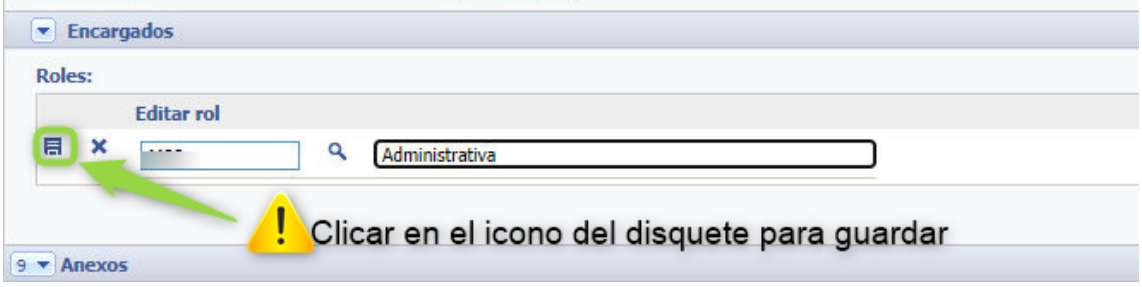

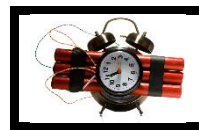

# **Precaución:**

Si no clicamos en el disquete no se guardará la reasignación.

En la sección de encargos ya mostrará la nueva asignación, **clicar en Guardar** para finalizar el proceso de reasignación del encargo.

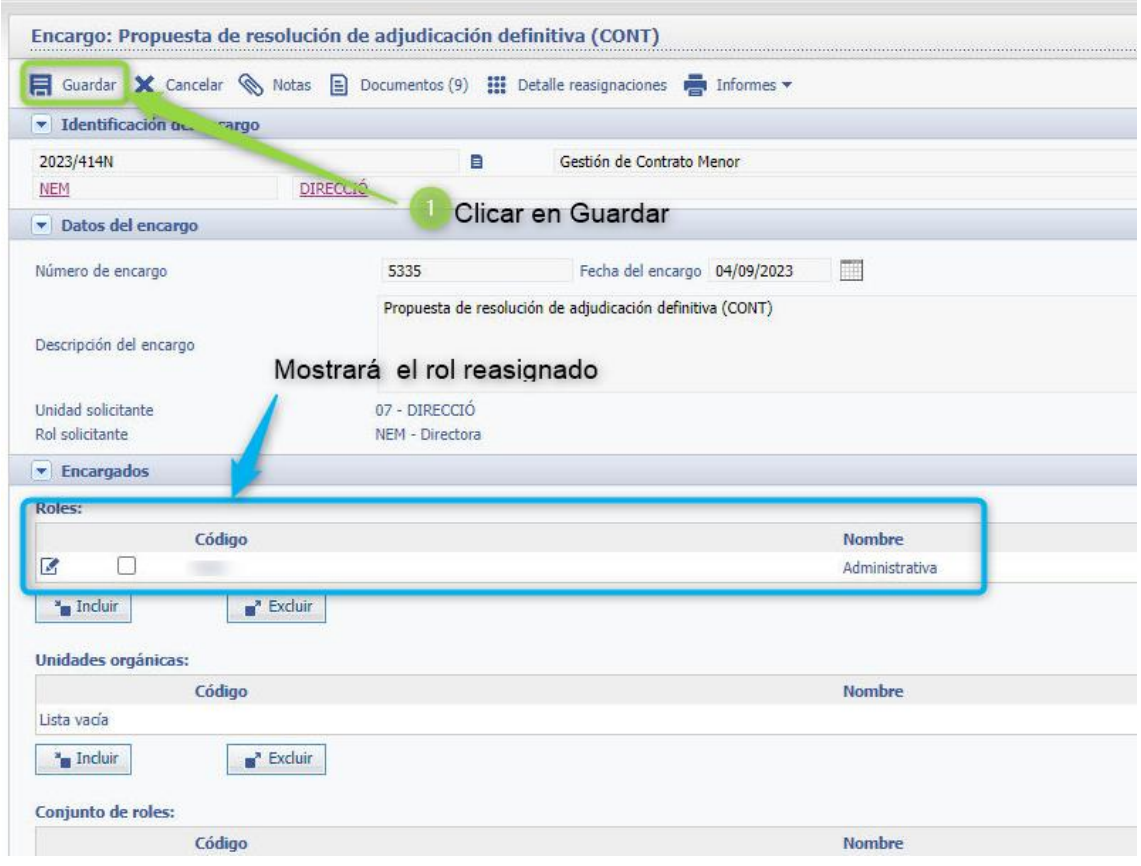

En la sección de encargos del expediente ya se mostrará la nueva asignación del encargo.

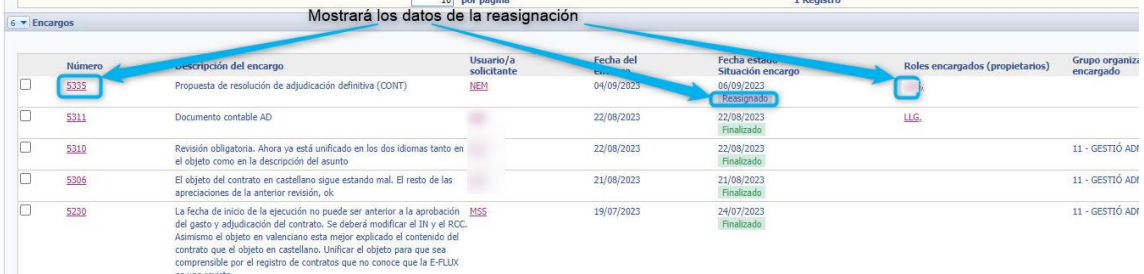

# A1.3 Realizar un encargo.

En ocasiones en la revisión obligatoria se observa que hay que subsanar …

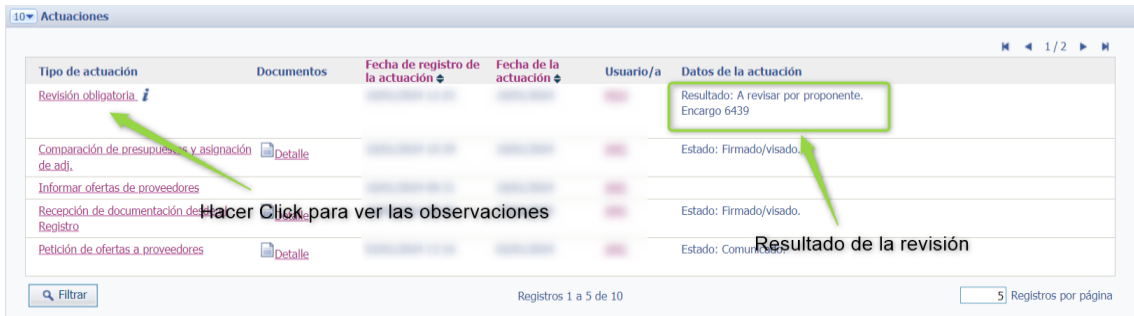

# Muestra la siguiente pantalla.

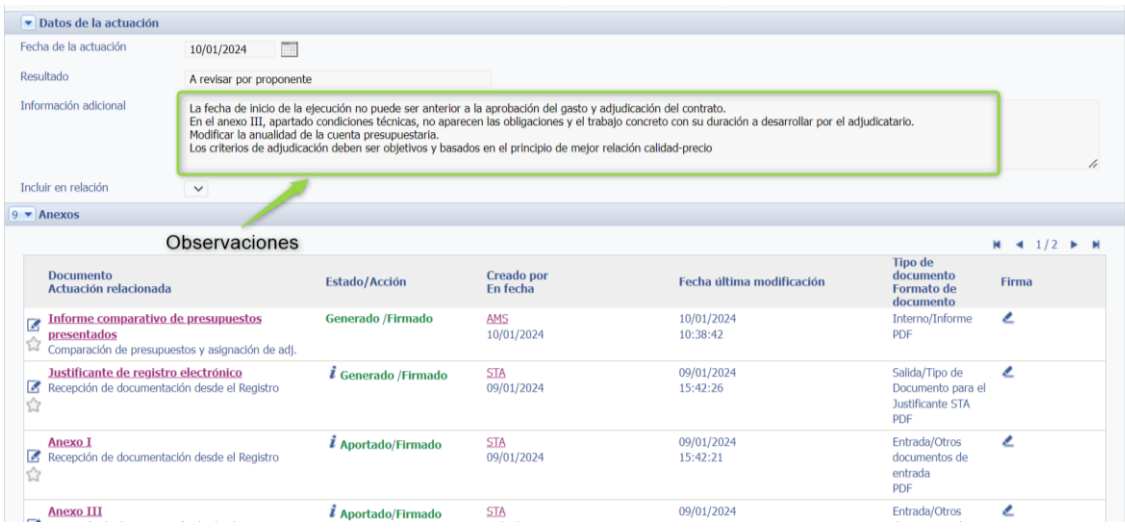

Ir a la pantalla principal del expediente y buscar la sección de **Encargos**

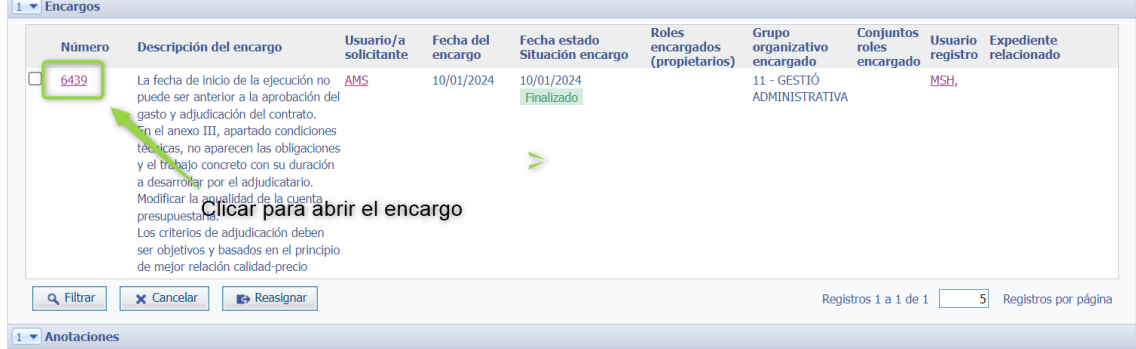

Y se podrá ver las

A2. Generar Documentación Informe de necesidad, Anexo III y/o Informe comparativo.

Después de Registrar actuación se abre la siguiente pantalla.

Esta pantalla puede mostrar diferentes estados:

**Inicial:** no se ha realizado ninguna acción.

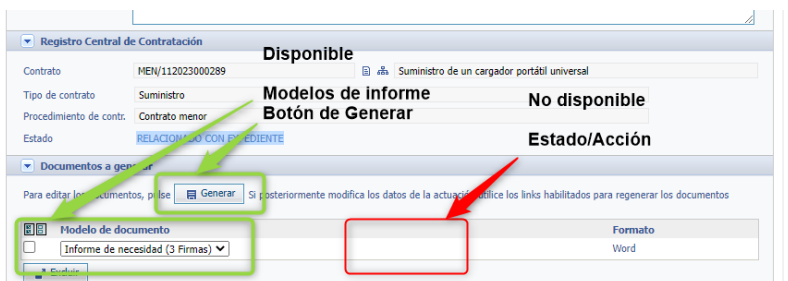

**Documento Generado:** Se ha seleccionado el tipo de documento y se ha generado.

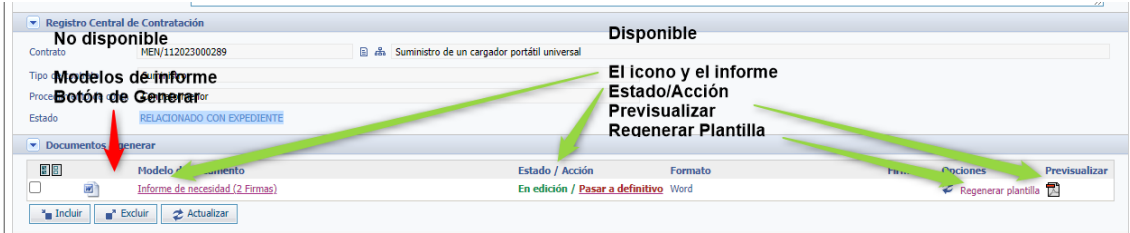

**Documento pasado a definitivo:** Se ha modificado y pasado a definitivo.

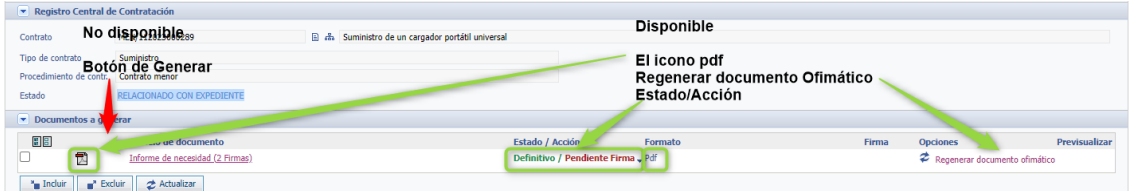

#### **En el caso de creación del Informe de necesidad**

Requiere antes de generar el documento seleccionar el modelo de documento:

- *2 Firmas:* Responsable del departamento (proponente) + Gerente
- *3 Firmas:* Proponente + Responsable del departamento + Gerente
- *4 Firmas:* Proponente + Responsable del departamento + Responsable de área + Gerente

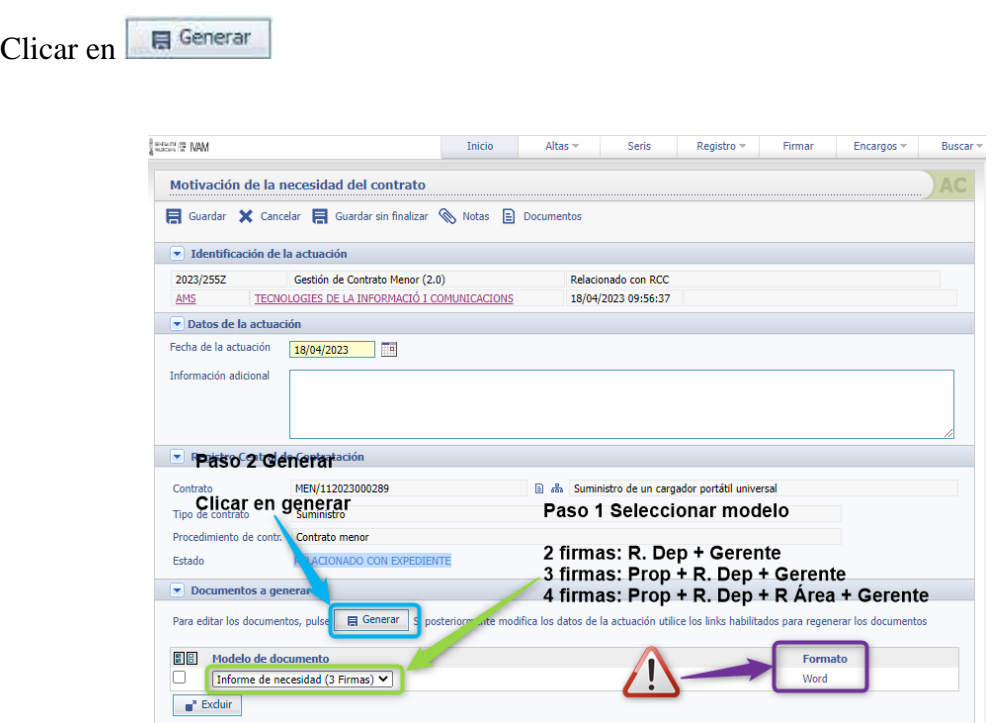

Esta acción nos elaborará el documento que podemos modificar y terminar de cumplimentarlo.

Clicar en informe de necesidad o en el icono para rellenar el informe.

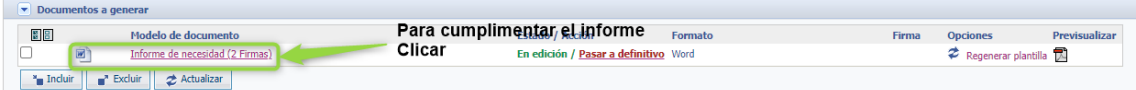

Nos abrirá un documento Word donde, muchos de los campos se habrán autocompletado con la información extraída de los pasos que hemos ido cumplimentando hasta el momento en el RCC, y los demás campos los tendremos que rellenar.

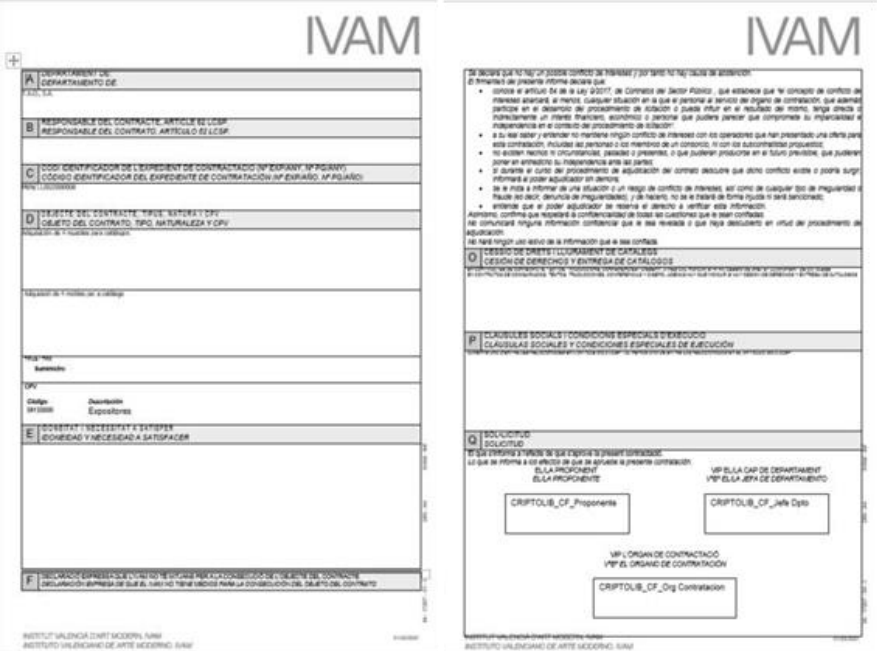

Guía de Contratos Menores – SIGI

#### **Nota:**

En el caso en el que un contrato tenga una duración que abarque **dos anualidades**, se tiene que reflejar en el informe de necesidad de la siguiente manera:

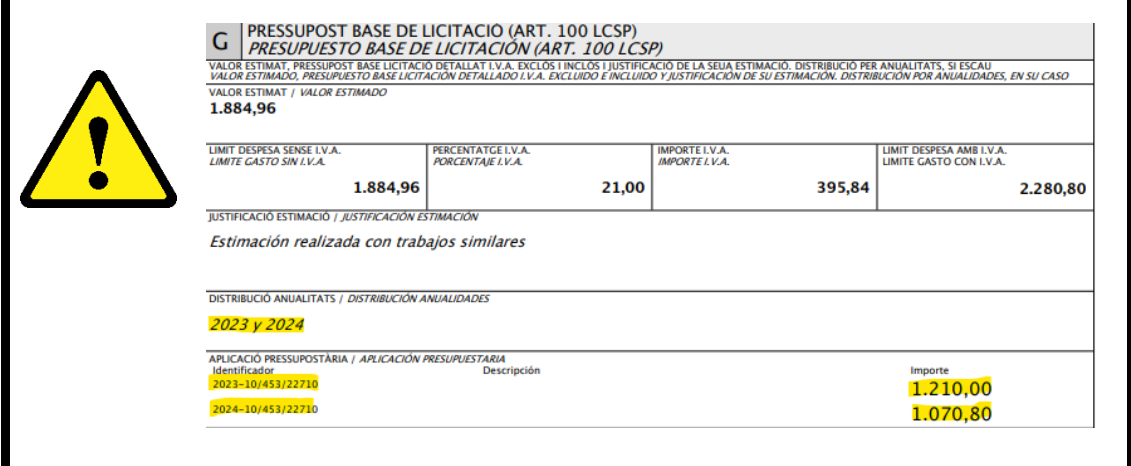

Una vez modificado el documento se pueden realizar dos opciones:

- **Clicar en la cruz** para cerrar el documento y cuando nos pregunte si **guardar cambios** contestar **sí.**
- **Guardar cambios** y clicar en la **cruz**.

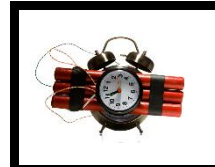

#### **Precaución:**

Nunca, nunca hacer un "**guardar como"**, esto guardará el documento en nuestra carpeta, pero los cambios no quedan registrados en el expediente

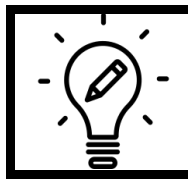

# **Sugerencia:**

Es un buen momento para **solicitar una revisión inicial** del expediente antes de pasarlo a definitivo (ver pág. [60\)](#page-75-0).

En este punto tenemos siguientes opciones.

- **Guardado sin finalizar** y **no definitivo**.
	- o Podemos seguir rellenando y modificando el documento.
	- o Se puede realizar una Revisión inicial.
- **Guardado sin finalizar** y está **definitivo**.
	- o No se puede hacer nada con el informe de necesidad.
- **Guardado sin finalizar**, **no definitivo** y el **documento de Word está correcto**.
	- o Se puede pasar a definitivo y enviar al circuito de firmas.

A3 Regenerar documento ofimático. Para cambiar el contenido del informe de necesidad una vez está como definitivo se puede regenerar documento ofimático.

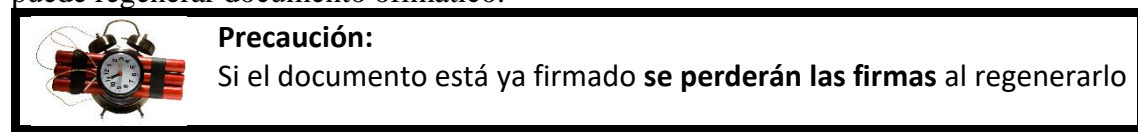

#### Clicar en **Regenerar documento ofimático.**

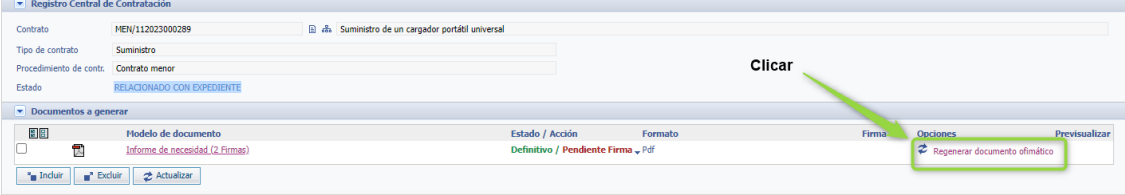

#### Muestra la siguiente pantalla.

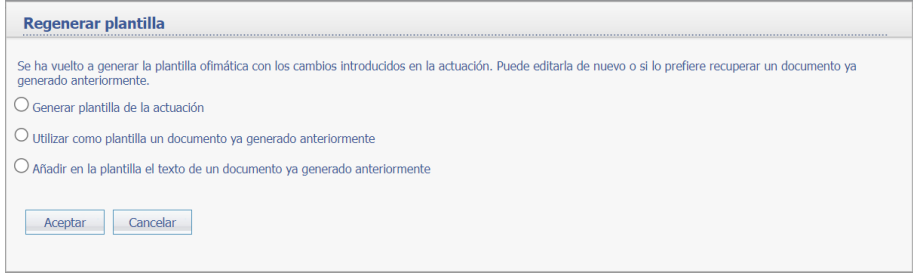

3 opciones:

- **Generar plantilla de la actuación:** Esta opción genera un documento nuevo con la plantilla base.
- **Utilizar como plantilla un documento ya generado anteriormente:** Esta opción recupera un documento creado anteriormente
- **Añadir en la plantilla el texto de un documento ya generado anteriormente:** No sabe no contesta.

Para regenerar el documento desde la opción de Generar plantilla de la actuación:

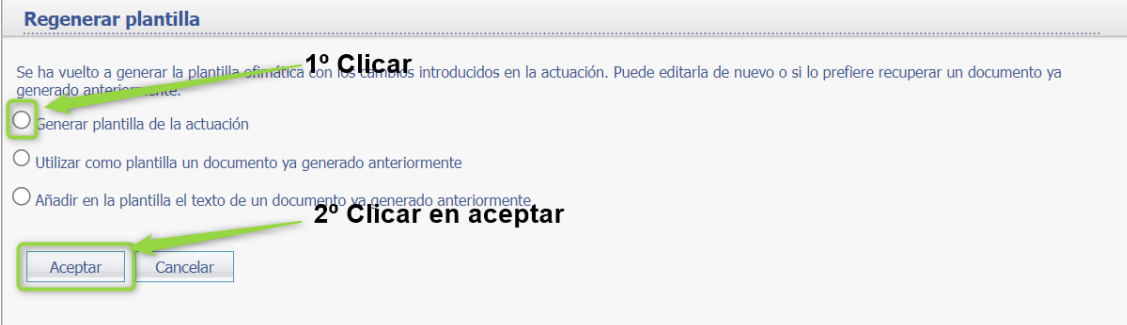

Si queremos recuperar como plantilla un documento ya generado anteriormente seleccionar la opción y el documento.

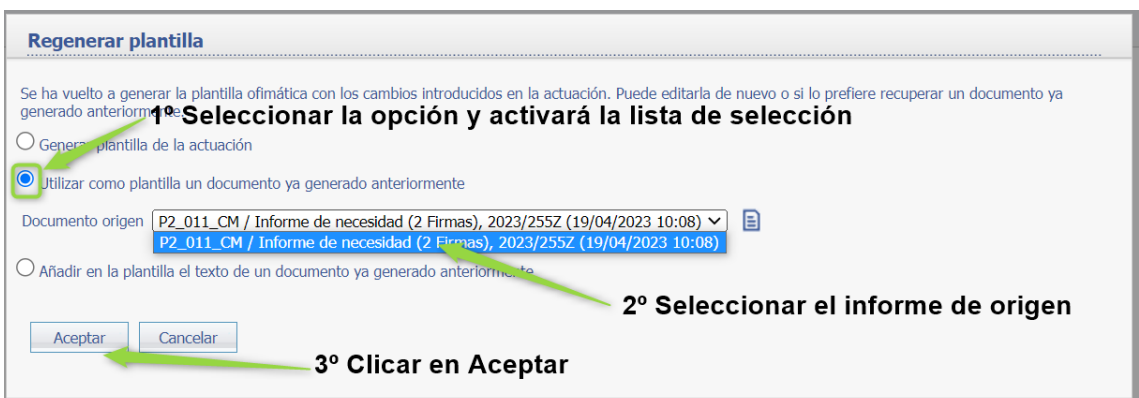

# A4 Pasar a definitivo:

Una vez comprobado que el informe de necesidad es correcto se pasa a definitivo, clicar en **"pasar a definitivo"**.

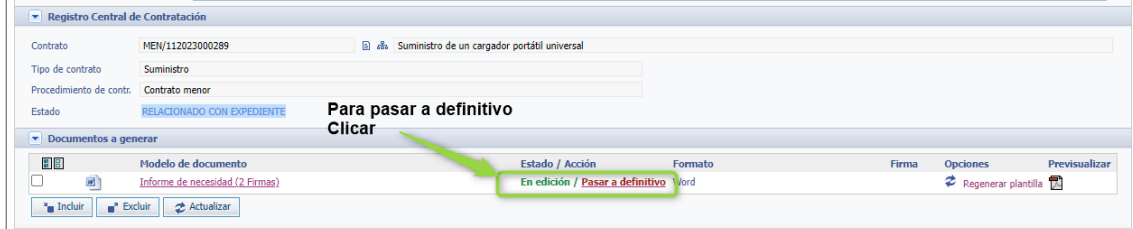

Una vez se realiza el proceso de pasar a definitivo muestra la siguiente pantalla.

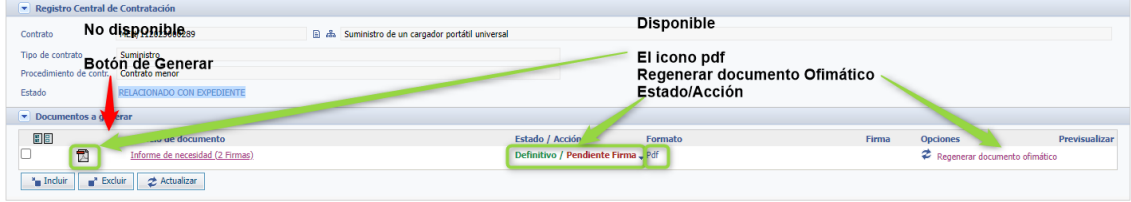

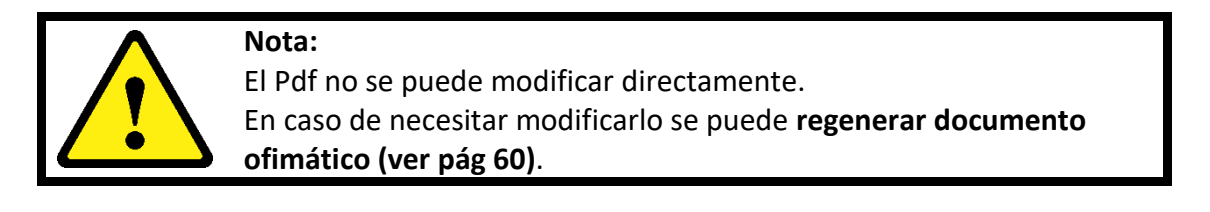

A5 Enviar a Circuito (para firmar):

Para enviar a circuito el documento Clicar en "**Pendiente de firma**" y mostrará opciones., clicar en **"Enviar a circuito"**

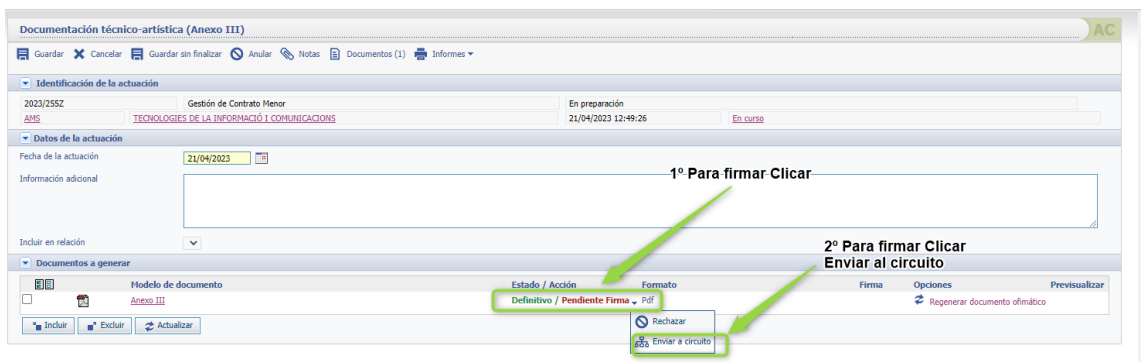

Muestra la siguiente pantalla, el número de participantes cambiará según el tipo de documento que sea.

- Primero rellenar quien (rol) tiene que firmar el documento según el tipo.
- Segundo clicar en Enviar a circuito.

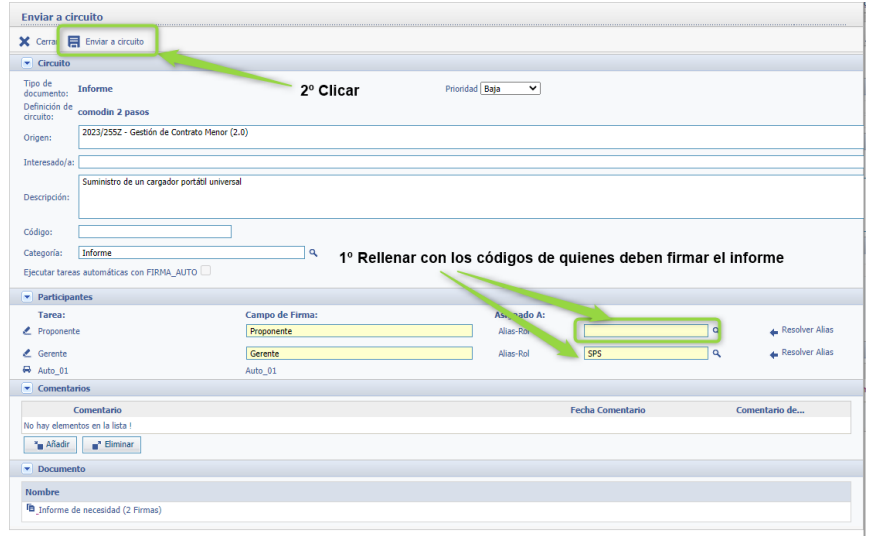

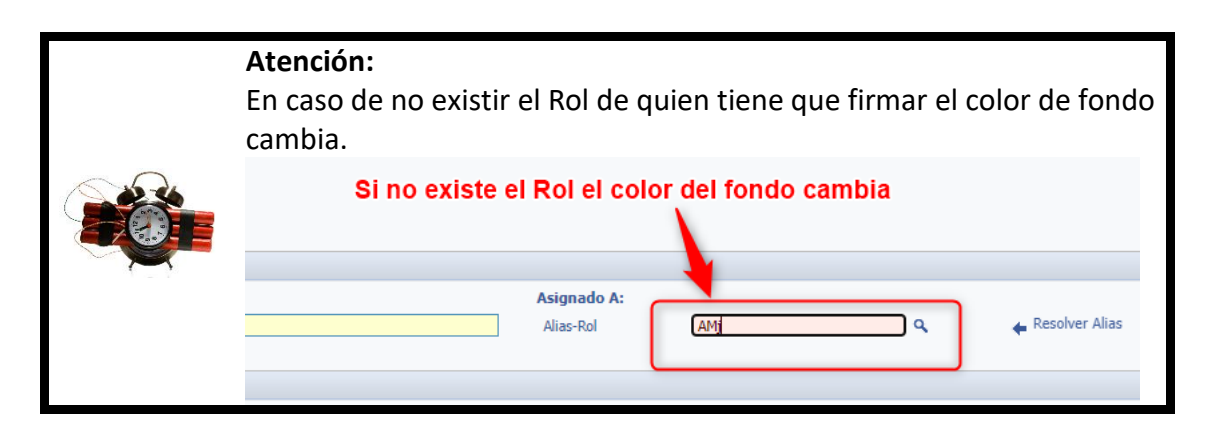

# Guía de Contratos Menores – SIGI

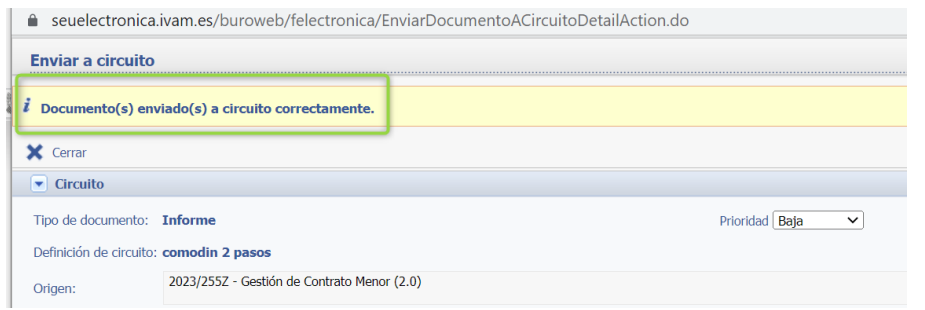

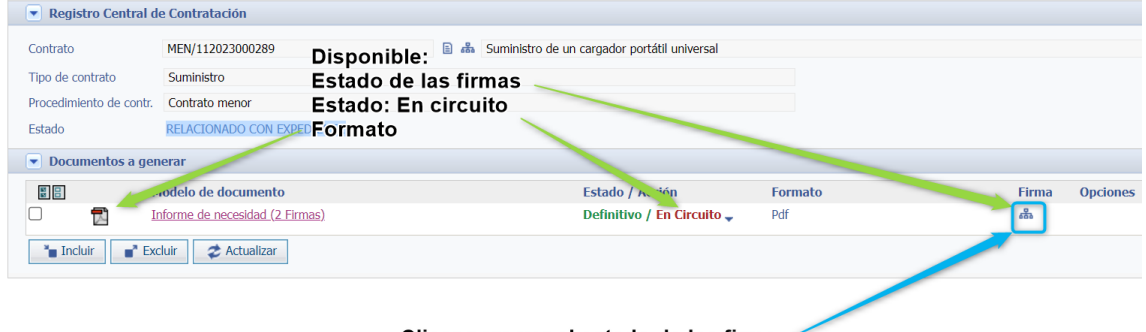

Clicar para ver el estado de las firma

Al clicar sobre… se pueden ver el estado de las firmas

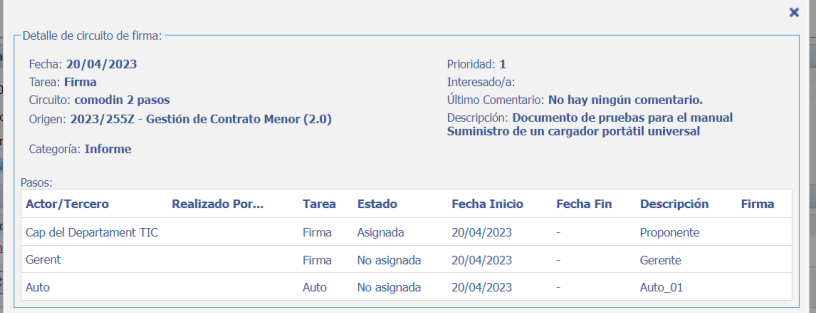

En este caso no hay ninguna firma realizada.

A6 Firmar el informe de necesidad, Anexo III o Informe comparativo:

Las firmas van en cascada, es decir, hay que firmar en el orden establecido.

#### Clicar en **Estado/Acción** y seleccionar **Firmar**

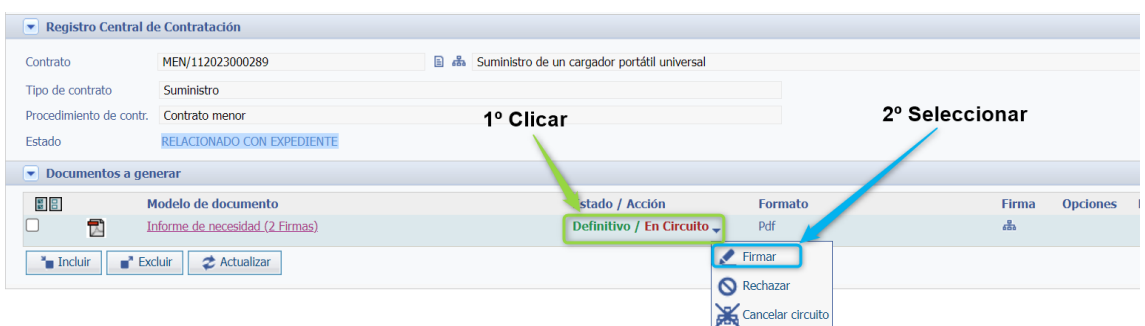

Muestra la siguiente pantalla:

- En caso de tener más de un certificado seleccionar el certificado con el cual se va a firmar.
- Si es necesario incluir una aclaración rellenar comentario para la firma.
- Clicar en Firmar.

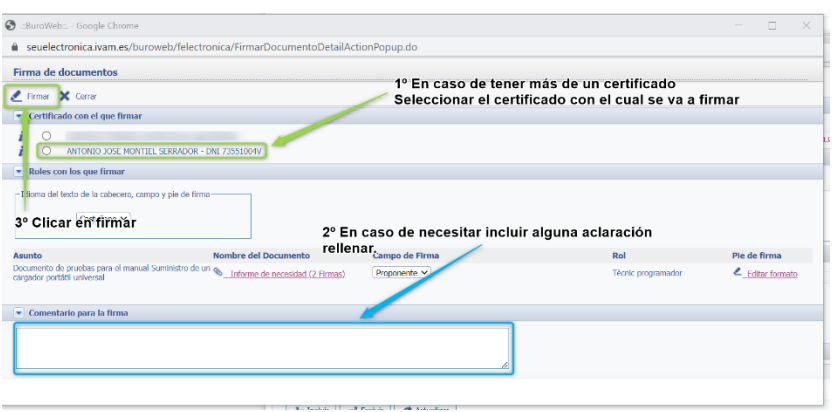

# Iniciará el proceso.

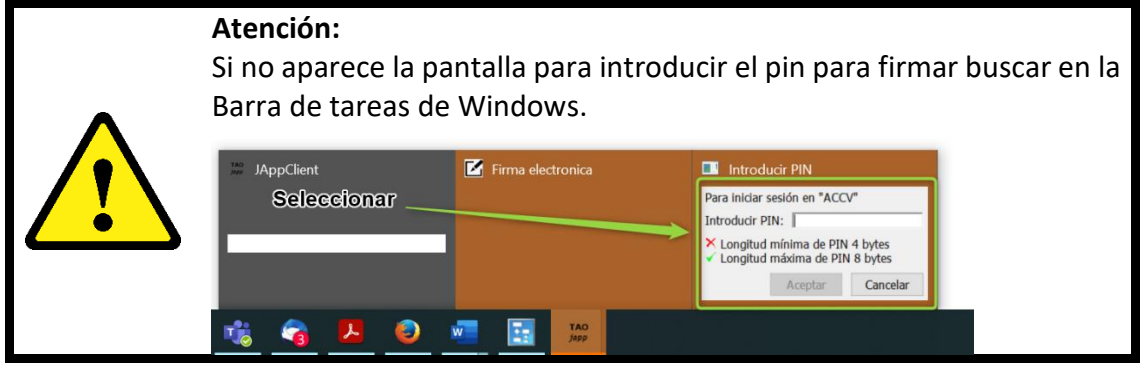

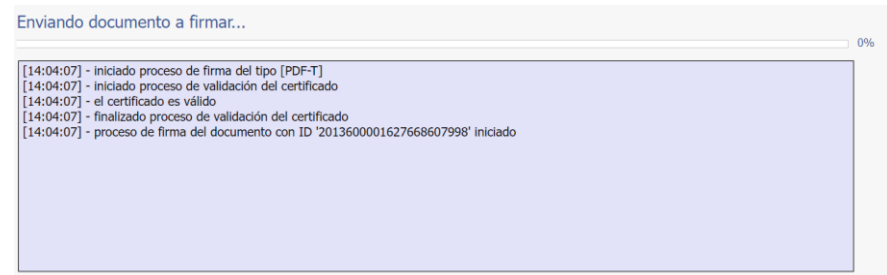

# Al finalizar el proceso clicar en Aceptar

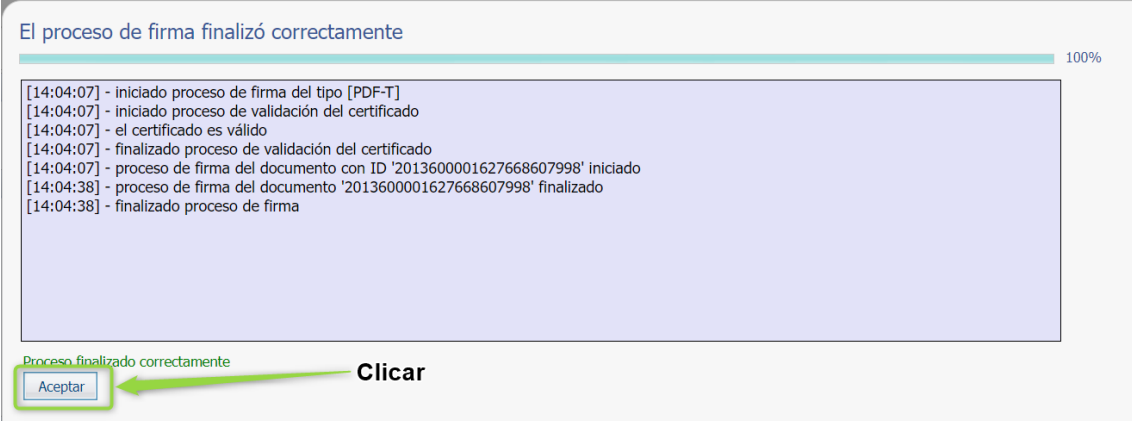

Si comprobamos las firmas aparecerá:

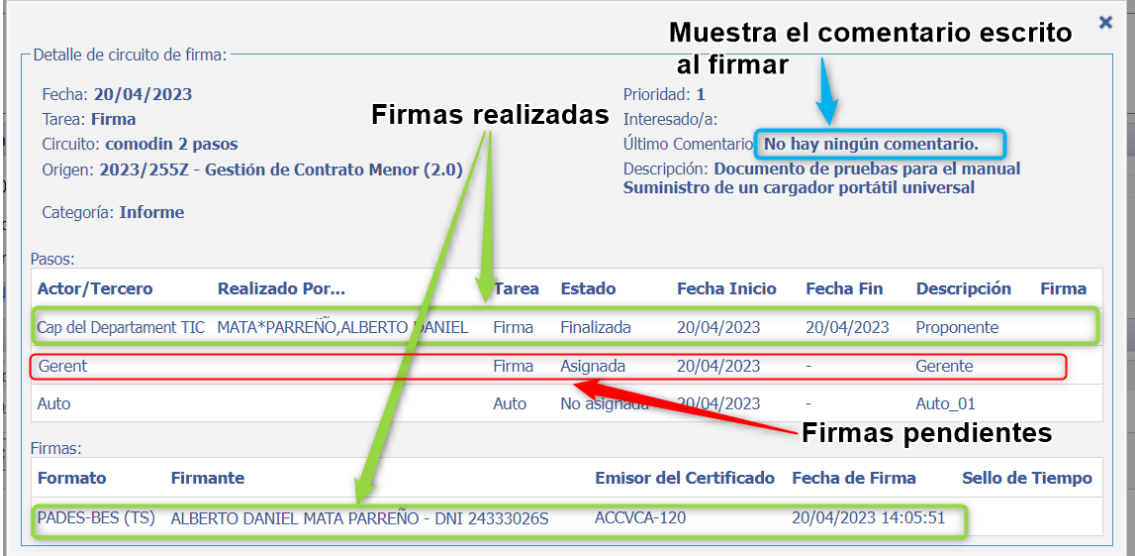

Una vez firmen todos los implicados en el informe de necesidad mostrará el siguiente estado.

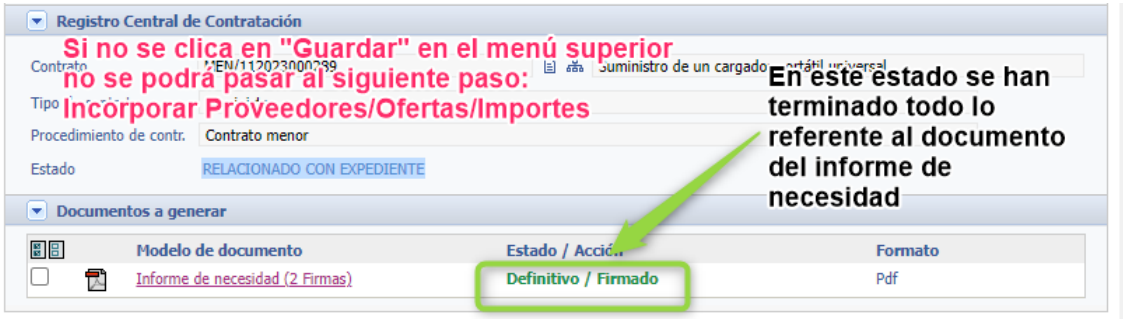

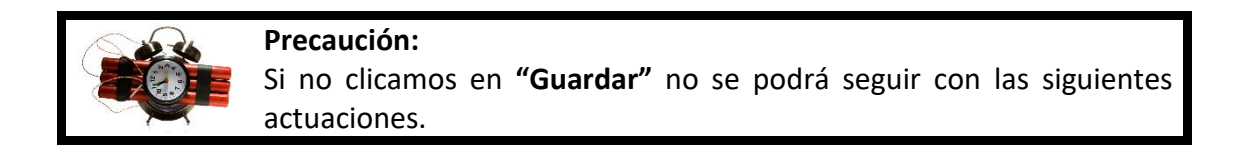

# A7 Aplicación presupuestaria

# A7.1 Cómo registrar la aplicación presupuestaria.

El código presupuestario o aplicación presupuestaria de un gasto viene determinado por un código alfanumérico que determina su clasificación orgánica, funcional y económica, tal como aparece en la ilustración.

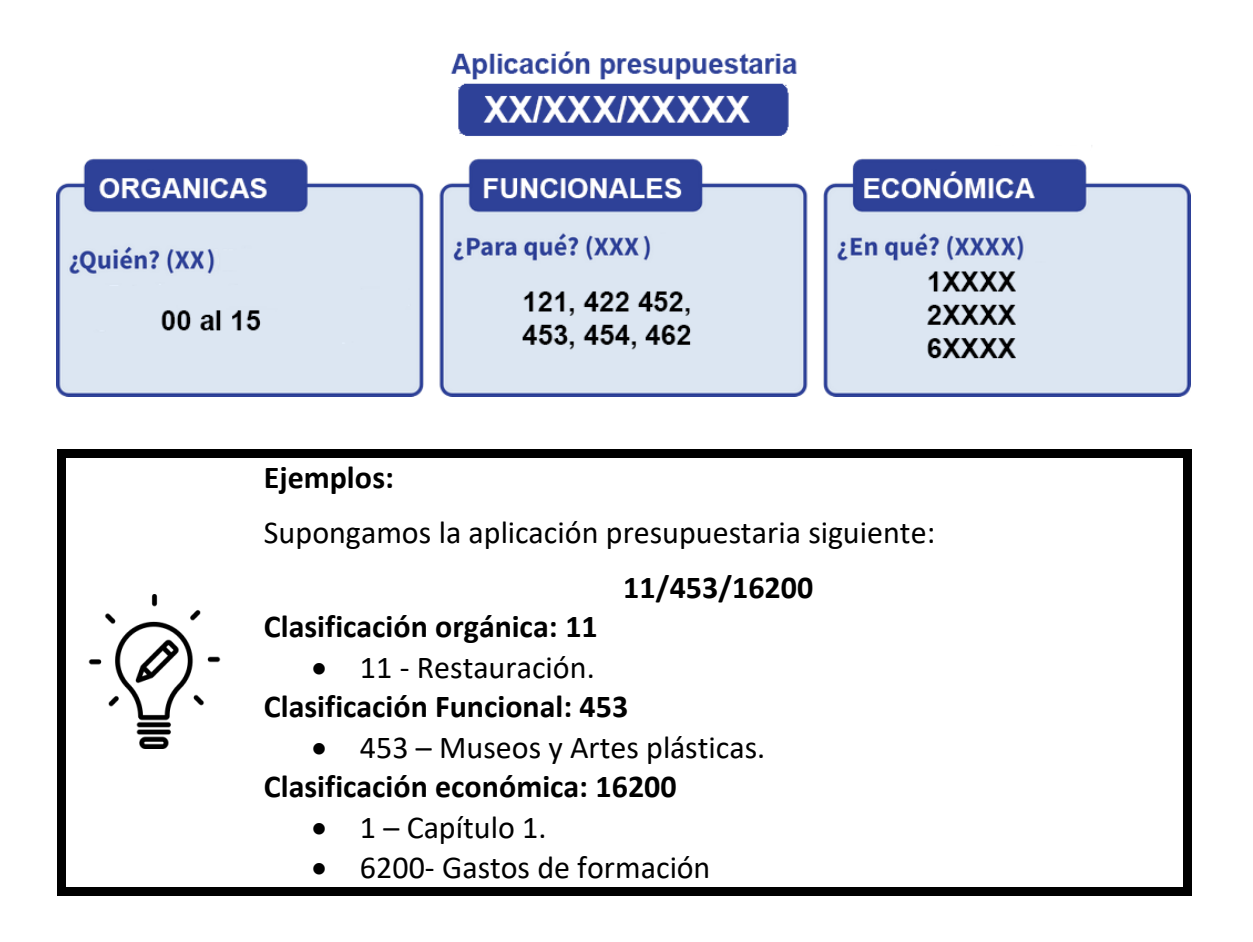

#### **AREAS GESTORAS**

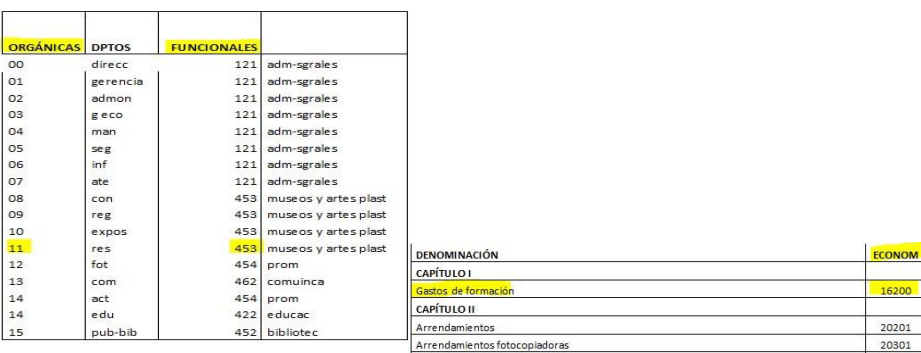

| <b>ORGÁNICAS</b> | Departamentos | Funcionales |                      |
|------------------|---------------|-------------|----------------------|
| 00               | direcc        | 121         | adm-sgrales          |
| 01               | gerencia      | 121         | adm-sgrales          |
| 02               | admon         | 121         | adm-sgrales          |
| 03               | g eco         | 121         | adm-sgrales          |
| 04               | man           | 121         | adm-sgrales          |
| 05               | seg           | 121         | adm-sgrales          |
| 06               | inf           | 121         | adm-sgrales          |
| 07               | ate           | 121         | adm-sgrales          |
| 08               | con           | 453         | museos y artes plast |
| 09               | reg           | 453         | museos y artes plast |
| 10               | expos         | 453         | museos y artes plast |
| 11               | res           | 453         | museos y artes plast |
| 12               | fot           | 454         | prom                 |
| 13               | com           | 462         | comuinca             |
| 14               | act           | 454         | prom                 |
| 14               | edu           | 422         | educac               |
| 15               | pub-bib       | 452         | bibliotec            |

A7.2 Listado Aplicaciones Presupuestarias.

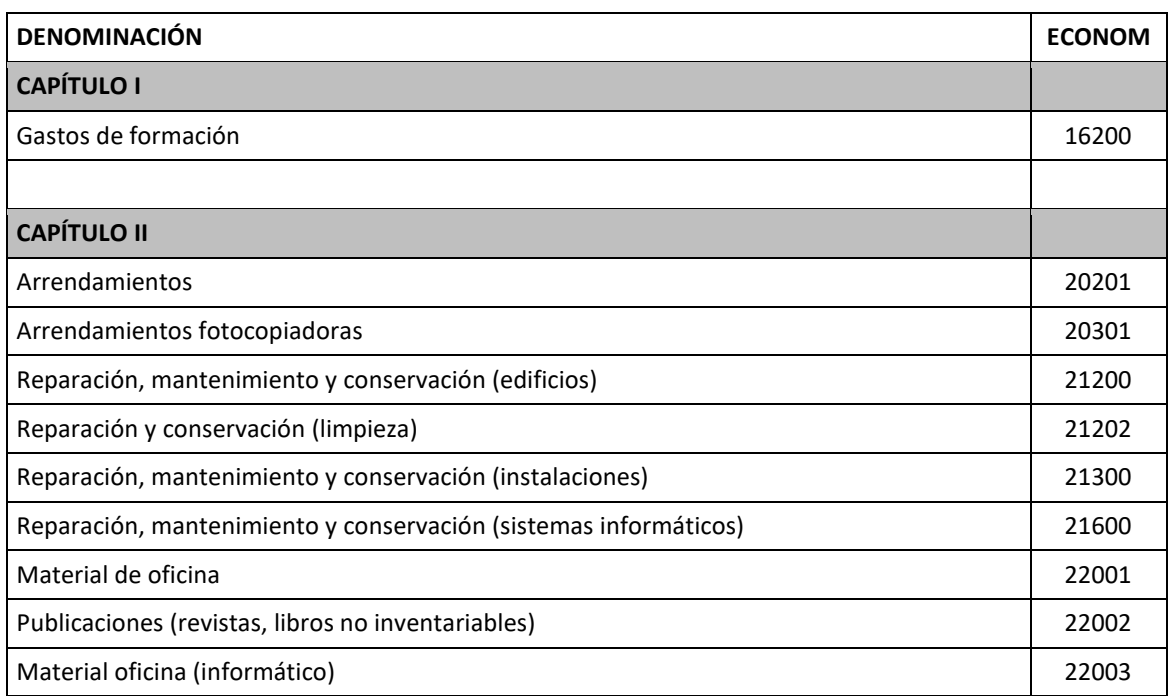

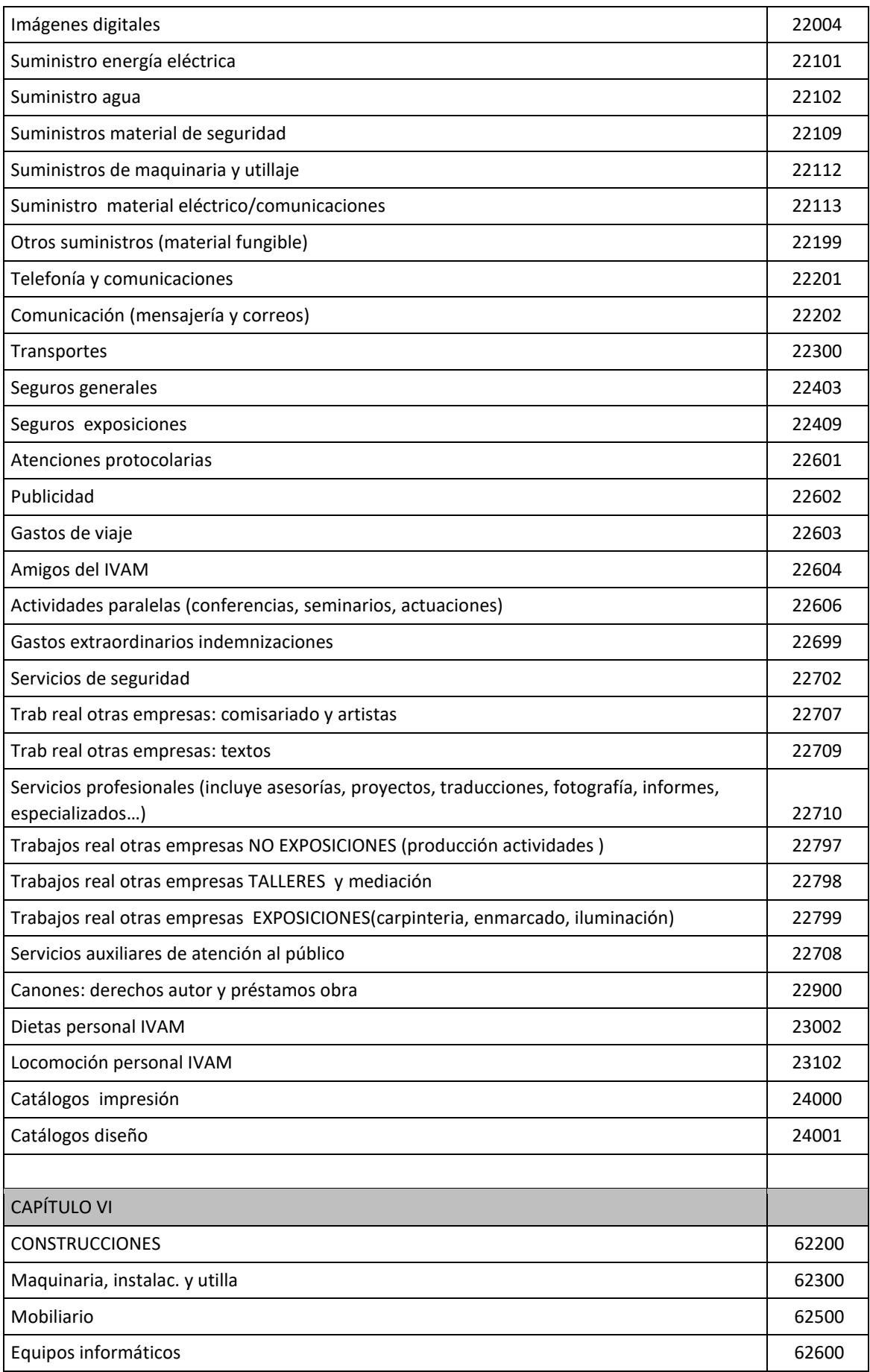

# Guía de Contratos Menores – SIGI

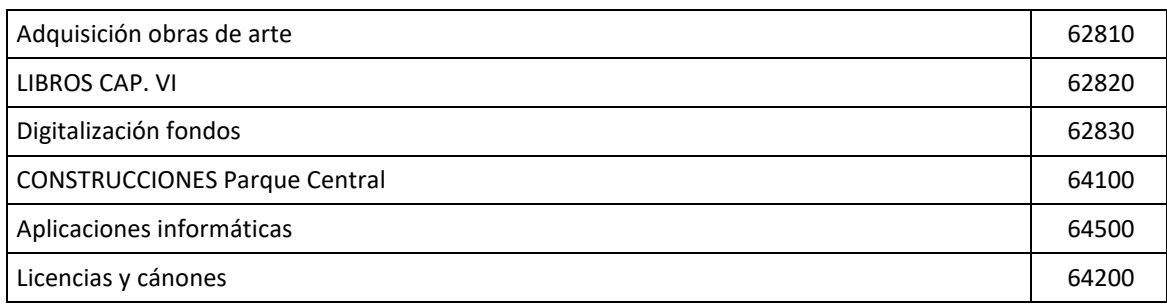

© Todos los derechos reservados. Institut Valencià d'Art Modern.